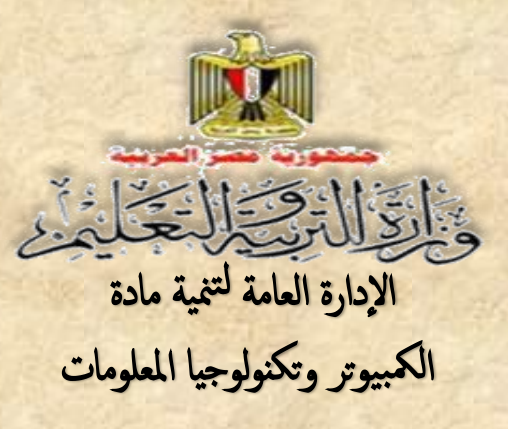

# الكمبيوتر وتكنولوجيا المطومات

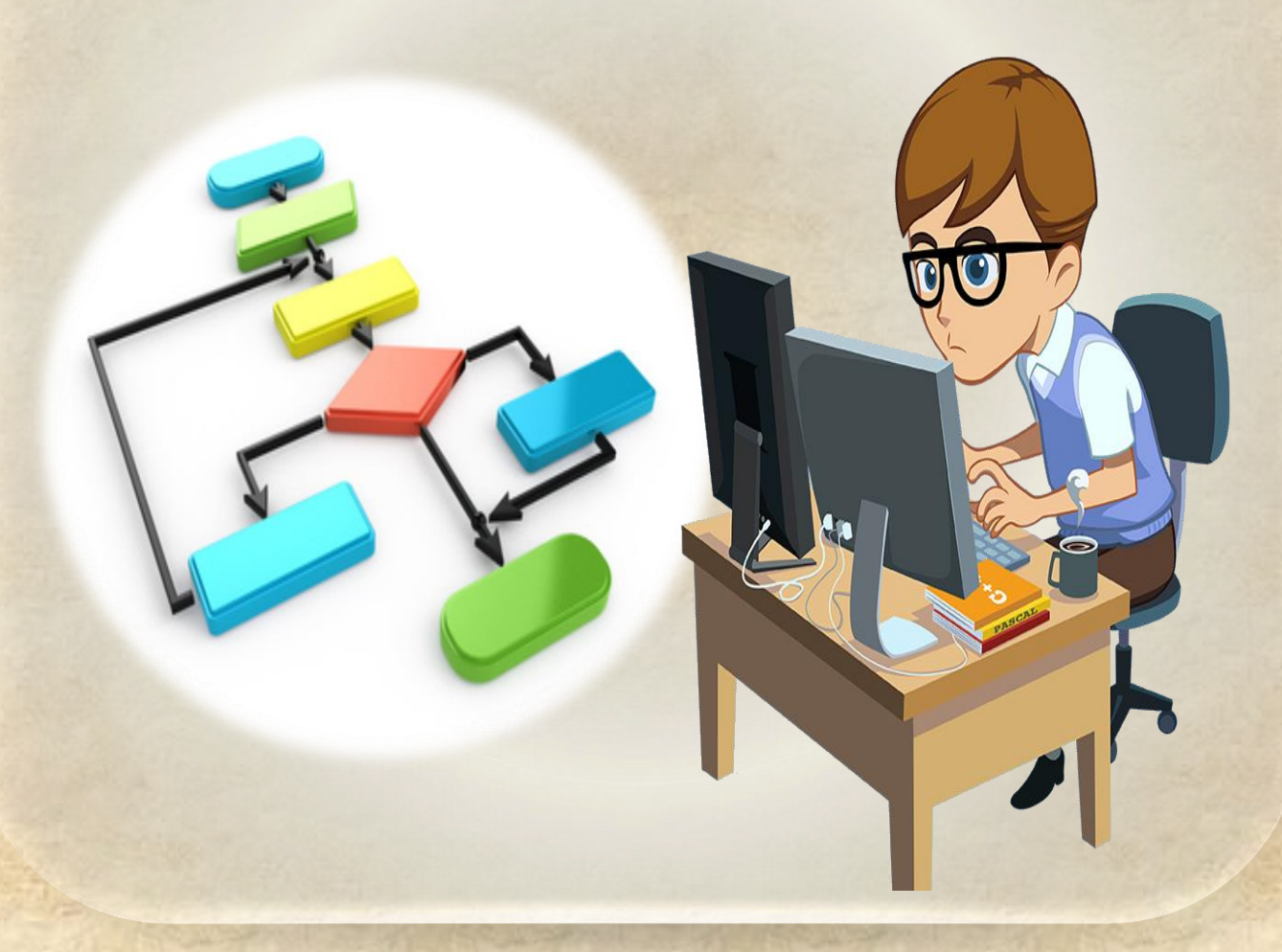

**الصف الثالث اإلعدادي الفصل الدراسي الثاني**

**2017/2017** 

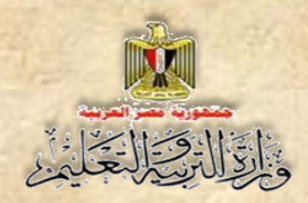

# **الكمبيوتر وتكنولوجيا المعلومات**

**الصف الثالث اإلعدادي الفصل الدراسي الثاني إعـداد**

**د/ جمال الدين محمد أمين**

**مدير المكتب الفني مركز التطوير التكنولوجي**

**تامر عبد المحسن منصور خبير كمبيوتر اإلدارة العامة للكمبيوتر التعليمي**

**سمير حسن محمد مدير عام اإلدارة العامة للكمبيوتر التعليمي**

**أحمد عبد هللا منصور خبير كمبيوتر اإلدارة العامة للكمبيوتر التعليمي**

#### **مراجعة تربوية**

**د/مدحت محمد كمال مركز تطوير المناهج والمواد التعليمية**

**د/عيد عبد العزيز فتح الباب مركز تطوير المناهج والمواد التعليمية**

**مراجعة علمية**

**أ.د/ نادية حجازي مستشار الوزير لتكنولوجيا المعلومات**

**أ.د/ محمد فهمي طلبة**

**مستشار الوزير لتكنولوجيا المعلومات**

**أ.د/ أحمد محمد محمود طوبال معاون الوزير لتكنولوجيا المعلومات**

**تنويه: بيانات المؤلفين والمراجعين حسب طبعة الكتاب 2013/2012**

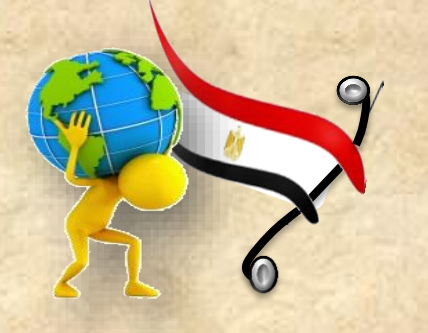

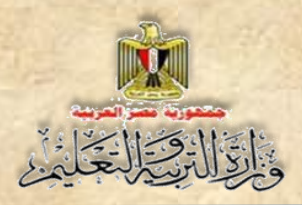

# **مقدمة الكتاب**

**مقدمة**

**الحمد هلل حمد ا طيب ا مبارك ا فيه كما يحب ويرضي, وأصلي وأسلم وأبارك علي سيدنا محمد وعلي آله وصحبه أجمعين, وبعد.**

**أبناؤنا الطالب نقدم لكم هذا الكتاب استكما ل لما تم عرضه في كتاب الفصل الدراسي األول لمادة الكمبيوتر وتكنولوجيا المعلومات, بعد تعديله وتنقيحه من مجموعة من أساتذة الجامعات والخبراء المتخصصين في هذا المجال ننشد فيه استكمال المعلومة التي حصلتم عليها في الفصل الدراسي األول واستكمال للهدف من دراسة هذا المنهج, بأسلوب مبسط ويسير كخطوة ثانية للسير في درب البرمجة مستكم ال ما تم دراسته في كتاب الفصل الدراسي األول.**

**وهللا ولي التوفيق**

**فريق العمل**

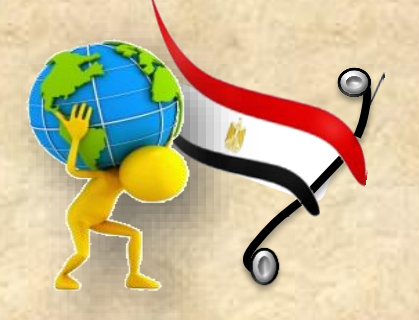

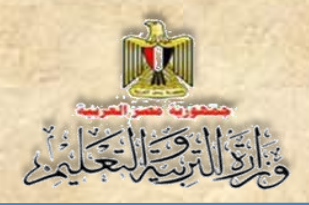

# **جدول المحتويات**

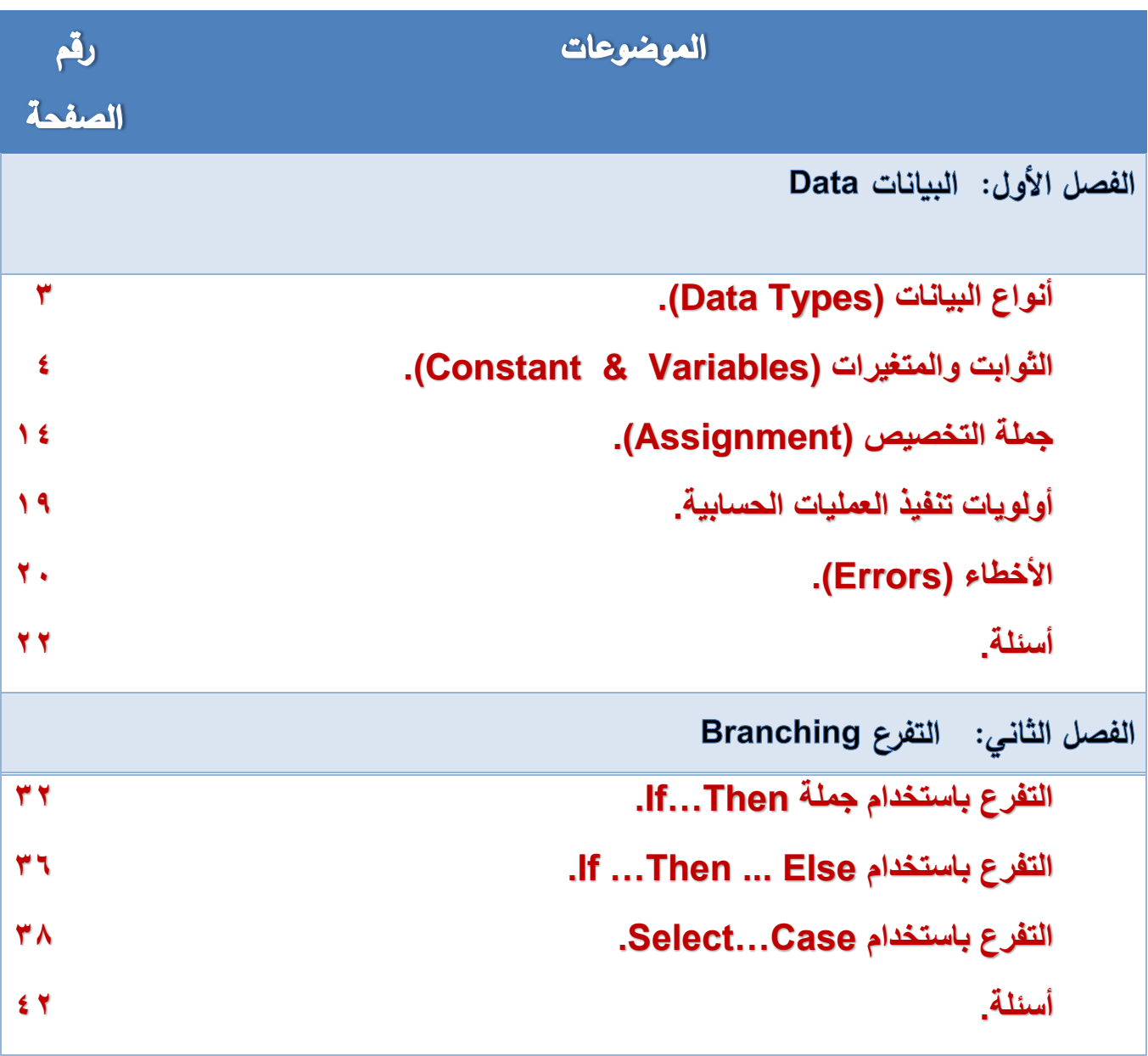

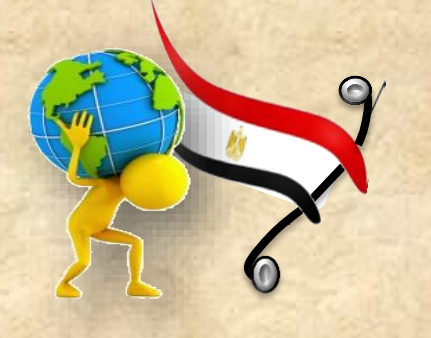

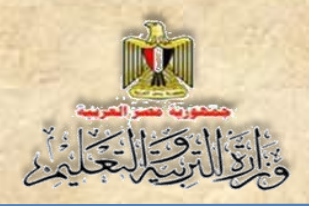

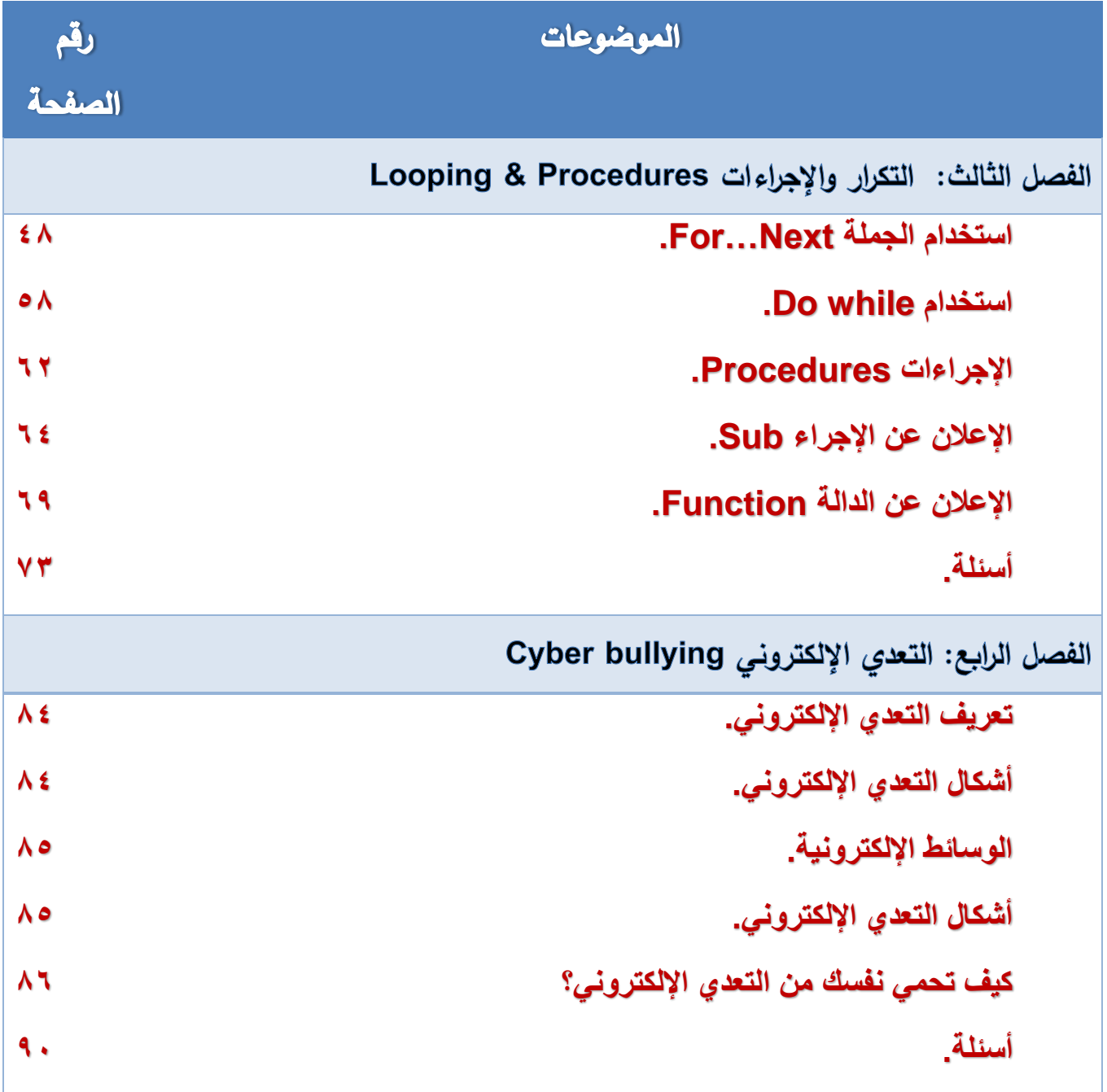

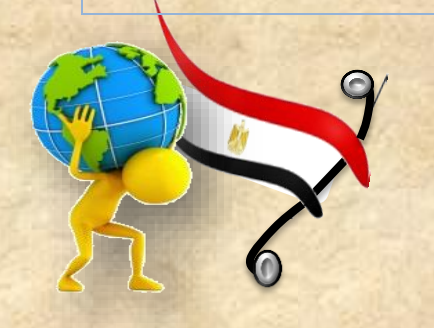

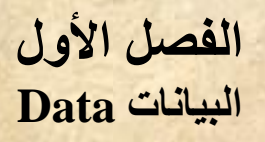

الفصل الأول

# **البيانات** Data

### **بنهاية تدريس هذا الفصل يكون الطالب قاد را على أن:**

- **ي عدد أنواع البيانات المختلفة )Types Data).**
	- **ي ختار نوع البيان )Type Data )المناسب.** 
		- **ي علن عن المتغيرات )Variables).**

- **ي علن عن الثوابت )Constants).**
	- **ي وضح مفهوم جملة التخصيص.**
- **ي خصص قيم للمتغيرات )Variables).**
- **ي حدد أولويات تنفيذ العمليات الحسابية.**

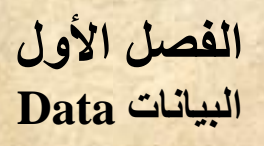

#### مقدمة

 $\frac{1}{2}$   $\frac{1}{2}$   $\frac{1}{2}$   $\frac{1}{2}$   $\frac{1}{2}$   $\frac{1}{2}$ 

**عزيزي الطالب درسنا في مادة الكمبيوتر وتكنولوجيا المعلومات بالفصل الدراسي األول كيفية:**

- **إعداد واجهة البرنامج باستخدام لغة )NET.Basic Visual).**
- **إدراج أدوات التحكم وضبط خصائصها في وضع التصميم من خالل نافذة الخصائص.**
- **واجللللللللللللللللللللللللل ار ات األحلللللللللللللللللللللللللدا التعاملللللللللللللللللللللللللل ملللللللللللللللللللللللللع نافلللللللللللللللللللللللللذة الكلللللللللللللللللللللللللود )Procedure Event )ومن خاللها تبين لنا أنه يمكن لمستخدم البرنلامج أن يلدخل مليم ذات أنواع مختلفة، وهو ما يتضح في نافذة النموذج التالية:**

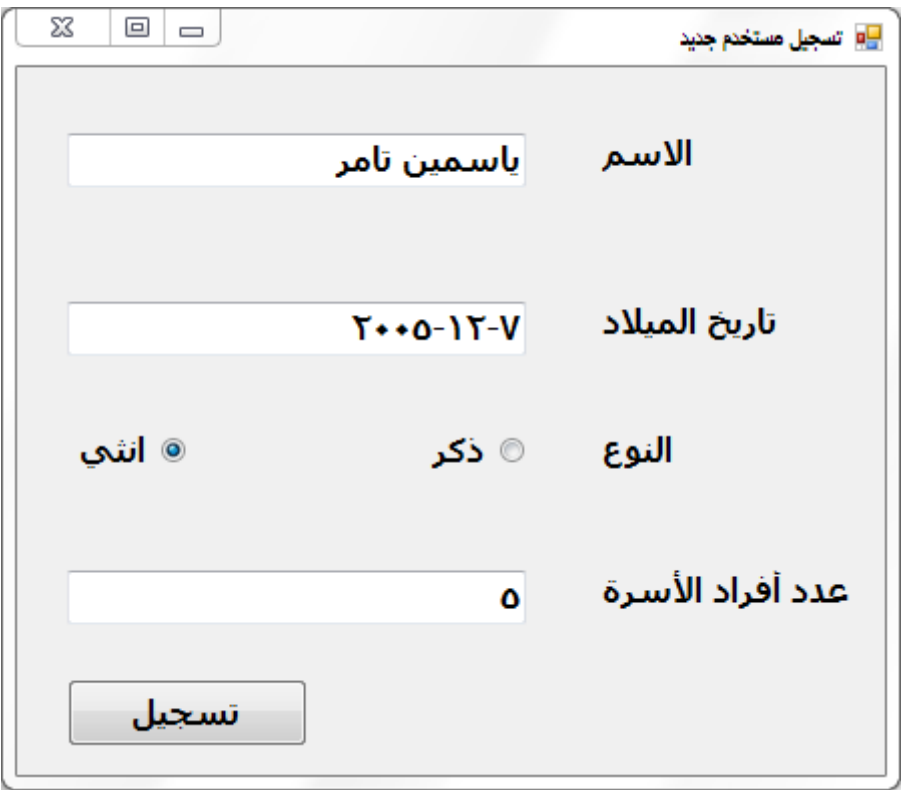

**شكل )1-1( واجهة مستخدم البرنامج بها مدخالته**

**نالحظ أن البيانات )ياسمين تامر، ،2005-12-7 أنثى، 5( عبارة عن أنواع مختلفة من البيانات فنجد:**

- **االسم بيان حرفي.**
- **تاريخ الميالد بيان من نوع تاريخ.**

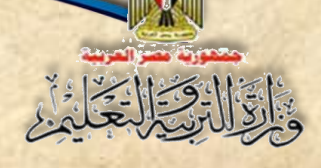

**النوع بيان من نوع منطقي.**

**عدد أفراد األسرة بيان رممي.**

**تا في ذاكرة الكمبيوتر )RAM)، وللتعامل مع هذه البيانات ً وعند إدخال هذه البيانات يتم تخزينها مؤم البد أن يحدد لمكان حفظها في الذاكرة اسم، ونوع حسب طبيعة البيان الذي يتم تخزينه.**

### **1-1 أنواع البيانات )**Types Data**)**

**تتعامل لغة )NET.Basic Visual )مع العديد من أنواع البيانات )Types Data )التي**  يتم يقوم المســـــتخدم بإدخالها وتخزينها مؤقتًا في ذاكرة الكمبيوتر ، وقد تكون هذه البيانات ناتجة من **تنفيللذ األوامر والتعليمللات الخللاصلللللللللللة بللالبرنللامج ومن أنواع البيللانللات التي تتعللامللل معهللا لغللة :)Visual Basic.NET(**

**)**Numeric Data Types**( الرقمية البيانات -1**

**وهي نوعان:**

**أ- بيانات رممية صحيحة )Types Numeric Integral علن عنها باآلتي: ُ ( وي**

**.)Byte – Short - Integer – Long(**

**ُ ب- بيانات رممية غير صحيحة –عشرية- )Type Numeric Nonintegral لن عنها ( ويع )Double – Single – Decimal( :باآلتي**

**ُ -2 البيانات الحرفية )**Types Data Character **)علن عنها وي باآلتي:** 

**)String – Char(**

**)**Miscellaneous Data Types**( المتنوعة البيانات -3**

**فهي تلك البيانات التي ال تندرج تحت تصنيف البيانات الرممية أو الحرفية مثل: )Object – Date – Boolean(**

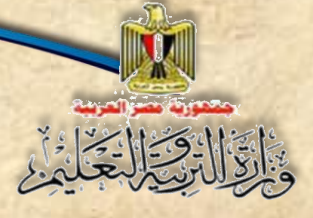

#### **عزيزي الطالب / لحظ:**

- **كل تصنيف من أنواع البيانات )Types Data )له أكثر من نوع.**
- **كل نوع يشلللغل حيز تخزين في ذاكرة الكمبيوتر، فمثالً النوع )Integer )يشلللغل 4 Bytes من حجم الذاكرة.**
- **ًال نوع ًضلللللللا له حد أدنى وحد أمصلللللللى من القيم يطلت عليها مدى Range، فمث كل نوع أي البيان )Byte )الحد األدنى له القيمة 0 والحد األمصى .255**

#### **2-1 الثوابت والمتغيرات )Variables & Constants)**

#### **1-2-1 الثوابت Constants**

**عبلارة علن أملاكن محجلوزة فلي ذاكلرة الكمبيلوتر )RAM )عنلد االعلالن عنهلا يتحلدد لهلا اسلم ونلوع )Type Data)، وتأخلذ ميملة ثابتله ال تتغيلر أثنلا سلير البرنلامج، مثلل: بعل الثوابلت الرياضلية**  كقيمة ط، أو بعض الثوابت ف*ي* الفيزباء كعجلـة الجاذبيـة الأرضيـة وسرعة الضـوء وسرعة الصـوت ..إلـخ **جميعها ميم ثابتة ال تتغير.**

#### **شروط تسمية الثوابت والمتغيرات**

عند تسمية الثوابت والمتغيرات يفضل أن يكون الاسم معبرًا عن الغرض منه بحيث: **-1 يبدأ اسم المتغير بحرف أو عالمة )\_(. -2 أال يحتوى االسم على الرموز والعالمات الخاصة مثل )?,\*,^.,+,-,( وغيرها. -3 أال تسلتخدم الكلمات المحجوزة لدى لغة )NET.VB )في تسلمية الثوابت والمتغيرات مثل: .)Dim, Single, As( مالحظة**

**كما يجب اختيار النوع المناسللب لكمل من الثوابت والمتغي ارت –والتي سللبت توضلليحها في أنواع** البيانات– بحيث تتناسب وطبيعة البيانات الت*ي* سيتم تخزبنها فيه.

#### **اإلعالن عن الثوابت )Declaration Constants )**

**يستخدم األمر )Const )في االعالن عن الثوابت في لغة NET.VB، كما يتضح بالصيغة التالية:**

**Const Constant\_Name As Data Type = Value**

**حيث:**

 $\frac{1}{2}$   $\frac{1}{2}$   $\frac{1}{2}$   $\frac{1}{2}$ 

**Const: أمر االعالن عن الثوابت. Name\_Constant: اسم الثابت. Type Data: نوع البيان الم ُخزن في الثابت. Value: القيمة الثابتة التي علن عنه. ٌ سيتم تخزينها في الثابت الم**

**أمثلة**

Const **C\_Name** As String = "العربية مصر جمهورية"

**الكود يعني: االعالن عن ثابت باسللم )Name\_C )في الذاكرة، نوعه حرفي )String)، وتم تخصلليص القيمة النصية "جمهورية مصر العربية" أثنا االعالن.**

• Const pi As Single =  $22/7$  OR Const pi As Single =  $3.14$ 

**الكود يعني: االعالن عن ثابت نوعه رممي عشللللري )Single )باسللللم )pi )في الذاكرة، وتم تخصلللليص**  القيمة **14.3 OR 22/7** OR أثناء الإعلان.

Const BirthDate As Date =  $\#1/25/2011\#$ 

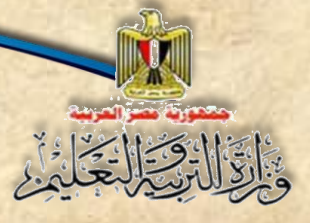

#### **)اكمل(**

الكود يعني: الإعلان عن ثابت نوعه ................ (................) باســــم (...................) **في الذاكرة، وتم تخصيص القيمة ...................... أثنا االعالن.** 

**الفصل األول**

**البيانات Data**

#### **عزيزي الطالب / لحظ:**

- **إذا كانت ميمة الثابت حرفية توضع بين عالمتي " ".**
- **إذا كانت ميمة الثابت تاريخ أو ومت توضع بين عالمتي # .#**

#### **تدريب )1-1( اإلعالن عن الثوابت )Declaration Constants)**

**عزيزي الطالب، بمعاونة معلمك نفذ ما يلي، العداد برنامج بلغة NET.VB يستقبل ميمة رممية لنصف مطر دائرة، فيحسب مساحتها ومحيطها عند الضغط على زر أمر Button.**

 $\bm{\pi}$ علمًا بأن: مســاحة الدائرة $\bm{\pi}$  ومحيط الدائرة =  $\bm{\pi}$  حيث: r تمثل نصــف القطر ،  $22/7 = \pi$ 

**)1( صمم نافذة النموذج )Form )كما هو موضح بشكل )2-1(:**

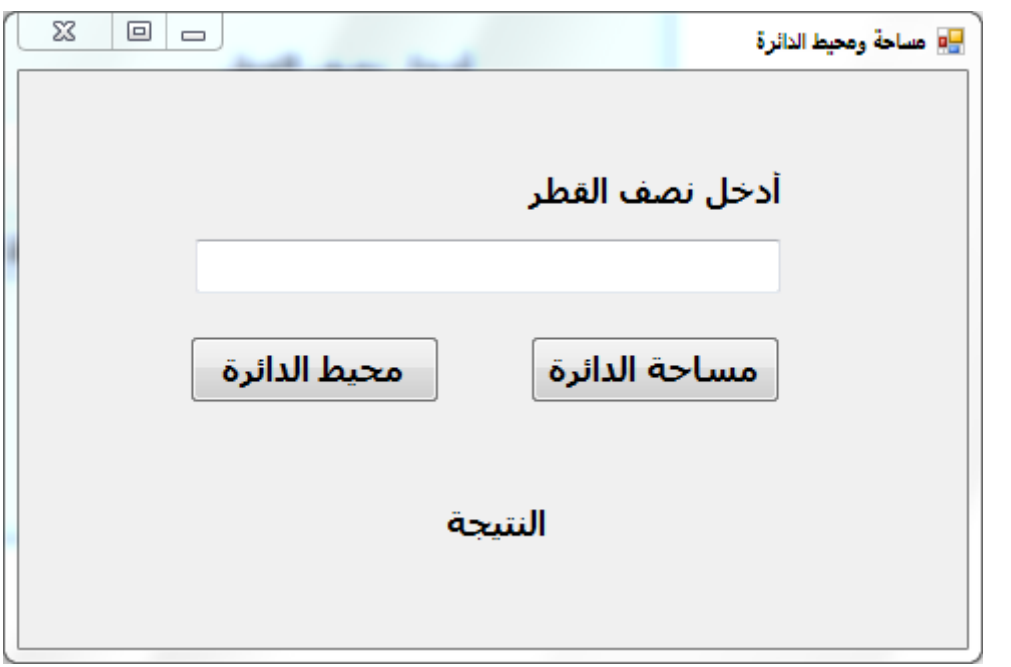

**شكل )2-1( واجهة المستخدم المطلوب إعدادها**

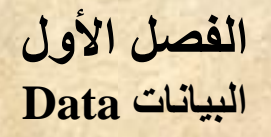

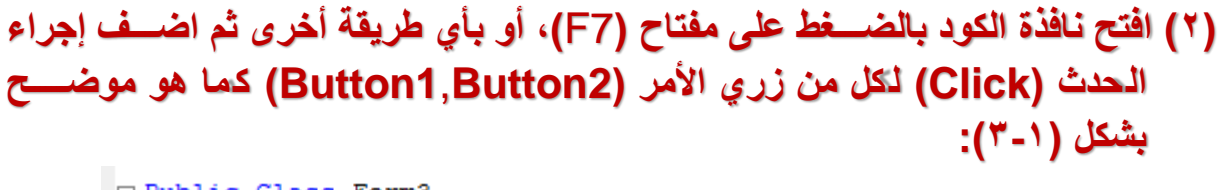

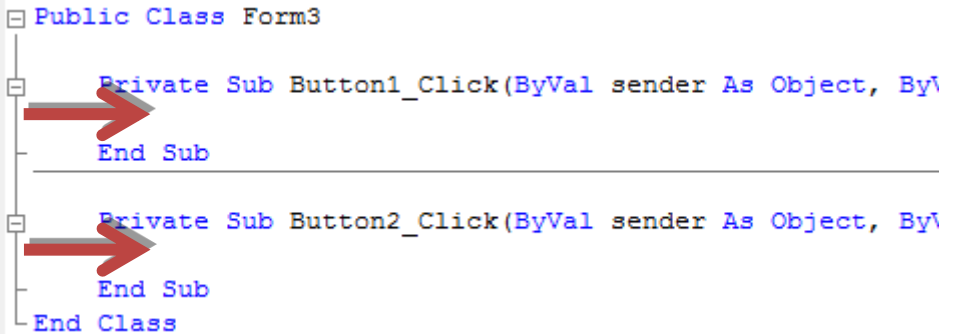

شكل (1-1) إضافة إجراءات الأحداث (Event Procedures) لنافذة الكود (Code Window)

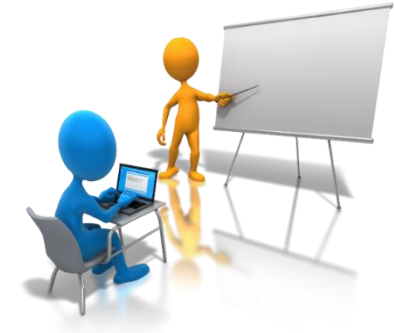

**عزيزي الطالب سغغغغوف نكتب الكود الخاص بحسلللللاب مسلللللللللللللاحللللة الللللدائللرة بللللاسلللللللللللتللخللللدام إجللرا الللحللللد )Click\_1Button )ومحيط الللدائرة بللاسللللللللتخللدام إجرا**  الحدث (Button2\_Click) وتظهر النتيجة أحده*م*ا.

**)3( في نطاق إجرا الحد )Click\_1Button)، اكتب الكود )Code )الخاص بحسللاب مسللاحة الدائرة، واعر الناتج داخل أداة التحكم عنوان )2Label )عند النقر على )1Button )كما هو موضللللح بشللللكل :(** $t - 1$ )

```
Private Sub Button1 Click (ByVal sender A
    Dim Radius As Single
    Const pi As Single = 22 / 7
    Radius = TextBox1. TextLabel2.Text = pi * Radius ~ 2End Sub
```
**شكل )4-1( كود )Code )حساب مساحة الدائرة**

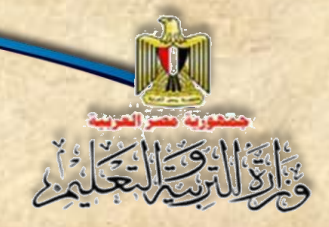

#### **نستنتج من الكود ما يلي:**

- **تم االعالن عن متغير باسم )Radius)، ونوعه رممي عشري Single.**
- **االعالن عن ثابت باسللللللم )pi)، ونوعه رممي عشللللللري Single، وتم تخصلللللليص القيمة الثابتة له .22/7**
	- **وضع القيمة التي تم إدخالها في صندوق النص في المتغير )Radius).**
- **حسللللاب مسللللاحة الدائرة بالتعبير )2 ^ Radius \* pi)، واظهار الناتج في أداة التحكم .)Label2(**

**)4( نفذ أو شلغل البرنامج من زر Debugging Start أو اضلغط )5F)، ثم ادخل نصلف القطر، واضلغط على زر "مساحة الدائرة". كما هو موضح بشكل )5-1(:**

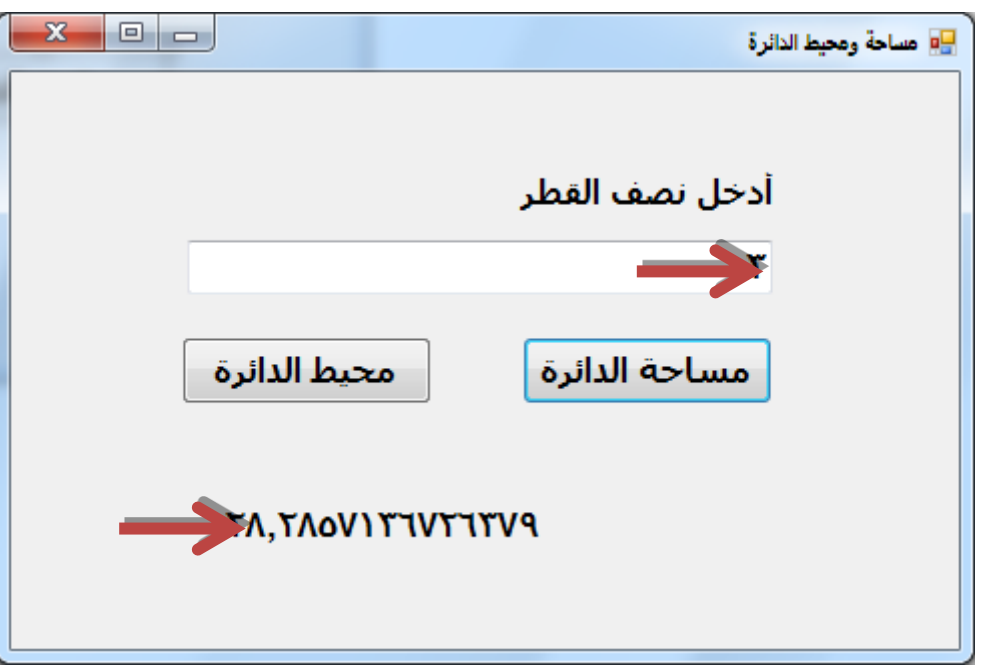

**شكل )5-1( ناتج حساب مساحة الدائرة بمعلومية نصف القطر**

**)5( تأكد من الناتج الذي حصلت عليه بعد تشغيل البرنامج.** 

**بنفس الطريقة عزيزي الطالب حاول بمعاونة زمالئك وتحت إشلللللللل ارف معلمك، كتابة كود البرمجة الخاص بزر األمر )2Button )لحساب محيط الدائرة.**

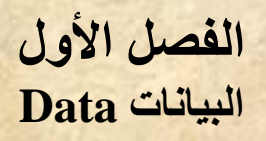

#### **تدريب )2-1( تحديد نطاق إعالن المتغيرات )**Variables **)والثوابت )**Constants**)**

**عزيزي الطالب هناك مسللللللللتويات للعالن عن الثوابت والمتغيرات ينبغي عليك مراعاتها، فمث أضفنا الكود الخاص بحساب محيط الدائرة كما يلي: ًال إذا**

```
Private Sub Button1 Click (ByVal sender As Obj
Single Sim Radius As Single
    \frac{1}{2}onst pi As Single = 22 / 7
     Radius = TextBox1.Text
     Label2.Text = pi * Radius ~ 2End Sub
Priv<sup>Name 'Radius'</sup> is not declared. (ByVal sender As Obj
     Radius = TextBox1.TextLab \Theta. Text = pi * Radius * 2
End Sub
 شكل )6-1( كود )Code )حساب مساحة الدائرة ومحيطها
```
**فسلللللوف تظهر رسلللللالة خطأ معناها عدم التعرف على المتغير )Radius )والثابت )pi)، حي تم االعالن**  عنهما ف*ي* الإجراء الخاص بزر الأمر Button1، وبالتالي فهما غير معرفين في الإجراء الخاص بزر **األمر 2Button.**

**ا من المسللتطيل األصللفر إذا وجهت مؤشللر ً ويمكنك التأكد من ذلك أيضلل الفأرة إلى المتغير )pi )في السللطر الثاني كما هو موضح بشكل )7-1(:**

> Private Sub Button2 Click (ByVal sender As Obj  $Radius = TextBox1. Text$ Name 'pi' is not declared. Label2. Text =  $pi *$  Radius \* 2 End Sub

**شكل )7-1( بيان الخطأ الموجود في الكود )Code)**

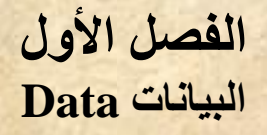

**ولحللللل هللللذه المشللللللللكلللللة إمللللا أن نعيللللد إعالن المتغير )Radius )والثللللابللللت )pi )في نطللللاق إجرا**  الحدث (Button2\_Click) كما هو موضح بشكل (١-٨):

```
Private Sub Button1 Click (ByVal sender As Object,
   Dim Radius As Single
    Const pi As Single = 22 / 7
    Radius = TextBox1.Text
    Label2.Text = pi * Radius ~ 2End Sub
```

```
Private Sub Button2 Click (ByVal sender As Object,
    Dim Radius As Single
    Const pi As Single = 22 / 7
    Radius = TextBox1.Text
    Label2. Text = pi * Radius * 2
End Sub
```
**شكل )8-1( الكود )Code )بعد إعالن المتغير )Radius )والثابت )pi)**

**أو نقوم باالعالن عن المتغير )Radius )والثابت )pi )على مسلللللللتوى التصلللللللنيف )3Form )وبالتالي ال نحتاج إلى االعالن عنهما على مسللتوى إج ار الحد لكمل من زر األمر )1Button )أو )2Button)، كما هو موضح بشكل )9-1(:**

```
□ Public Class Form3
     Dim Radius As Single
     Const pi As Single = 22 / 7
    Private Sub Button1 Click (ByVal sender As
白
         Radius = TextBox1.Text
         Label2.Text = pi * Radius ~ 2End Sub
    Private Sub Button2 Click (ByVal sender As
申.
         Radius = TextBox1.Text
         Label2. Text = pi * Radius * 2
      End Sub
 End Class
```
**شكل )9-1( إعالن المتغير )Radius )والثابت )pi )علي مستوى التصنيف )3Form)**

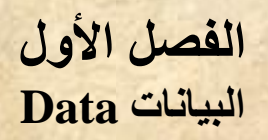

وعند تشـــغيل البرنامج بالضــــغط على مفتاح (F5) لعمل (Start Debugging)، وإدخال نصـــف القطر ، **نحصل على الناتج، كما هو موضح بشكل )10-1(:**

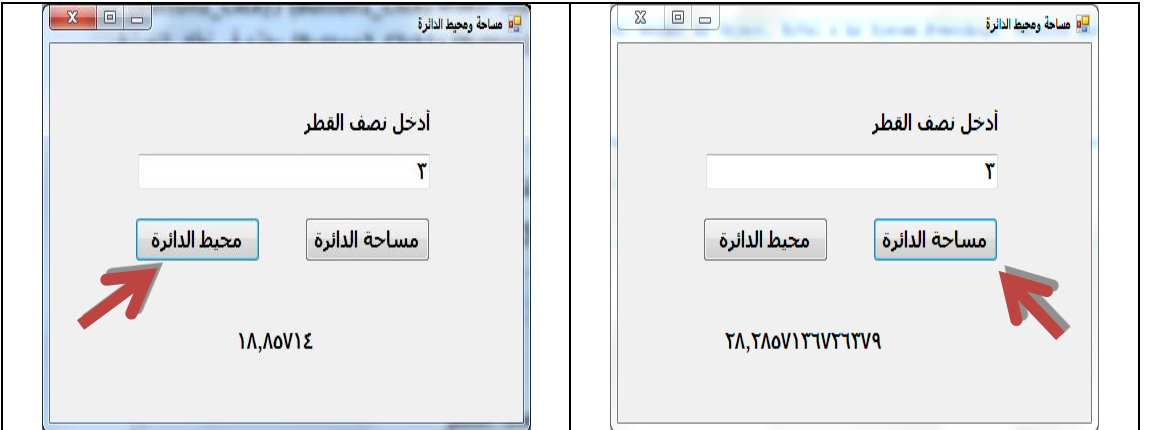

**شكل )10-1( واجهة المستخدم بعد استخدام زر مساحة الدائرة وزر محيط الدائرة**

#### **2-2-1 المتغيرات** Variables

يَّ الْيَكْتَ الْيَحْدُ

**عبارة عن أماكن محجوزة في ذاكرة الكمبيوتر )RAM )عند االعالن عنها يتحدد لها اسم ونوع ) Data** Type)، وعادة ما تتغير قيمتها أثناء ســــير البرنامج ويمكن أن يأخذ المتغير قيمة ابتدائية ت*ســــمي* **)Value Initial )ثم تتغير ميمته أثنا سير البرنامج، مثل: سعر سلعة أو منتج – ميمة الضريبة – عنوان موظف ..إلخ وجميعها بيانات يمكن أن تتغير.**

**اإلعالن عن المتغيرات )**Declaration Variables **)**

**يستخدم األمر )Dim )في االعالن عن المتغيرات في لغة NET.VB، كما يتضح بالصيغة التالية:**

#### **Dim Variable\_Name As Data Type [= Initial Value]**

**حي :**

**Dim: أمر االعالن عن المتغيرات. Name\_Variable: اسم المتغير. Type Data: نوع البيان الذي سيتم تخزينه في المتغير.** lnitial Value: القيمة الابتدائية التي يتم تخزينها في المتغير المُعلن عنه، و<u>هذا الجزء اختياري</u>.<br>-

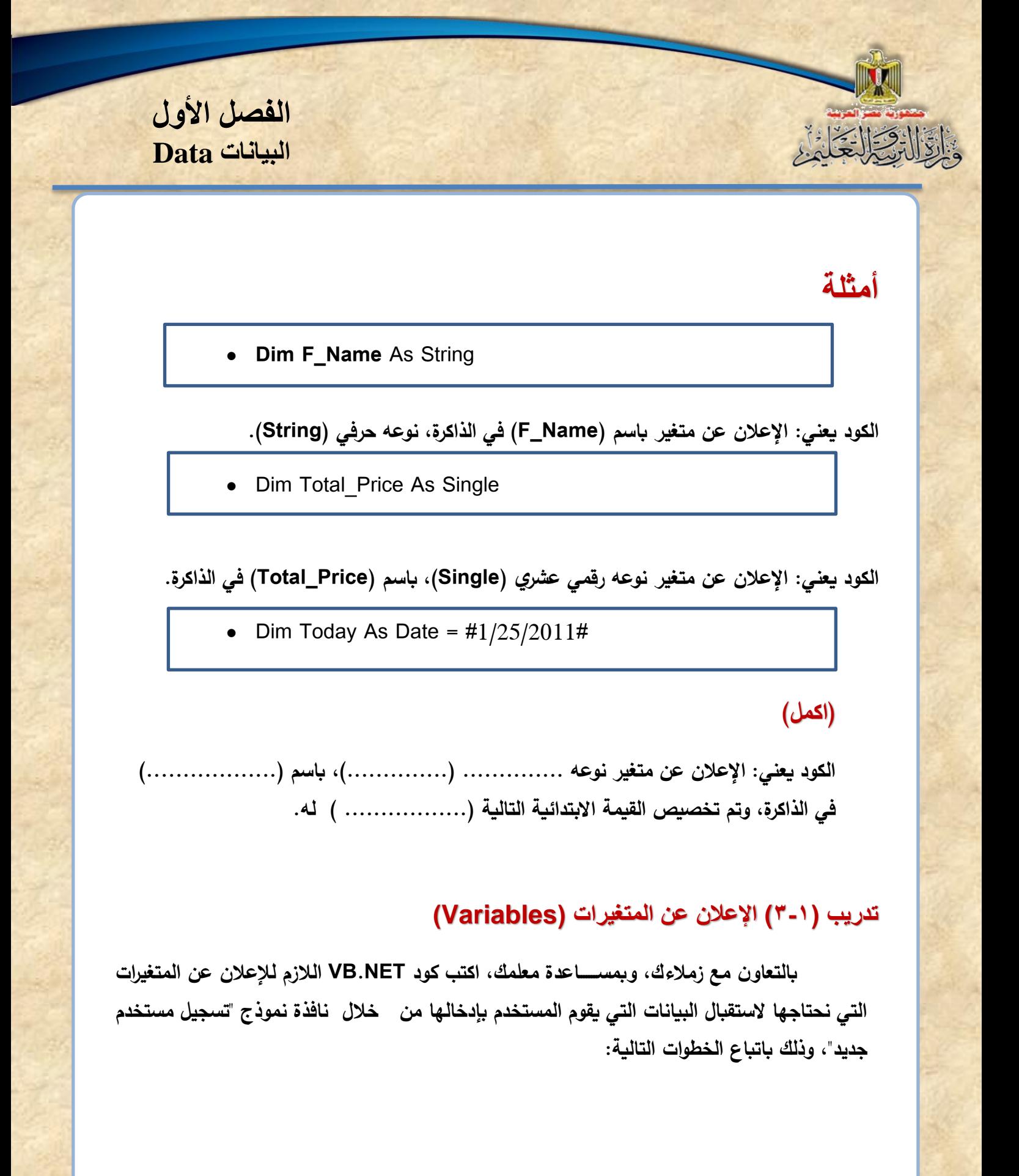

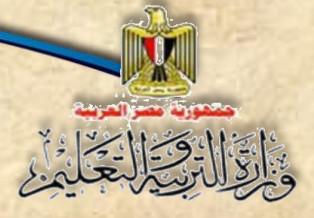

**)1( صمم نافذة النموذج كما يلي:**

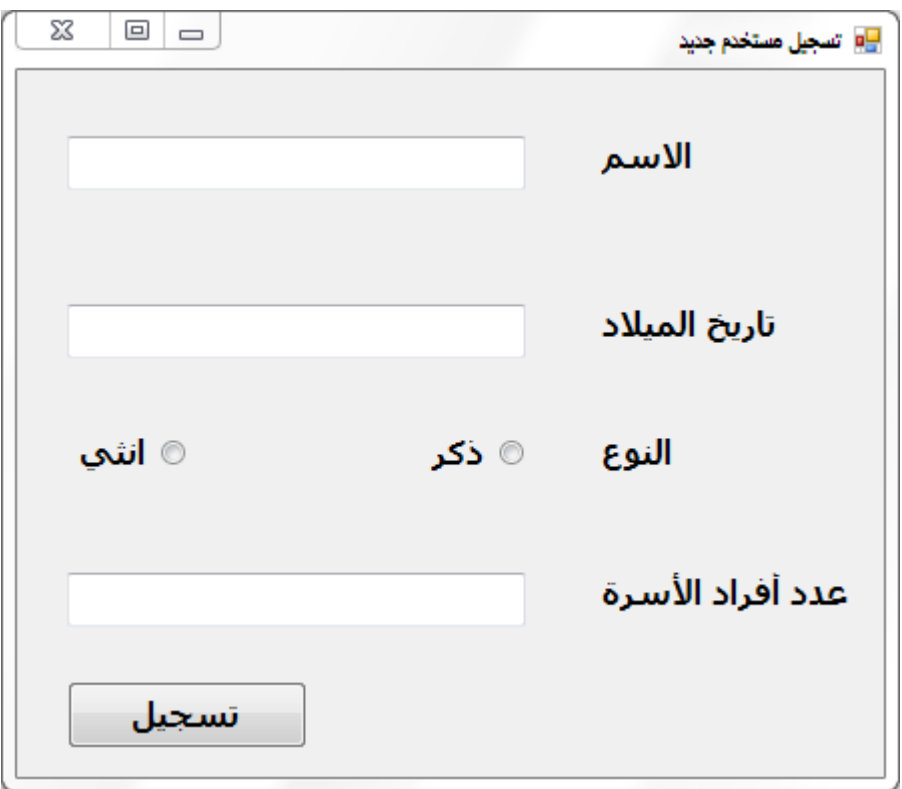

**شكل )11-1( واجهة المستخدم المطلوب إعدادها**

### **)2( استعن بالجدول التالي في اإلعالن عن المتغيرات: كما هو موضح بالجدول )1-1(:**

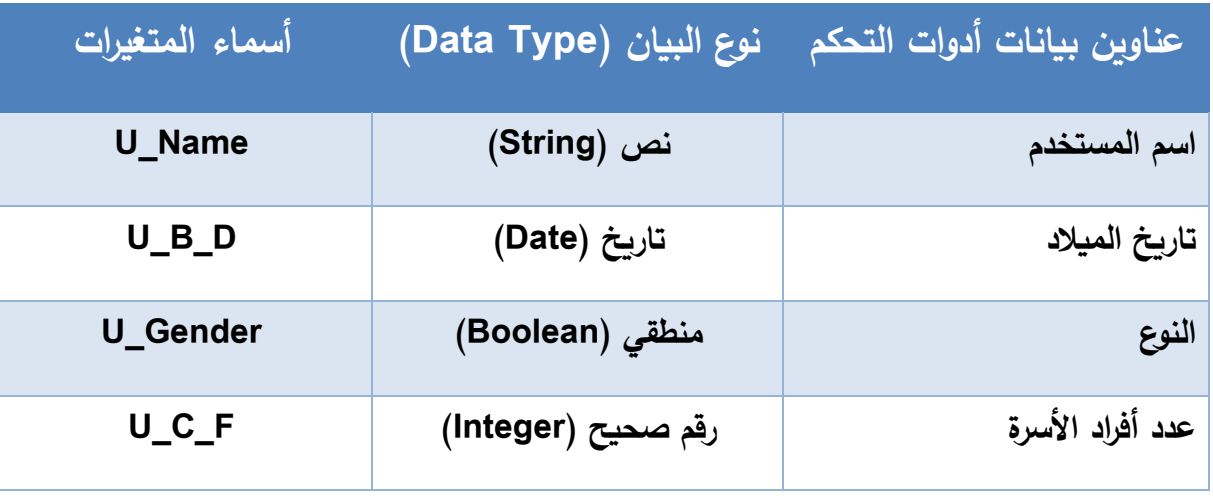

**جدول )1-1( القيم المتومع إدخالها من مستخدم البرنامج**

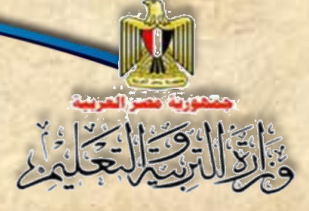

**)3( اضف إجراء الحدث )Procedure Event) والذي يطلق علية ايضغغغغغا معالج الحدث )Handler Event )من خالل الضغغغغغغغط Click\_D على زر "تسجيل".**

**)4( اكتب الكود التالي:**

Private Sub Button1\_Click(ByVal sen Dim U Name As String Dim U.B.D As Date Dim U Gender As Boolean Dim U.C.F As Integer End Sub

**شكل )12-1( االعالن عن المتغيرات**

**3-1 جملة التخصيص )Assignment)**

**يقصللللللللد بالتخصلللللللليص )Assignment )وضللللللللع أو تعيين ميمة لثابت أو متغير، وجملة**  التخصــــيص عبارة عن طرفين بينهما علامة (=)، الطرف الأيســــر يمثل اســــم المتغير أو الثابت الذي **يستقبل أو تخزن فيه القيمة بالطرف األيمن، ويتضح ذلك من المثال التالي:**

• Area =  $5 * 3$ 

**يتضح من الكود أنه تم تخصيص حاصل ضرب الرممين )3 , 5( للمتغير Area.**

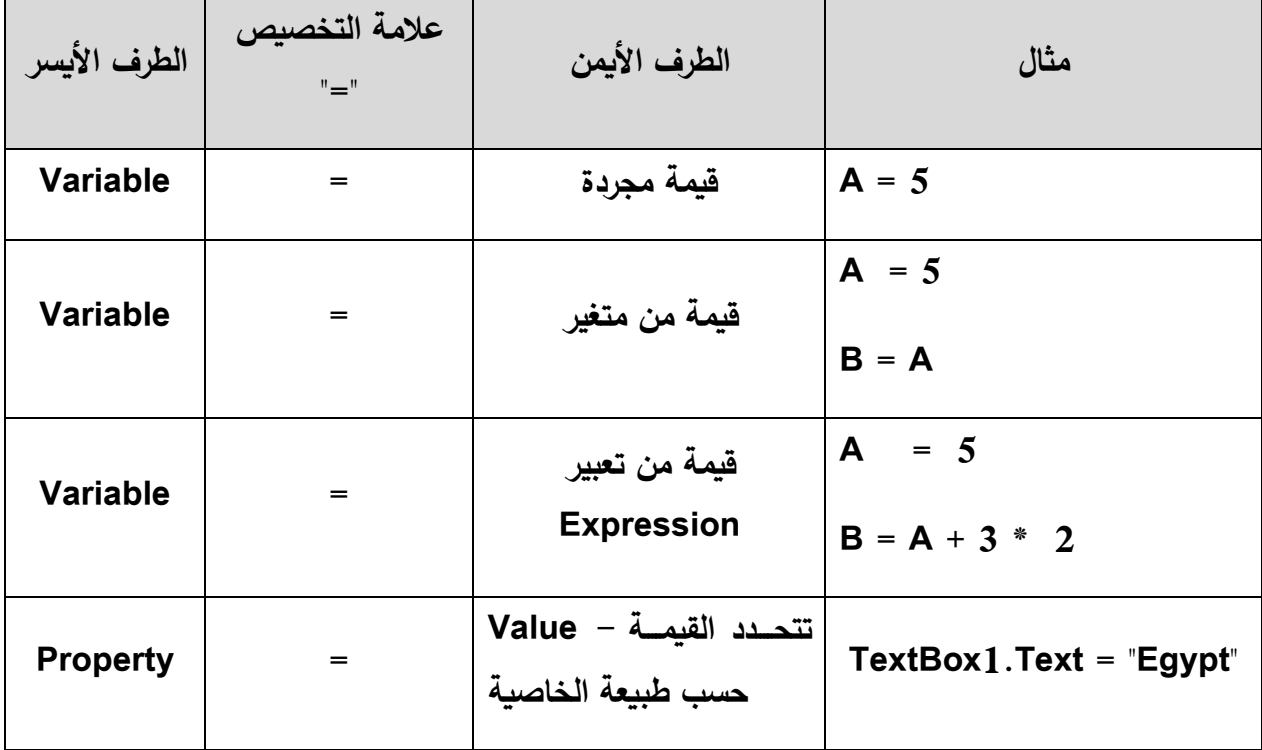

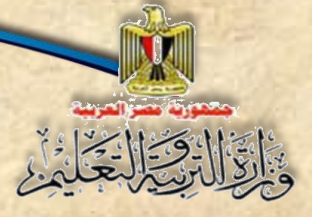

#### **تدريب )4-1( تخصيص قيم للمتغيرات )Variables)**

**ا بك ٍل أو ل: اكمل الجدول مستعين من نافذة النموذج وكود اإلعالن عن المتغيرات:**

Private Sub Button1\_Click(ByVal sen Dim U Name As String Dim U.B.D As Date Dim U Gender As Boolean Dim U.C.F As Integer End Sub

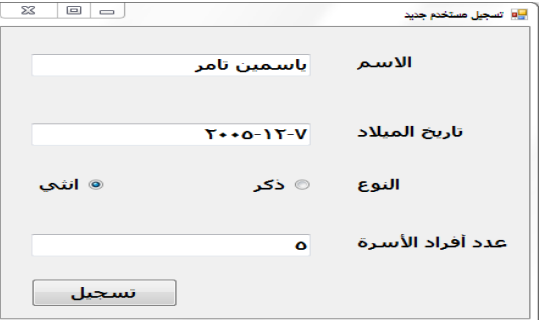

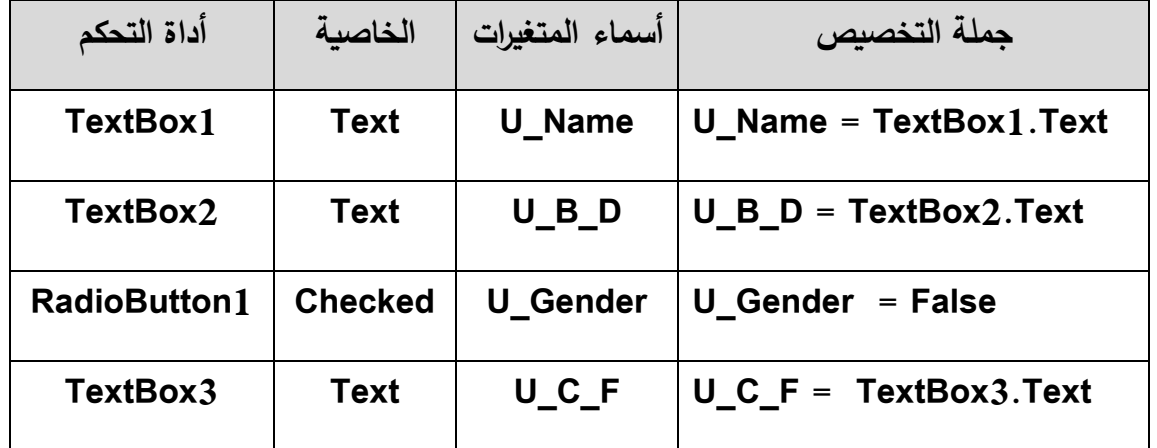

**ثاني ا: اكتب جمل التخصيص كما هو موضح بشكل )13-1(:**

**الفصل األول البيانات Data**  Private Sub Button1 Click (ByVal sender As System Dim U Name As String Dim U B D As Date Dim U Gender As Boolean Dim U C F As Integer U Name = TextBox1.Text  $U$  B D = TextBox2. Text If RadioButton1. Checked = True Then  $U$  Gender = True End If If RadioButton1. Checked = False Then  $U$  Gender = False End If

**شكل )13-1( كتابة جمل التخصيص**

 $U C F = TextBox3.Text$ 

End Sub

**تم اختبار الخاصلللية )Checked )ألداة التحكم )1RadioButton )باسلللتخدام جملة )If )وسلللوف يتم شلللرحها الحقا، فتذا كانت الخاصلللية )Checked )ميمتها )True )يخصلللص للمتغير )Gender\_U ) القيمة )True )أما إذا كانت العكس يخصص للمتغير)Gender\_U )القيمة )False).**

#### **تدريب )5-1( استخدام المتغيرات )**Variables**)**

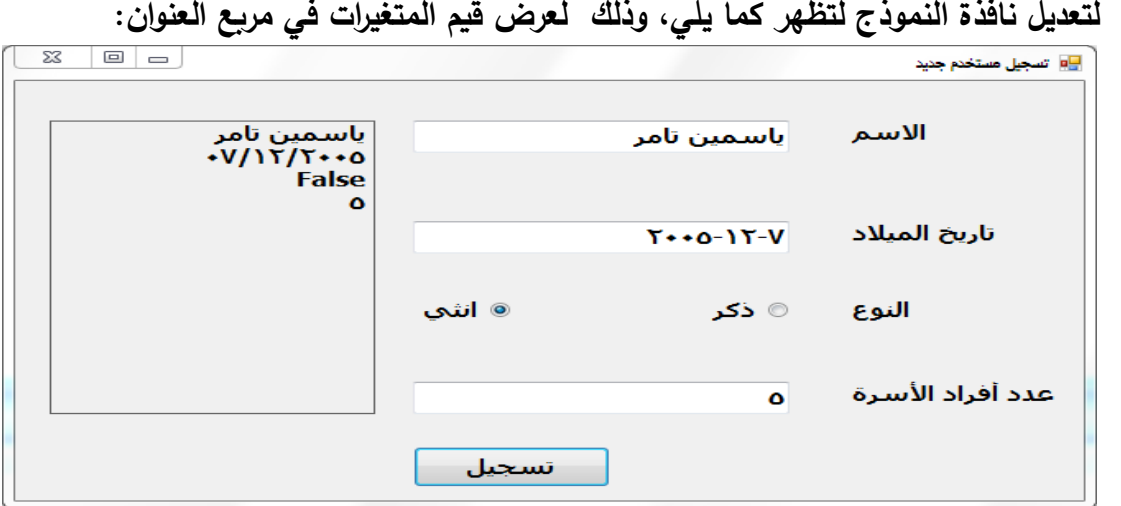

**بالتعاون مع زمالءك وبمساعدة معلمك, اتبع الخطوات التالية:**

**)1( اضف أداة التحكم 5Label كما يلي:**

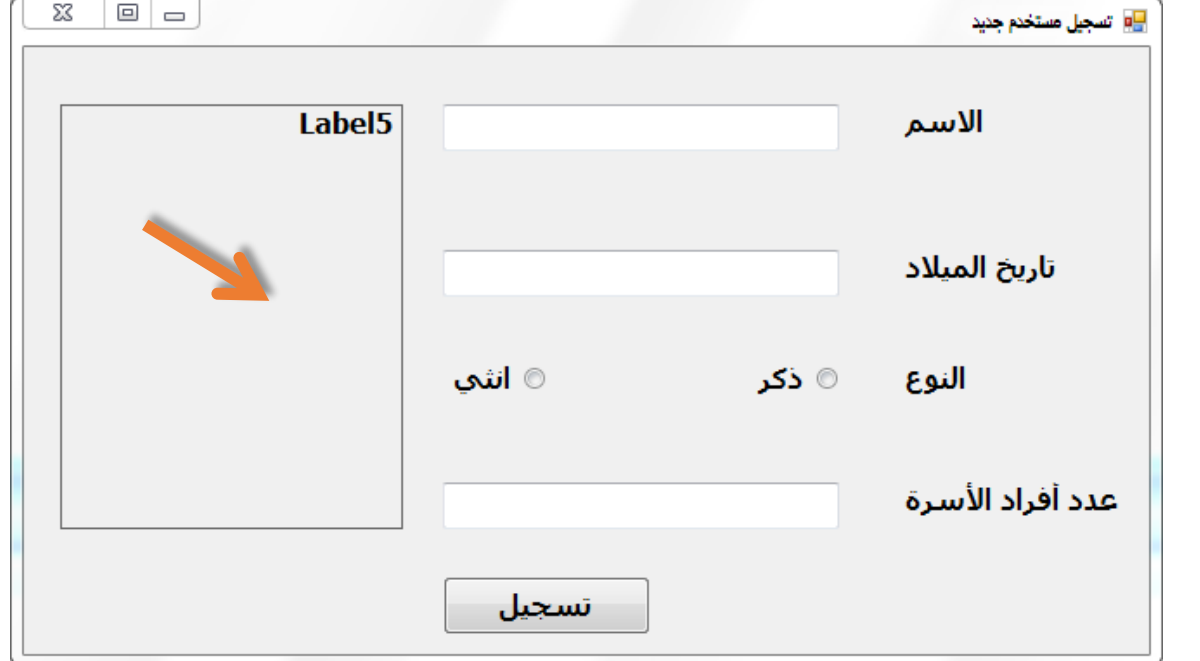

**شكل )14-1( أداة تحكم عنوان )Label )بعد ضبط خصائصها**

**)2( اضبط خصائص أداة التحكم 5Lable كما هو موضح بجدول )2-1( و شكل )14-1(:**

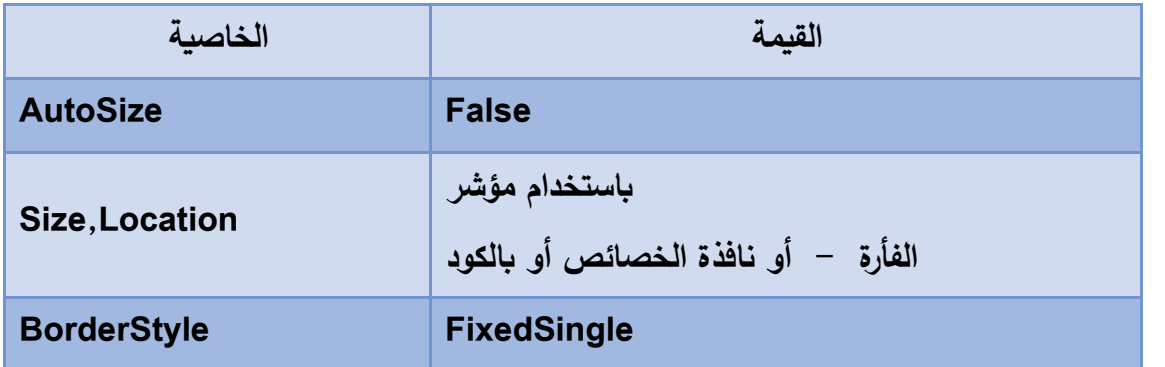

**جدول )2-1( ميم خصائص أداة تحكم عنوان )Label)**

**)3( افتح إجرا الحد بالضغط )Click\_D )على الزر "تسجيل".**

**)4( اضف سطر الكود التالي في نهاية االجرا :**

**Me.Label5.Text = UserName &vbCrLf & UserBirthDate & vbCrLf & \_ UserGender & vbCrLf & UserNoFamily**

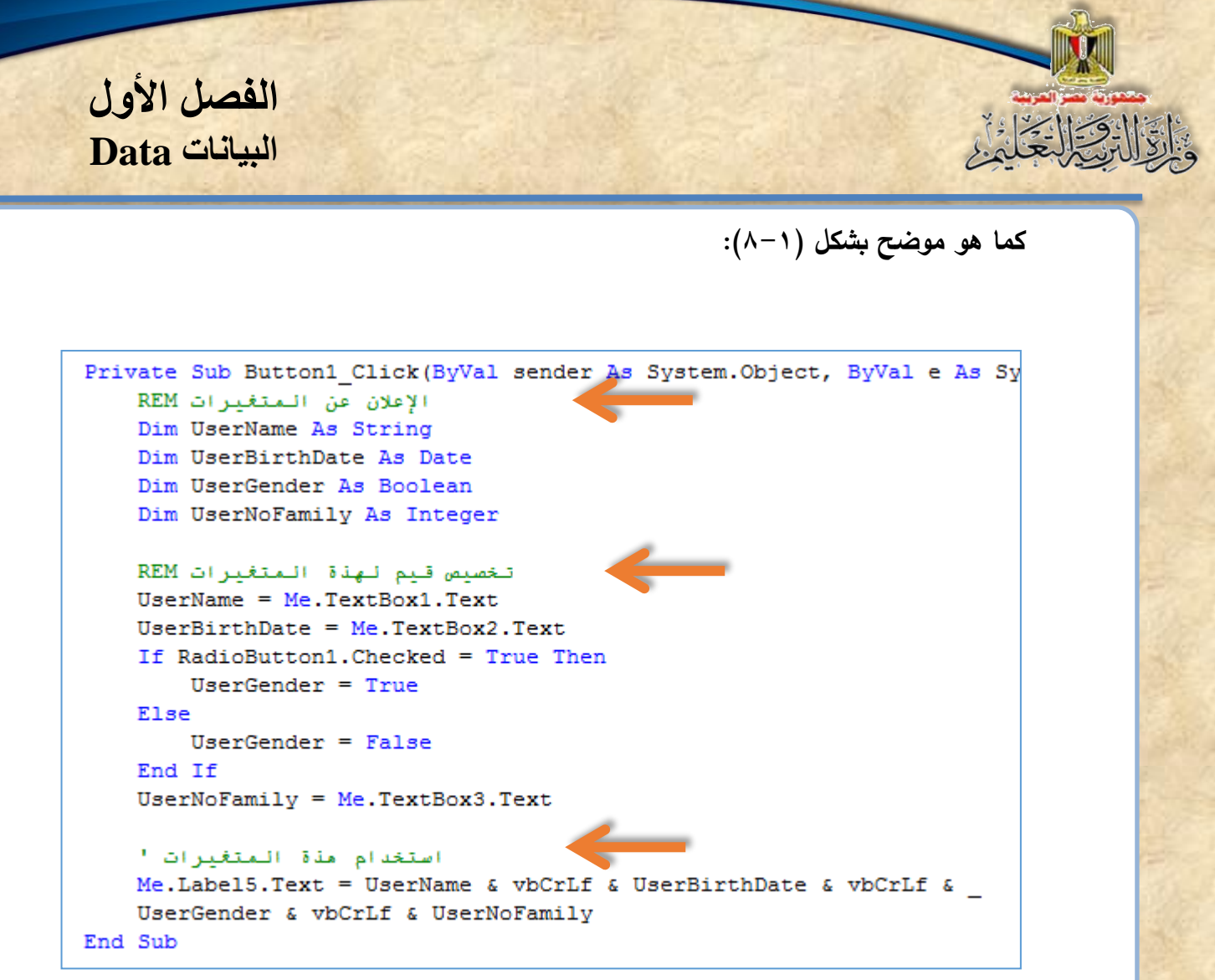

**شكل )15-1( االعالن عن المتغيرات وتخصيص ميم لها مع كتابة مالحظات Remarks**

 **الكود السابت عبارة عن جملة تخصيص )Assignment )لمجموعة المتغيرات )Variables ) ببيانات أدوات التحكم في نافذة "تسجيل مستخدم جديد": Me تعبر عن نافذة النموذج )Form )الحالية. يفصل بين كل متغير واآلخر بمعامل الربط &. الكلمة المحجوزة )}vbCrLf )تستخدم في إنشا سطر جديد. تسلتخدم عالمة ) ( حتى يمكن كتابة سلطر الكود على أكثر من سلطر في حالة إذا كان سلطر الكود )Code )طويل بع الشي وذلك للتنظيم وتسهيل عملية مرا ة الكود )Code). يستخدم المبرمج األمر )Rem )في كتابة مالحظات يمكن الرجوع إليها داخل الكود، وال يتم ترجمتها. )5( شغل البرنامج بالضغط على مفتا )5F )لعمل )Debugging Start).**

**)6( ادخل بيانات استمارة التسجيل، ثم اضغط زر "تسجيل" كما هو موضح بشكل )16-1(:**

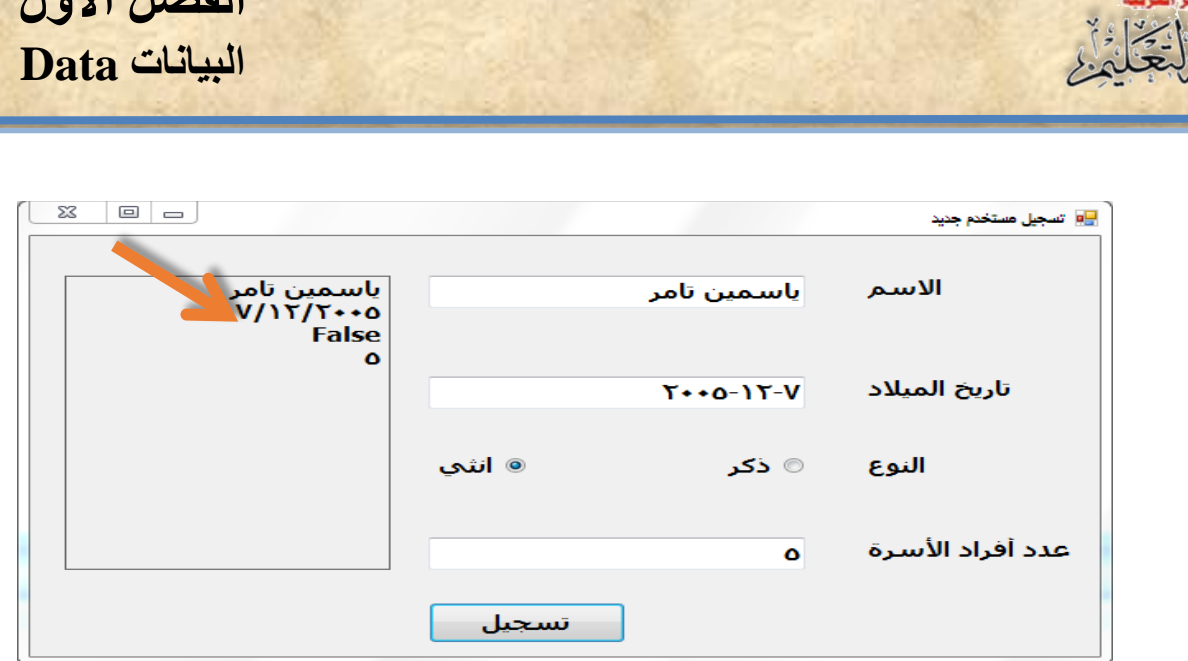

**الفصل األول**

**شكل )16-1( واجهة المستخدم بعد استيفا مدخالته**

#### **4-1 أولويات تنفيذ العمليات الحسابية**

عزيزي الطالب قمنا بإجراء بعض عمليات التخصـــيص ومنها تخصـــيص تعبير حســـاب*ي* **فمثل: ما هو الناتج النهائي للمتغير A في التعبير التالي:**

 $A = 2 + 3 * 4$ 

**الجواب الصحيح ليس )20(، بل )14( ويرجع ذلك ألن هناك أولويات عند تنفيذ العمليات الحسابية**  فقد تم إجراء عملية الضــــــرب أولًا ثم تم تنفيذ عملية الجمع بعد ذلك، و<u>هنا نجد أو أوليات تنفيذ العمليات</u> **الحسابية هي:**

**-1 تنفيذ العمليات داخل األمواس من الداخل إلى الخارج. -2 تنفيذ األس. -3تنفيذ عمليات الضرب أو القسمة من اليسار إلى اليمين أيهما أوًال. ً -4 ا وأخير تنفيذ عمليات الجمع أو الطر من اليسار إلى اليمين أيهما أوًال. لذا البد من تحري الدمة عند كتابة تعبي ارت حسلللللللللابية، حتى نتجنب الوموع في أخطا منطقية .)Logical Errors(**

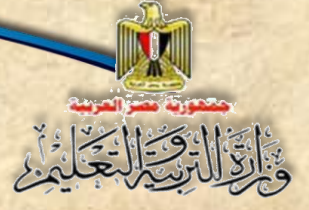

#### **5-1 األخطاء )Errors)**

**عزيزي الطالب عند كتابة الكود البد من االلتزام بقواعد لغة البرمجة المسللللللللتخدمة، وذلك**  حت*ى* تتجنب الأخطاء التي قد تتســـــبب في ظهور رســــــائل خطأ أثناء كتابة الكود أو عدم تنفيذ الأوامر أو الحصول على نتائج خطأ، وقد لا يتم تشغيل البرنامج، وهناك ثلاثة أنواع من الخطاء :

#### **-1 أخطاء لغوية )Errors Syntax)**

وه*ي* أخطاء في الصيغة العامة لأوامر اللغة، ومنها على سبيل المثال:

**Din x As Single**

**تم االعالن عن المتغير )x )ولكن كتبت كلمة )Dim )خطأ.** 

**Const x As Single**

**تم االعالن عن الثابت )x )ولكن لم تخصص له ميمة أثنا االعالن.**

وهذا النوع من الأخطاء ســــهل الاكتشــــاف، حيث يظهر أمامك مباشـــرة أثناء كتابة الكود، ويمكن التغلب على هذا النوع من الأخطاء بمساعدة (IDE**) حيث يعرض الشكل العام لأي أمر أثناء كتاب**ته.

#### **-2 أخطاء منطقية )Error Logic)**

**وهذه األخطا تظهر عندما نحصل على نتائج خطأ بعد تشغيل البرنامج، وذلك بسبب صياغة تعبيرات حسلابية أو منطقية بصلورة خطأ فيؤدي ذلك للحصلول على نتائج خطأ، كما هو موضلح بالمثال اآلتي:**

**عند حساب مساحة الدائرة استخدمنا الكود اآلتي:**

**Dim Radius As Single Const x As Single = 22 / 7 Radius = TextBox1.Text** Label2.Text =  $x +$  Radius ^ 2

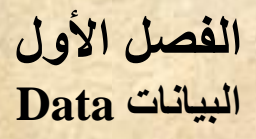

**عند تنفيذ البرنامج لن يعطي أي رسلللللائل خطأ، وسلللللوف يعطي نتيجة، ولكنها خطأ، ويرجع ذلك ألننا في معادلة حساب مساحة الدائرة استخدمنا عالمة )+( بدًال من عالمة )\*(.**

وللتغلب على هذا النوع من الأخطاء يجب اختبار نتيجة تشـــغيل البرنامج، وذلك بحســــاب **ًقا، فتذا تساوت مع ناتج تشغيل البرنامج يكون البرنامج صحيح وخالي من األخطا المنطقية النتيجة مسب .)Logical Error(**

#### **-3 أخطاء أثناء التشغيل )Error Runtime)**

وهذه الأخطاء يتم اكتشافها أثناء تشغيل البرنامج فمثلا عند الإعلان عن متغير **من النوع )Byte )وأثنا تشللغيل البرنامج تم إعطا ميمة أمل أو أكبر من المدى المسللمو به أي أمل من )0( أو أكبر من )255(، فيظهر خطأ عند التشللللغيل مفاده أن القيمة خارج حدود المدي.**

**الفصل األول** والقال وسالتخاري **البيانات Data أسئلة تدريب )1(: نامش مع زمالئك وتحت إش ارف معلمك محتوى الشاشة التالية، والجدول:**  $\begin{bmatrix} \boxtimes & \boxed{\square} & \boxed{\square} \end{bmatrix}$ <mark>⊞</mark>¤ تصحيل مستخدم جديد ياسمين تامر الاسم تاريخ الميلاد  $Y \cdot 1 - 0$ ⊚ انثي ⊚ ڏکر النوع عدد أفراد الأسرة  $\bullet$ تسجيل **ميمة البيانات التي تم يستخدم في إدخال بيانات اسم البيان نوع أداة التحكم إدخالها من نوع صندوق نص حرفي Character ياسمين تامر االسم TextBox صندوق نص تاريخ الميالد تاريخ Date 2005-12-7 TextBox صندوق نص عدد أفراد األسرة رممي Numeric 5**

**النوع**

**TextBox**

**زر اختبار**

**RadioButton**

**منطقي Logic أنثى**

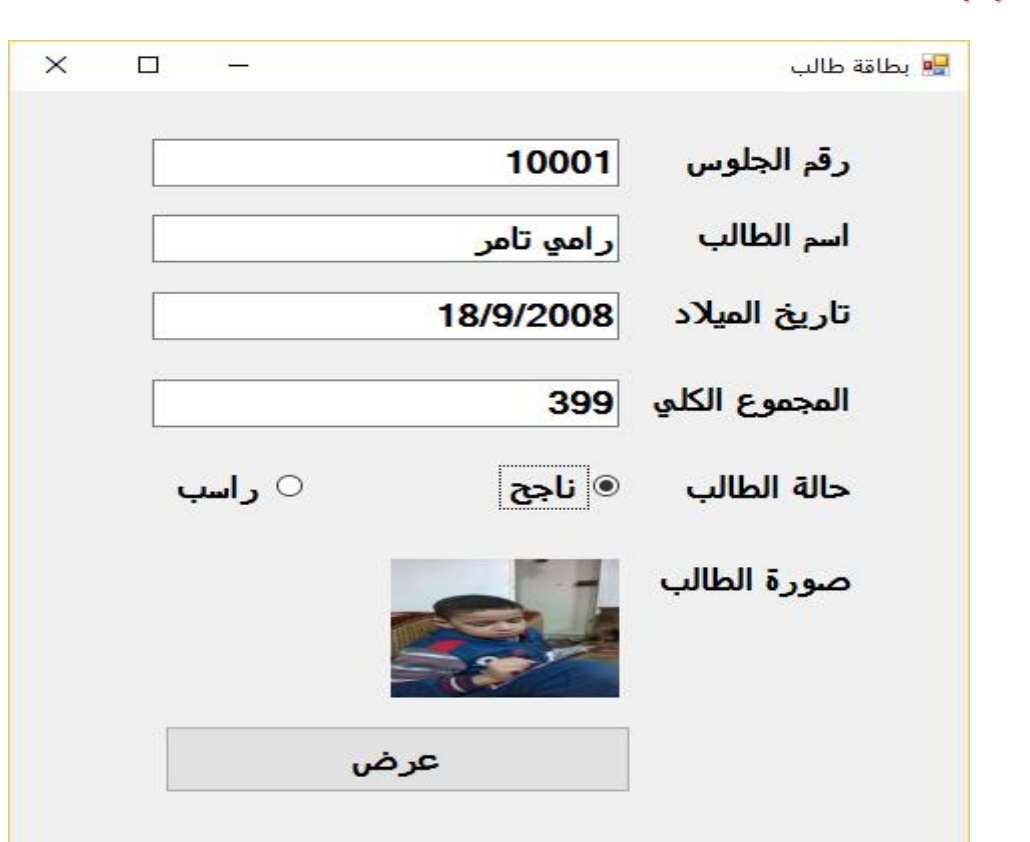

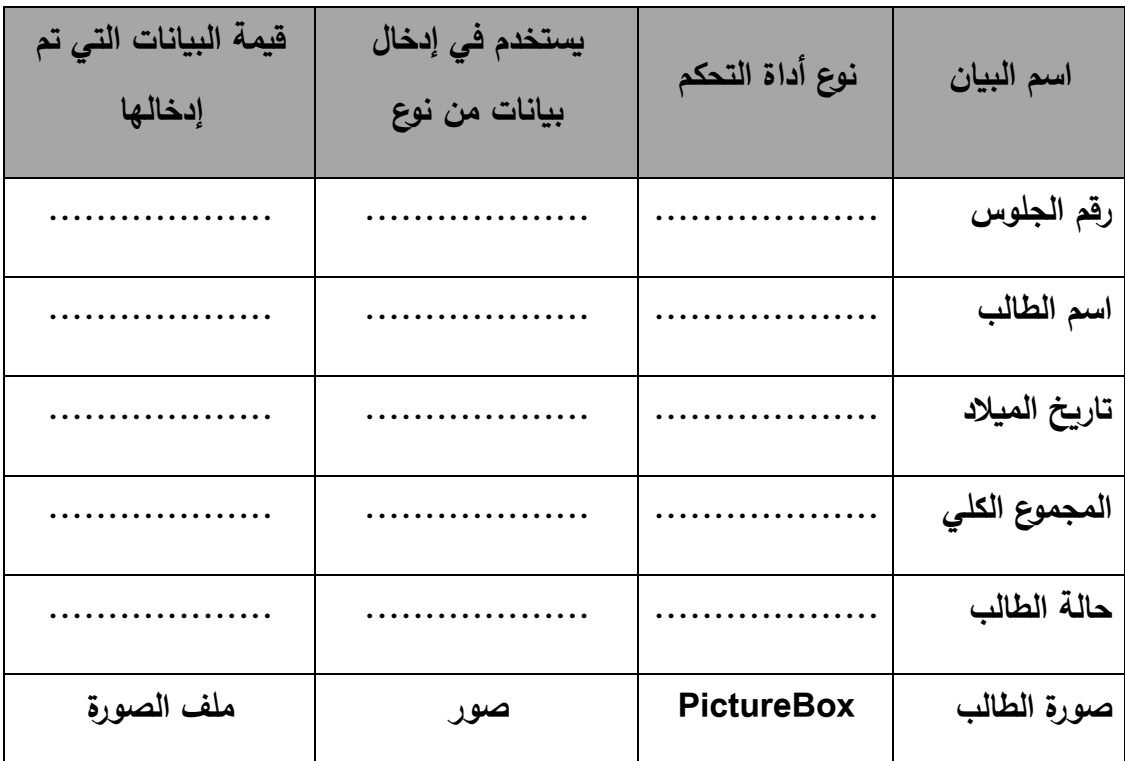

**تدريب)2(: اكمل الجدول مستعين ا بالشاشة التالية:**

Election

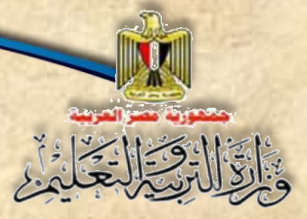

**الفصل األول البيانات Data**

## **أ ول: ضع عالمة ) )أمام العبارة الصحيحة أو عالمة ) )أمام العبارة الخطأ لكل عبارة مما يلي:**

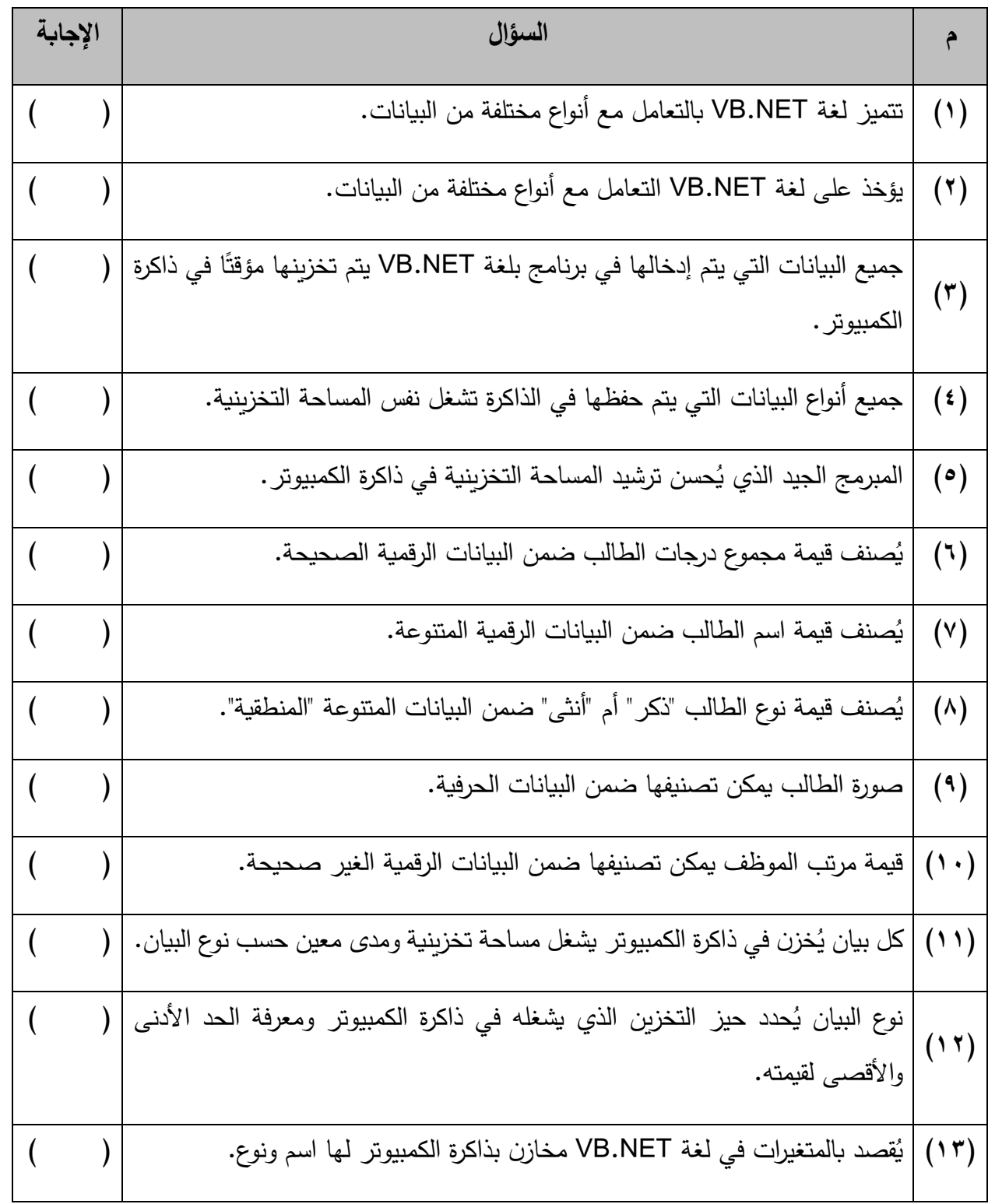

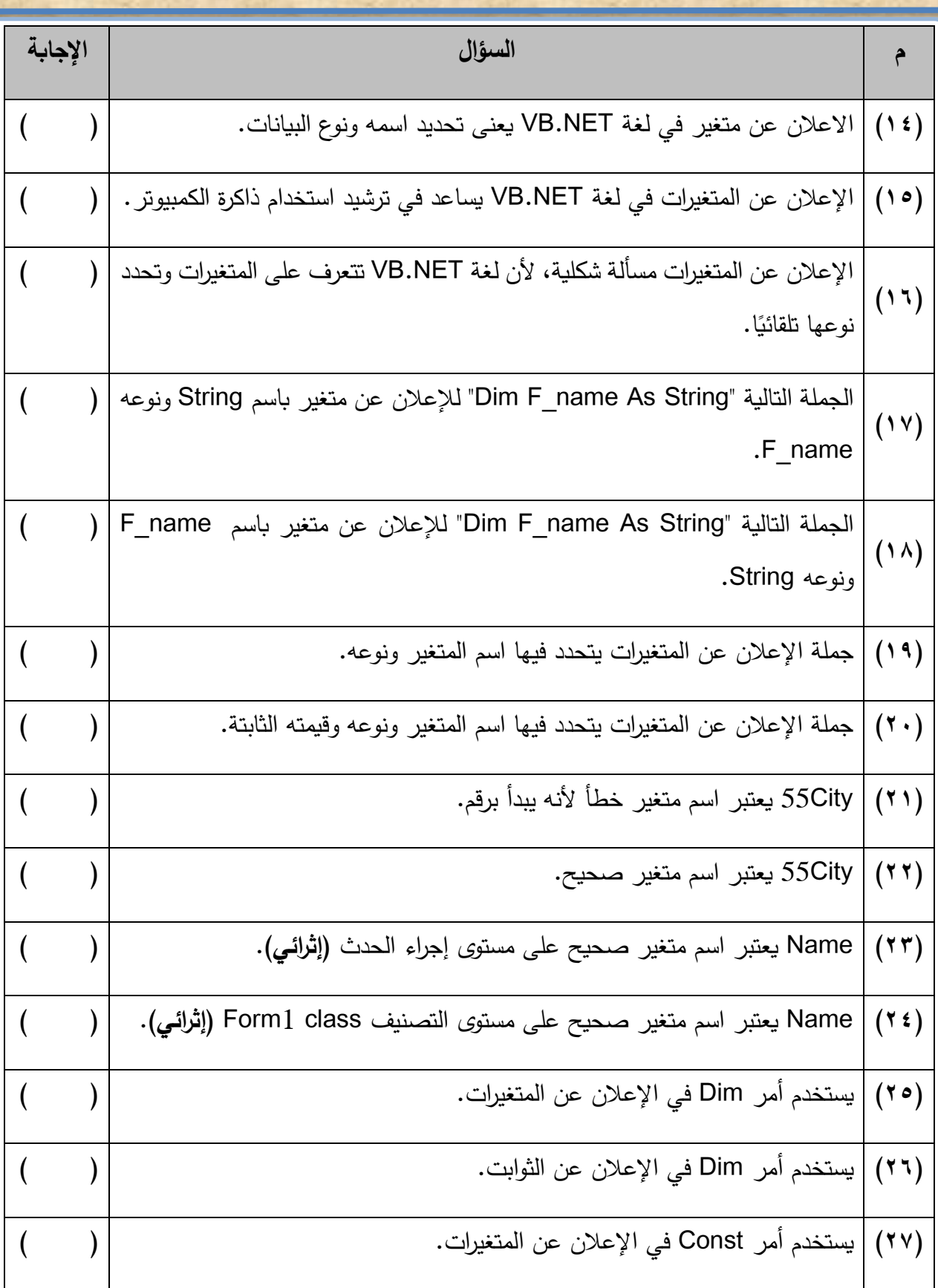

IN DEL

١

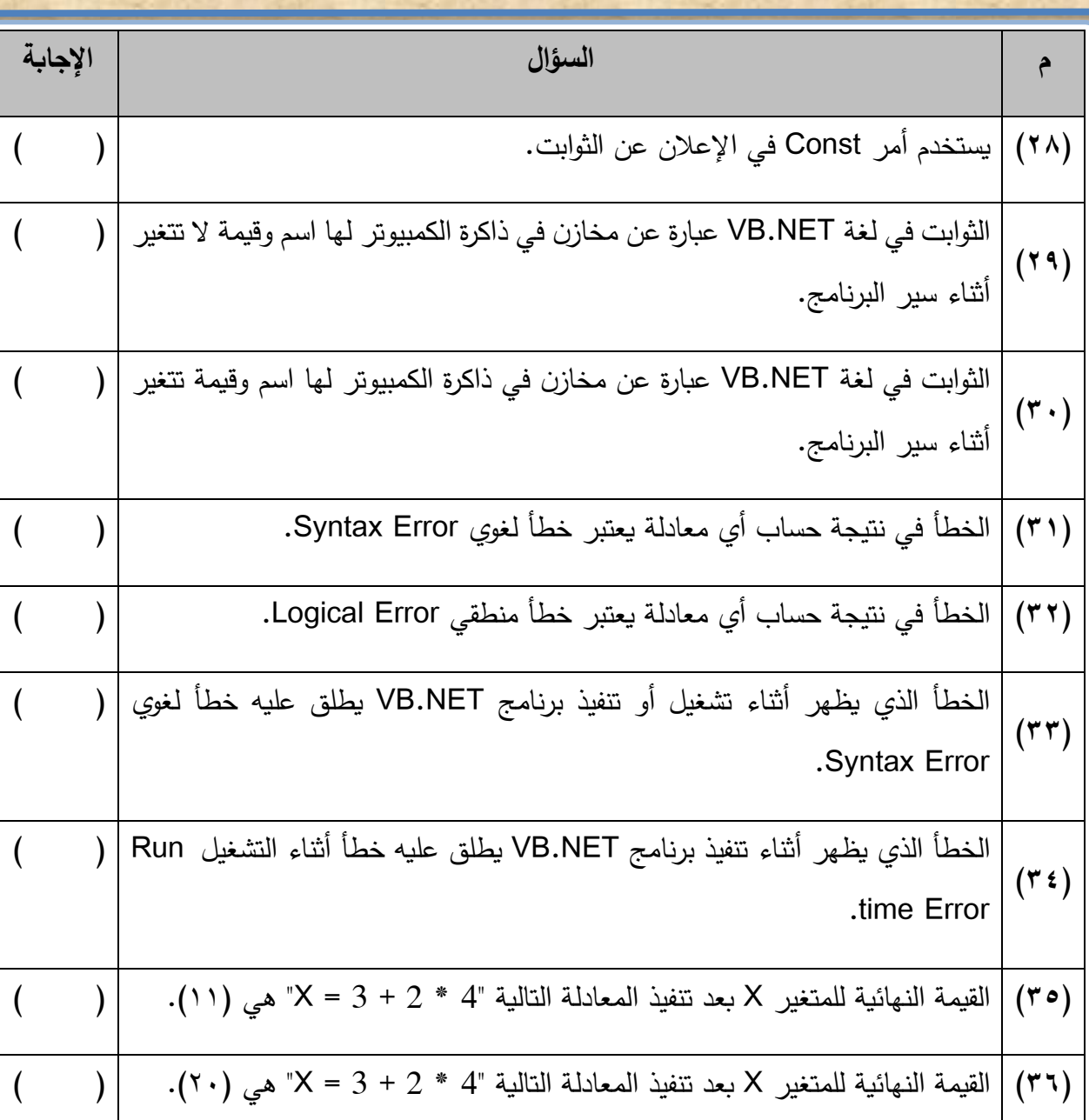

#### **ثاني ا: اختر اإلجابة المناسبة إلكمال كل عبارة مما يلي:**

**)1( ميمة أسعار األدوات المكتبية يمكن تصنيفها كبيانات:** أ- رقمية صحيحة ب- رقمية غير صحيحة ج- متنوعة )2**( ميمة أسما المواد الدراسية يمكن تصنيفها كبيانات:** أ- متنوعة ب- رقمية غير صحيحة ج- حرفية

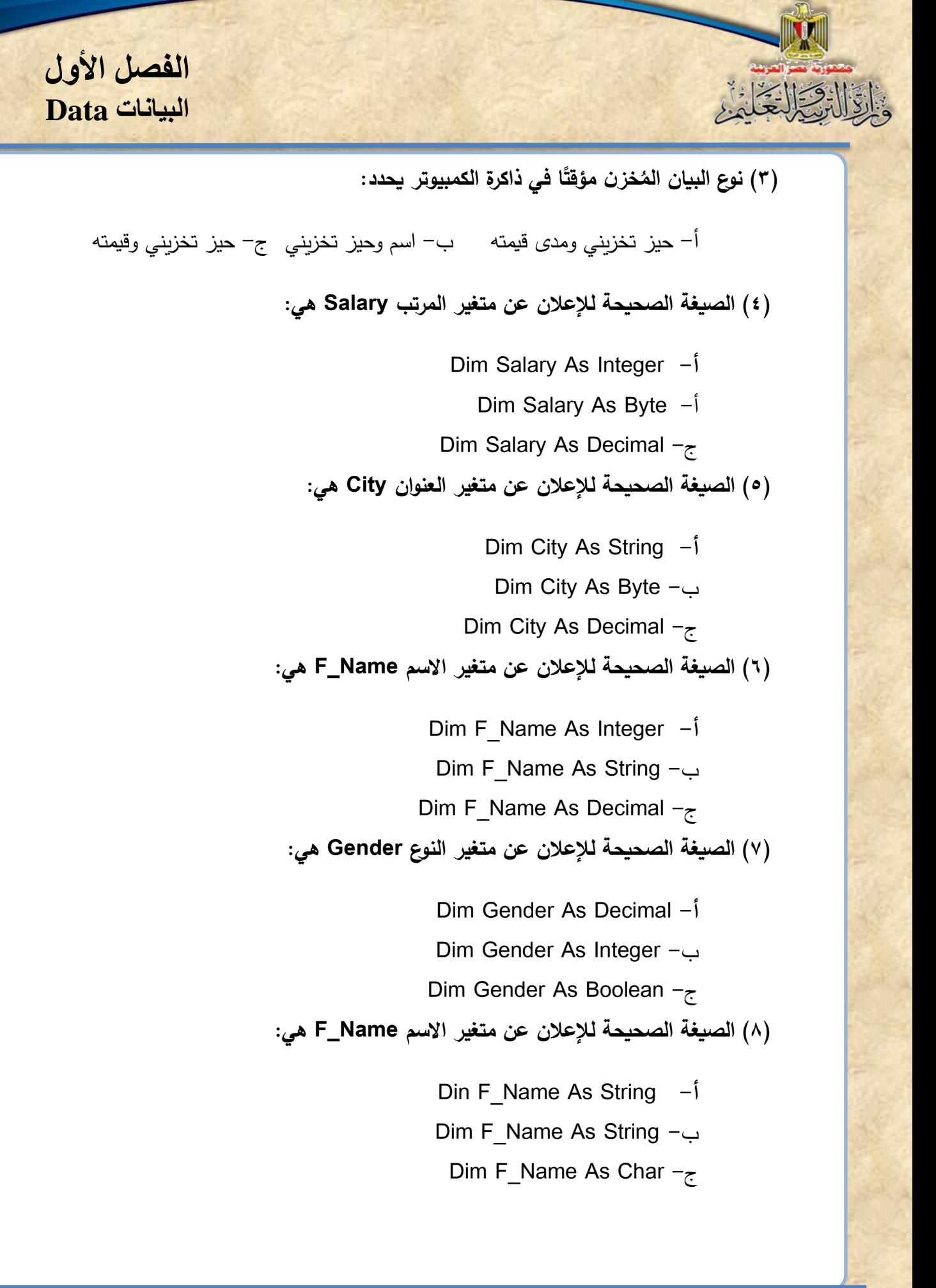

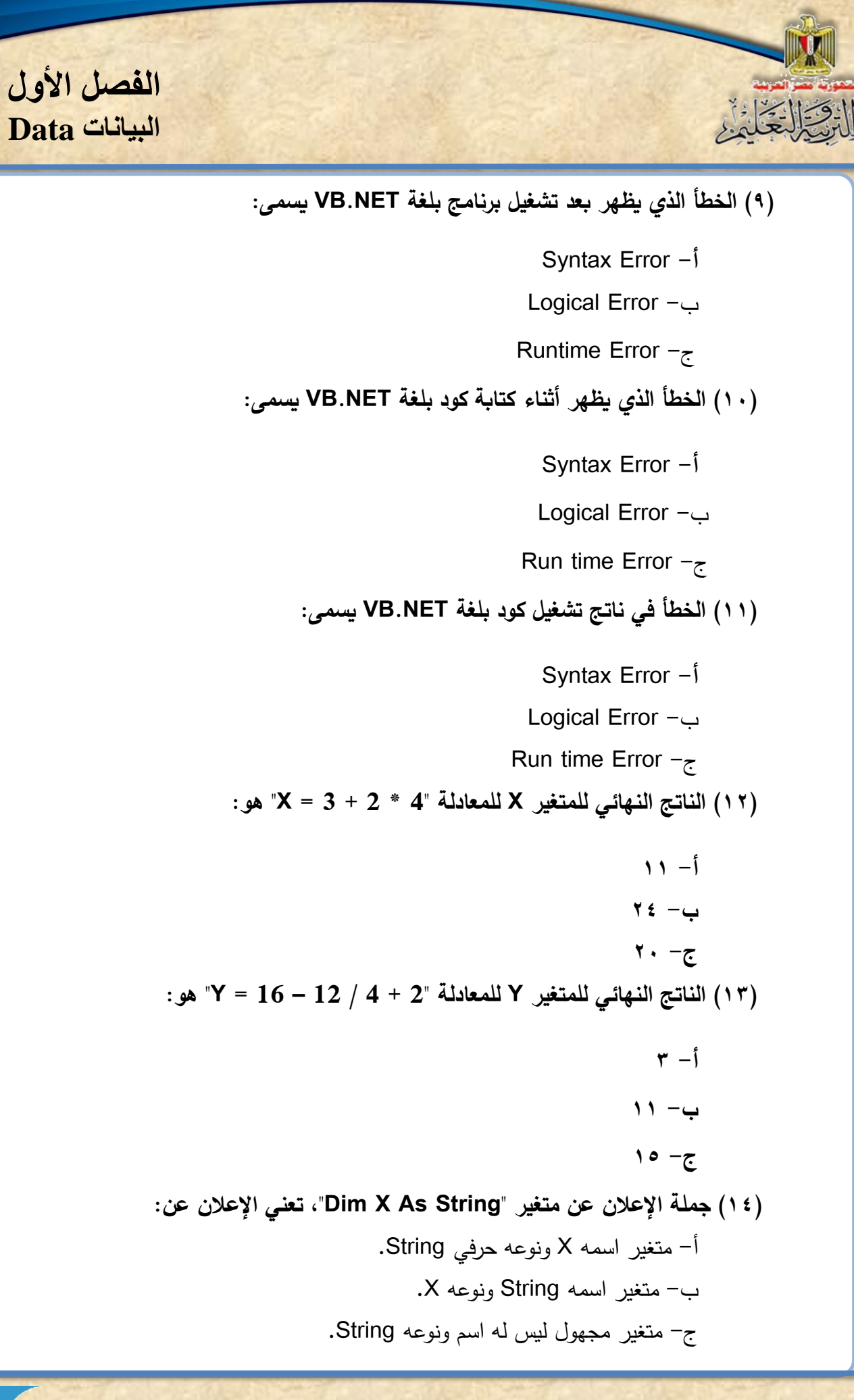

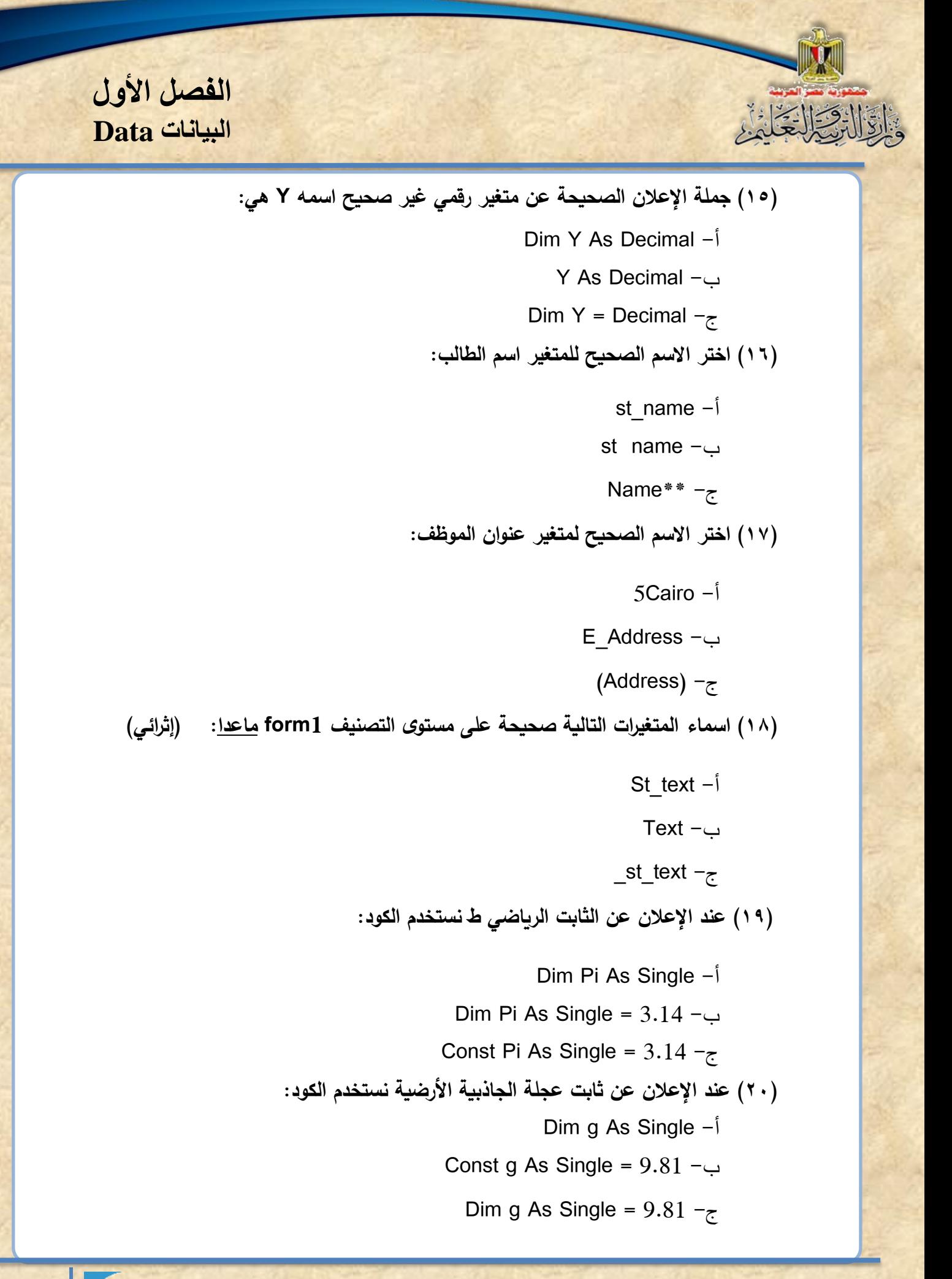

 **)21( االعالن عن متغير عدد أفراد السرة Family\_C بقيمة ابتدائية 2 هو:** Dim C\_Family As Single =  $2 -1$ Const C\_Family As Integer =  $2 - \cup$ Dim C\_Family As Integer =  $2 -z$ **)22( إذا وجد خطأ في نتيجة حساب مساحة مستطيل في برنامج، يعتبر هذا الخطأ:**  Syntax Error -أ Logical Error -ب Run time Error  $-\zeta$ **)23( رسالة الخطأ التي تظهر عند كتابة الكود "Byte As X Dimension"، يمكن تصنيفها خطأ:**  Syntax Error -أ Logical Error -ب Run time Error  $-\tau$ **)24( الناتج النهائي للمعادلة " 2 / 4 + 2 – 12 = Y "هو:**  $9 - 7 - 7$  ب $-$  12  $-12$ **)25( الناتج النهائي للمعادلة " 2 / (4 + 2) – 12 = Y "هو:** أ- 12 ب- 7 ج- 9

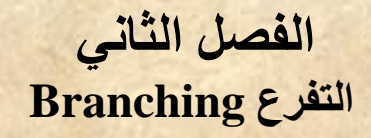

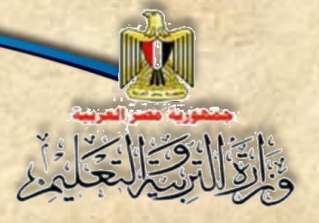

الفصل الثاني

# **التفرع** Branching

**بنهاية تدريس هذا الفصل يكون الطالب قاد را على أن:**

- يتعرف استخدامات الجملة الشرطية **Then…If**.
	- يستخدم جملة **Then…If**.
	- .**If…Then…Else** جملة يستخدم
		- يستخدم جملة **Case …Select**.
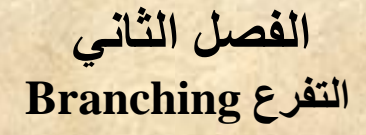

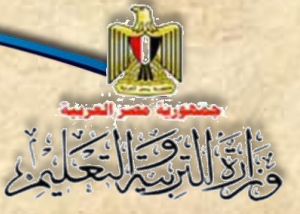

## **مقللدمة**

**درسلللللللللت في خرائط التدفت )Flowchart )أننا كثيرا ما نحتاج إلى التفرع واختيار تنفيذ مجموعة خطوات أو أخرى بنا على إجابة سللللؤال معين، وسللللوف تجد أن كتابة الكود )Code) الخاص بالتفرع ما هو إال تطبيت لخطوات الحل )Algorithm )ولكن مع االلتزام بالصيغة العامة**  لأوامر اللغة المستخدمة، وللتعبير عن التفرع برمجيًا نستخدم جمل معينة في لغة البرمجة تتضح **من خالل التدريبات التالية:**

**1-2 التفرع باستخدام جملة** Then…If

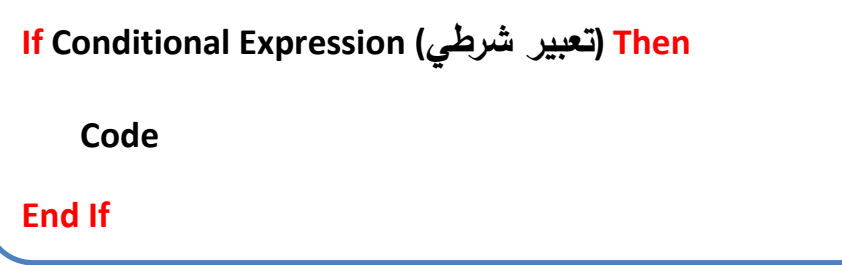

**لصيغة العامة السابقة لجملة Then … If ، جملة شرطية أو جملة تفرع، تعني أنه لو تحقت الشرط أو التعبير الشرطي عندئذ نفذ الكود حتى تصل إلى نهاية جملة If، وهناك صيغ أكثر ا لجملة ً تعقيد**

**Then … If سوف نتعر لبعضها خالل الشر .**

**ولتوضلللللليح المقصللللللود بللللللالتعبير الشللللللرطي، نجللللللد أنلللللله يتكللللللون مللللللن ثالثللللللة أجلللللل از**  معامــــل منطقـــــي ي<u>ســـــبقه</u> قيمــــــة مجـــــردة أو قيمـــــة متغيـــــر أو ثابــــت أو نــــــاتج تعبيـــــر حســــاب*ي* ي<u>ستم مقارنتـــــه</u> مســع قيمـــــة مجـــــردة أو قيمـــــة متغيــــر أو ثابـــت أو نـــــاتج تعبيــــر حســــابي، فــــإذا تحقــــق الشــــرط فهـــذا يعنــــي أن نتيجــــة التعبيــــر الشــــرطي True ويــــتم تنفيـــذ كــــود معــــين، وإن لــــم يتحقــــق الشـــــرط فـهــــذا يعنــــي أن نتيجــــة التعبيــــر الشــــرطي False وبتم تنفيذ كود آخر ، والجدول التال*ي* يوضح بعض الأمثلة:

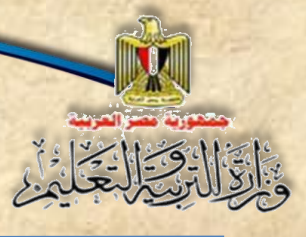

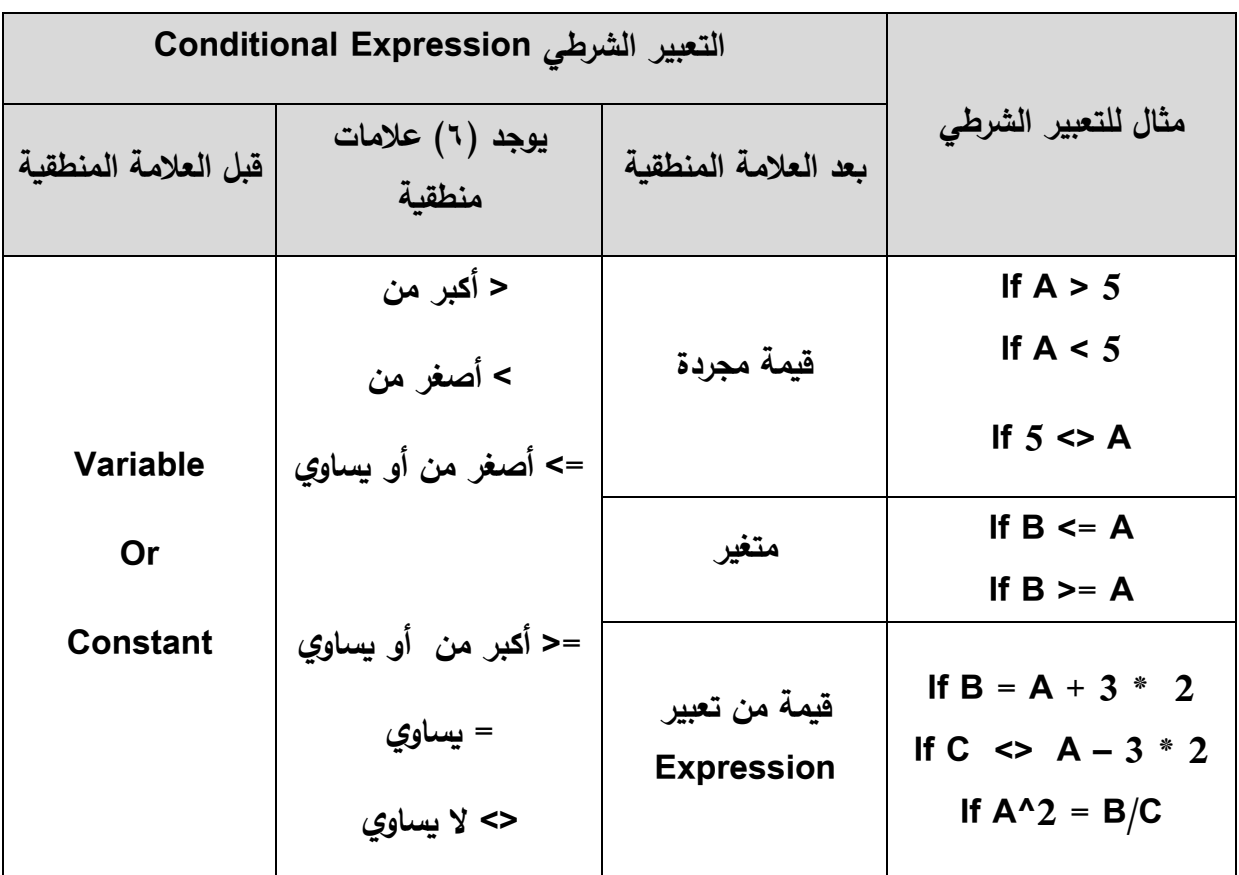

**والشكل )1-2( يوضح كود جملة Then .. If المكافئ لخريطة التدفت.**

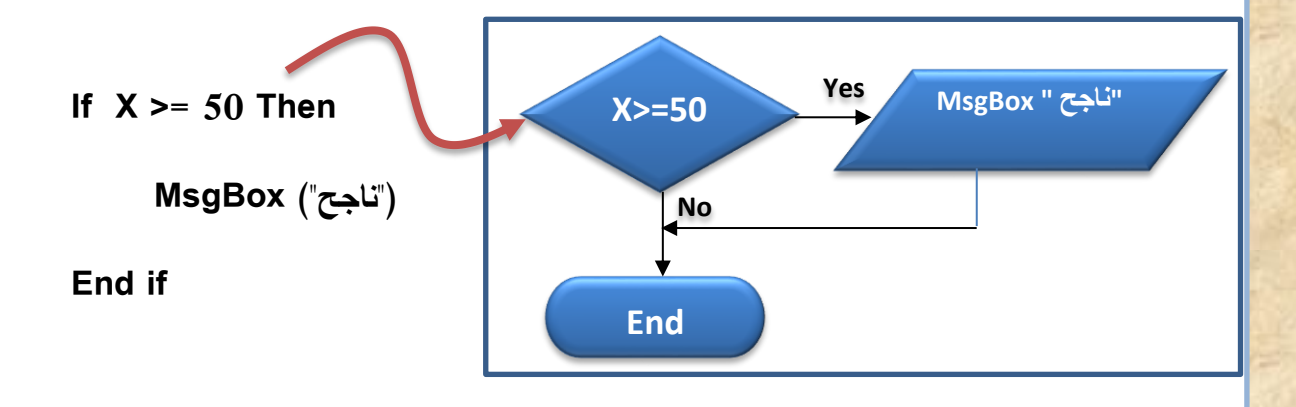

**شكل )1-2( مثال مبسط على جملة Then .. If**

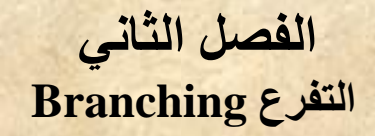

## **تدريب )1-2(:**

**نفذ الخطوات التالية النتاج برنامج، ندخل له درجة الطالب فيظهر رسالة "ناجح" في صندوق رسالة، وذلك إذا كانت الدرجة أكبر من أو تساوى ،50 وذلك عند النقر على زر "نتيجة".**

**)1( صمم نافذة النموذج التالية: كما هو موضح بشكل )2-2(:**

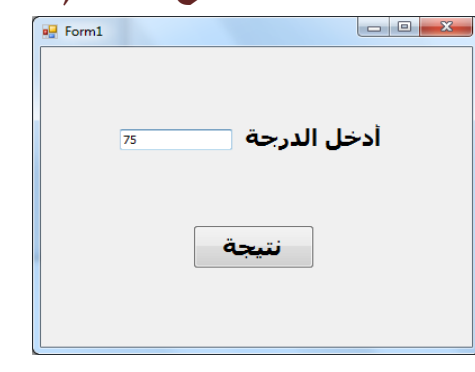

**شكل )2-2( النموذج Form المطلوب تصميمه**

**)2( ا بخريطة تدفت البرنامج: كما هو مبين بجدول ) ً اكتب الكود التالي مسترشد 1-2(:**

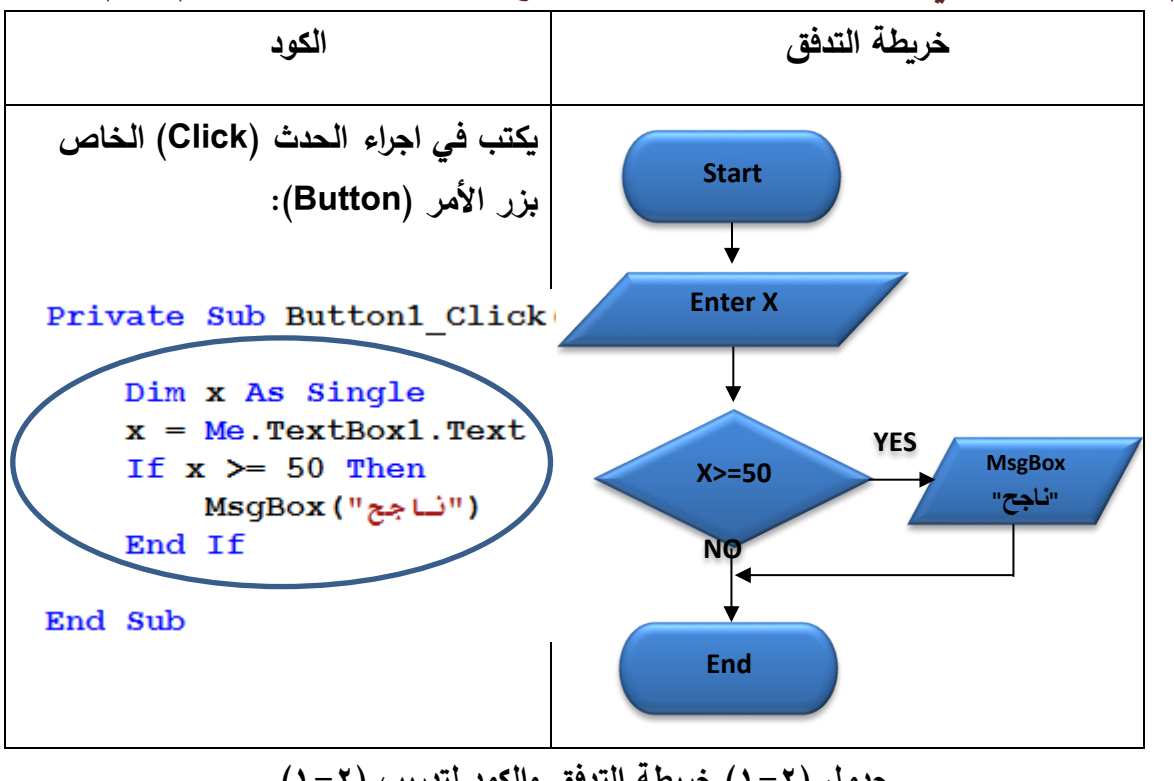

**جدول )1-2( خريطة التدفت والكود لتدريب )1-2(**

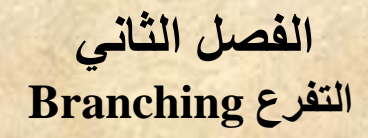

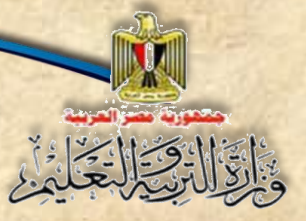

#### **الحظ:**

**ًضا بخطوات الحل ) يمكن االستعانة أي Algorithm )التالية في كتابة كود البرنامج:**

1 **- البداية 2 - ادخل الدرجة** X **3 - إذا كلللان** 50=<X **إذن: 1-3 اطبع ناجح 4 - النهاية**

**)3( شغل البرنامج بالضغط على )5F). )4( ادخل القيم )20 و 50 و 75( ثم اضغط Click على زر "نتيجة" في كل مرة. الحظ:**

**عدم ظهور صللللللندوق الرسللللللالة )MessageBox )عند إدخال أي ميمة أمل من 50 ألنه ناتج الشللللللللرط )False )فينفذ ما بعد )if End )وهو )Sub End )أي إنها االجرا .)Procedure(**

**يمكن كتابة نفس جملة )If )السابقة في سطر واحد وال يتم وضع )If End )كما يلي:**

Private Sub Button1 Click (ByVal send Dim x As Single  $x = Me. TextBox1. Text$  $I f x > = 50$  Then MsgBox ("ناجح")

End Sub

**:If …Then ... Else باستخدام التفرع 2-2**

**تسلتخدم هذه الصليغة إذا كان هناك 1Code سليتم تنفيذه إذا كان ناتج تنفيذ الشلرط true، أو يتم تنفيذ كود آخر 2Code إذا كان ناتج تنفيذ الشرط False.**

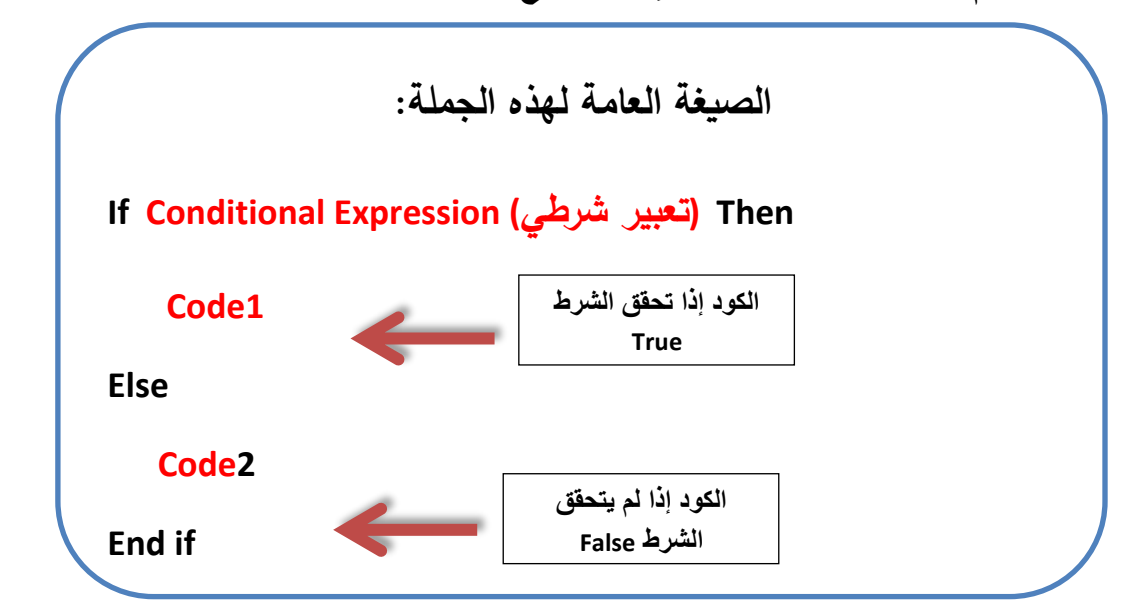

**تدريب )2-2(: عدل الكود السابت ليعطي صندوق رسالة )MessageBox )به كلمة راسب إذا كانت الدرجة أمل من ،50 كما هو مبين بجدول )2-2(:**

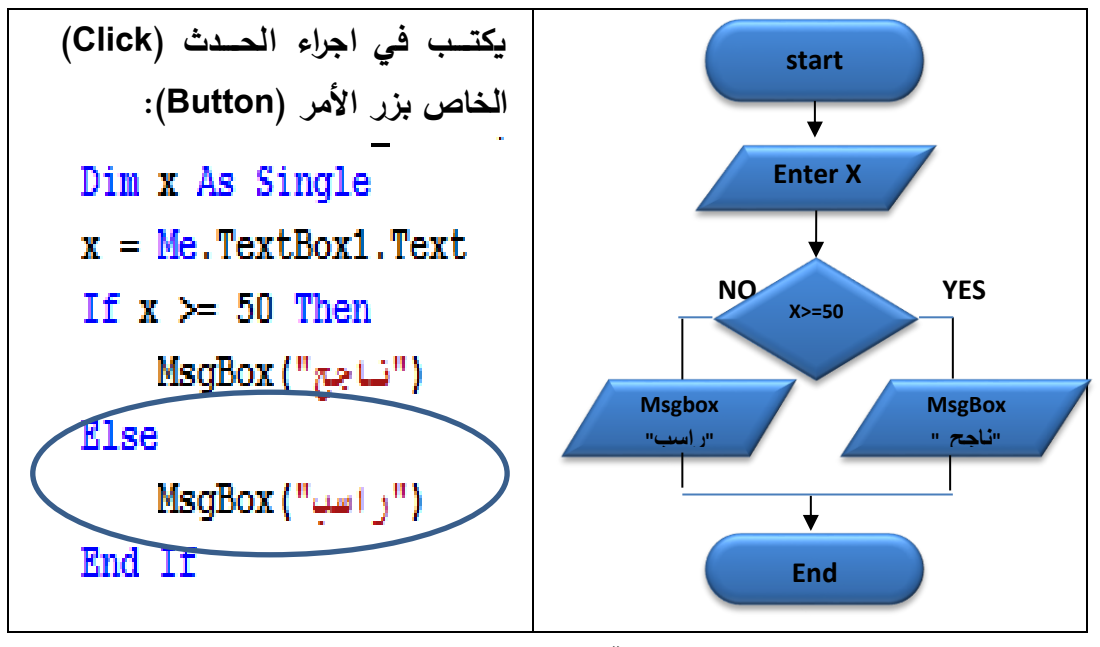

**جدول )2-2( خريطة التدفت والكود لتدريب )2-2(**

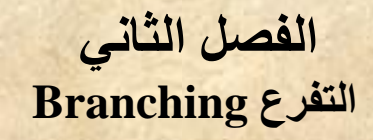

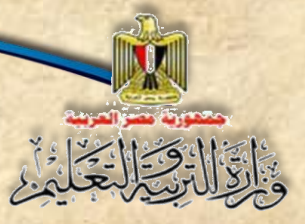

**الحظ:**

**-1 تم اسللللللللتخلدام )Else )لتنفيلذ الكود التلالي لهلا إذا لم يتحقت الشللللللللرط أي أن نتيجتله .)False( -2 يمكن كتابة جملة ) If )في سطر واحد بدون ) if End )كما يلي: جملة If في سطر واحد**Dim x As Single  $x = Me. TextBox1. Text$ If x >= 50 Then MsgBox("ناجج") Else MsgBox("("ناجع")

**تدريب )3-2( بنفس األسلللوب السللابت مم بتنفيذ مشللروع )Project )يحتوى على نموذج يسللتقبل ميمة من خالل صللللللللندوق نص، ثم يتم تخزينها في المتغير )N (، واظهار عبارة "الرمم زوجي" أو "الرمم فردى" في صندوق رسالة. كما هو مبين بجدول )3-2(:**

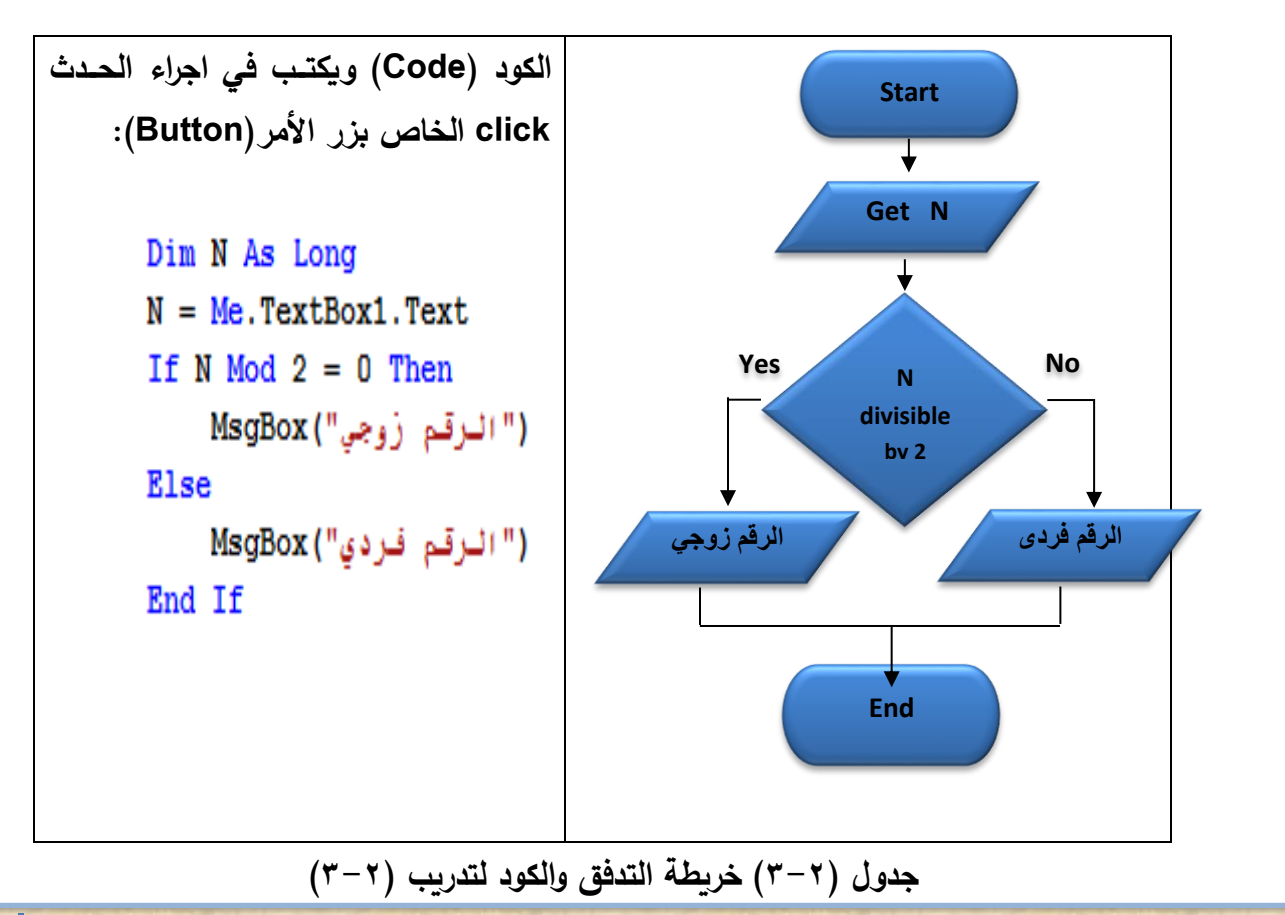

**تم تخصلليص القيمة بصللندوق النص للمتغير )N)، ثم تم اختبار ميمة المتغير )N )إذا كانت تقبل القسلللمة على 2 بدون بامي من خالل التعبير الشلللرطي 0=)2 Mod N )If، حي تعود الدالة مو )Mod )ببامي مسمة المتغير )N )على ،2 فتذا كان بامي للصفر فهذا معناه تحقت القسمة مسا الشرط )True ذا كان بامي القسمة ال يساوي (، وتظهر رسالة )الرمم زوجي( في صندوق رسالة، وا صفر، فهذا معناه عدم تحقت الشرط )False)، وتظهر رسالة )الرمم فردي( في صندوق رسالة.**

### **3-2 التفرع باستخدام Case…Select**

**ًدا على ميمللة متغير جملللة Case…Select تسللللللللتخللدم عنللدمللا يكون التفرع معتملل )Variable )واحد وهناك شروط كثيرة، األمر الذي يوفر العديد من األكواد ويجعل الكود أكثر سهولة ووضو .**

**Select Case Variable Case value1 Code Case value2 Code Case value3 Code Case else Code End Select**

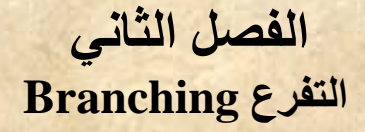

**تدريب )4-2(:**

 **المطلوب عند إدخال درجة الحرارة من خالل مربع النص )1Textbox )ثم النقر على الزر "اختبار" يعر في )2Label )عبارة "فوق الصفر" أو عبارة "تساوى صفر" أو عبارة "تحت الصللفر" لو حاولنا رسللم خريطة التدفت المتوافقة مع )Case …Select )سللنجد كما هو موضللح بشكل (٢-٤):** 

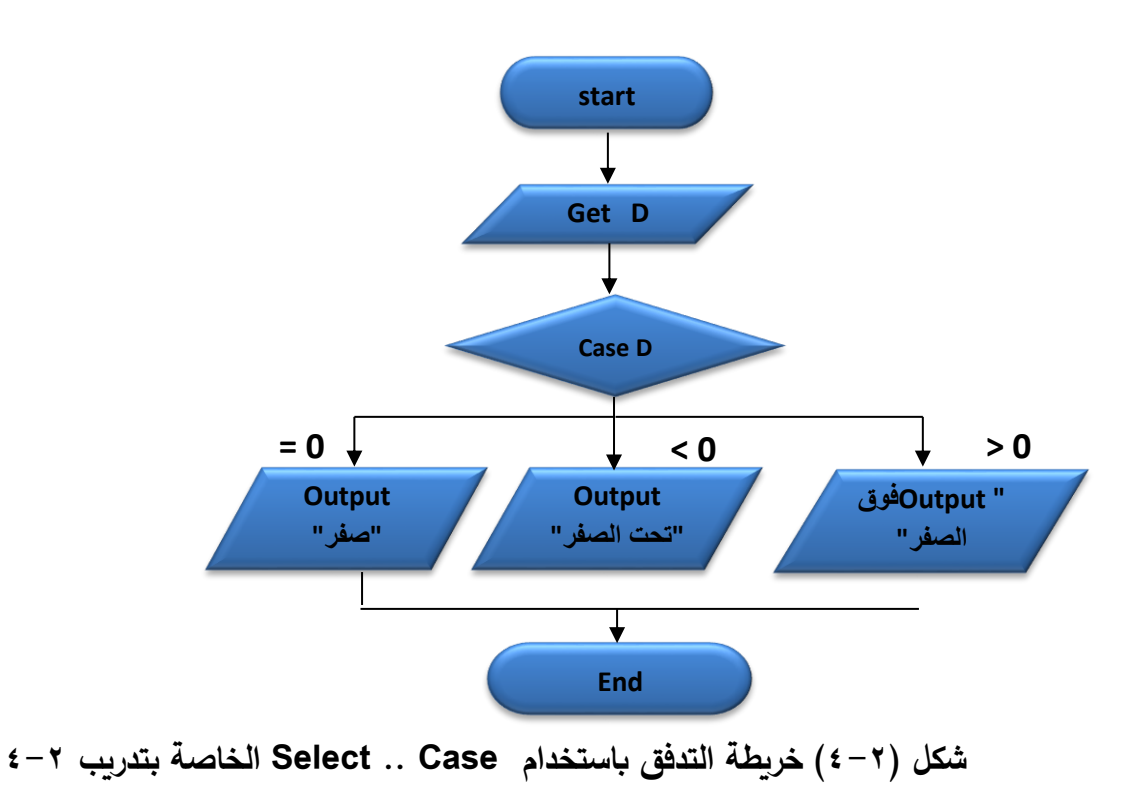

**ملللن شلللكل )4-2( يتضلللح إمكانيلللة التفلللرع إللللى أكثلللر ملللن فلللرعين ملللن رملللز اتخلللاذ القلللرار**  حيث يحتـوي رمـز اتخــاذ القـرار علـى سـؤال عـن قيمــة المتغيـر (D) وحسـب قيمتـــه نتفـرع إلــى **كود )Code )مختلف.**

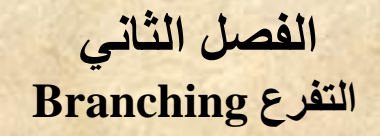

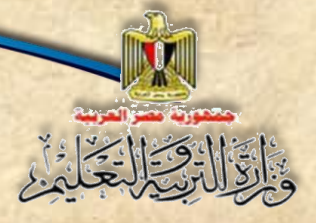

**يكون الكود كما يلى:**

Private Sub Button1 Click (ByVal sender As Syste Dim degree As Single Try  $degree = Me.FextBox1.Fext$ Select Case degree  $Case 0$ Me.Label2.Text = "صفر" Case Is  $< 0$ Me.Label2.Text = "تحت الصفر" Case Is  $> 0$ Me.Label2.Text = "فوق الصفر" End Select Catch ex As Exception MsgBox ("دخل عدد ") Me.TextBox1.Focus()  $Me. TextBox1. Text = ""$ End Try

End Sub

**استخدام** Catch . …Try **بالكود السابت إثرائي - اسأل معلمك**

**تدريب )5-2(**

**من خالل دراستك في مادة الجغرافيا تعلمت الكثير من المفاهيم مثل المجرة والكوكب**  والنجم ... الخ، إنشي مشروع بحيث تكون واجهة المشروع، كما هو موضح بشكل (٢–٥):

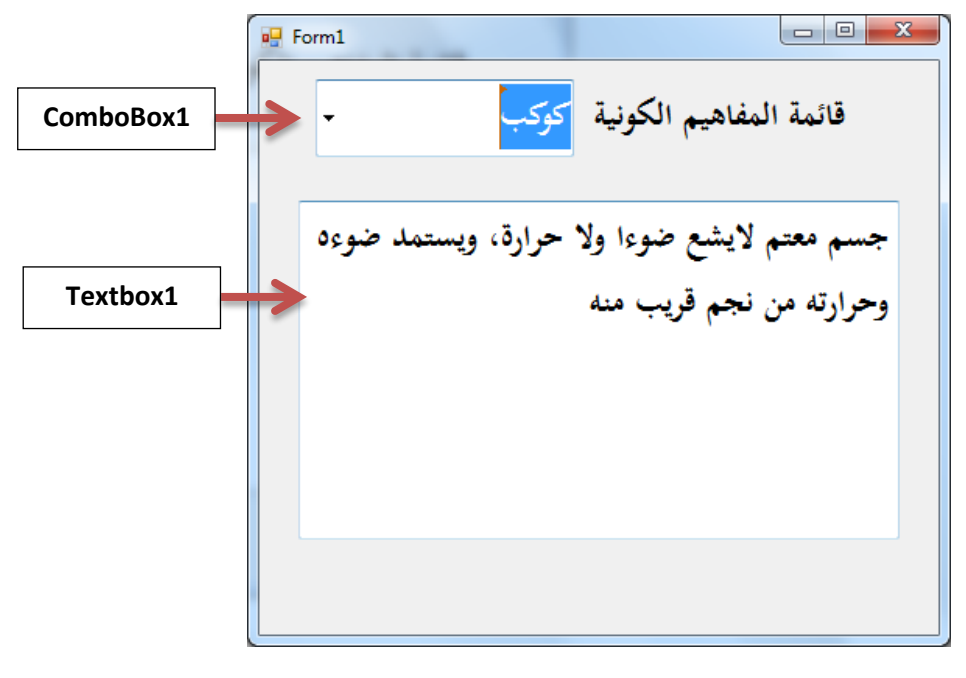

**شكل )5-2( واجهة المستخدم**

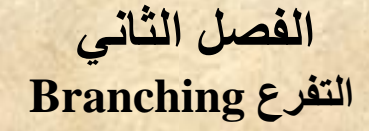

#### **المطلوب:**

**اكتب الكود الالزم، بحي عند اختيار أي عنصر في مربع السرد والتحرير يظهر تعريفه في صندوق النص.**

#### **إرشادات**

- **-1 اختر ميمة الخاصية )Multiline )لصندوق النص تساوى )True). -2 اضلف العناصلر )مجرة – كوكب – ممر – نجم – نيزك - شلهاب( من خالل الخاصلية** 
	- **)Items )ألداة التحكم )ComboBox).**
- **-3 اكتلب الكود التلالي في إجرا الحلد )SelectedIndexChanged )الخلاص بلاألداة :)ComboBox(**

Select Case ComboBox1. SelectedIndex Case 0 "تجمعات كبيرة من التجوم المختلفة الأحجام والأشكال والأنواع" = TextBox1.Text Case 1 "جسم معتم لاسشع ضوءا ولا حزارة، ويستمد ضوءه وحزارته من نجم قريب منه" = TextBox1.Text Case 2 "جسم معتم أصغر حجما من الكوكب بِرتبط به بفعل الجاذبية ويعكس ضوء الشمس الساقط عليه" = TextBox1.Text Case 3 "جسم مضيء ملتهب يشع ضوءًا وحرارة" = TextBox1.Text Case 4 "جسم صلب كبير بِحترق جزَنْنَا عند احتكاكه بالغلاف الجوي" = TextBox1.Text Case 5 "جسم سماوي صلب يسبح في الفضاء حول الشمس ويجرى في السماء على مينَة سهام ضوئية" = TextBox1.Text

#### Case Else

("يرجى اختيار أحد المقاميم") MsgBox **End Select** 

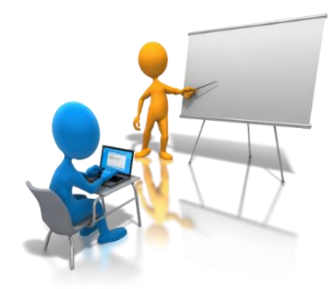

**لحظ عزيزي الطالب**: **أننا اعتمدنا في كتابة الكود على ترتيب العناصر داخل األداة )ComboBox )حي أن العنصر األول له ترتيب )Index )بحي يكون ترتيب العنصللر األول صللفر، وترتيب العنصر الثاني 1 والثال 2 وهكذا.**

**)4( نفذ البرنامج من خالل الضغط على مفتا )5F).**

**)5( اختر أي عنصر من مربع التحرير والسرد وتأكد من تعريفه.**

## **أسئلة**

**ً )1( ا بالكود التالي: اجب عن األسئلة مستعين**

**If X >= 50 Then**

**("ناجح") MsgBox** 

#### **End if**

**أ- يتم إظهار صندوق الرسالة وعليه النص "ناجح" عندما: ................................... ب- إذا كانت ميمة 50 = X فتن ناتج تنفيذ الكود هو: ........................................ ت- إذا كانت ميمة 62 = X فتن ناتج تنفيذ الكود هو: ........................................**

**ً )2( اجب عن األسئلة الت ا الية مستعين بسطر الكود التالي:**

**If x<0 Then msgbox (موجب العدد (else msgbox (سالب العدد(**

**أ- اكتب التعبير شرطي في الجملة السابقة:**

**………………………………………………………………………**

**ب- الكود الذي يتم تنفيذه عن تحقت الشرط هو:**

**………………………………………………………………………**

**ت- الكود الذي يتم تنفيذه عن عدم تحقت الشرط هو:**

 **.………………………………………………………………………**

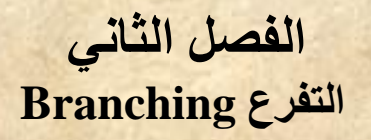

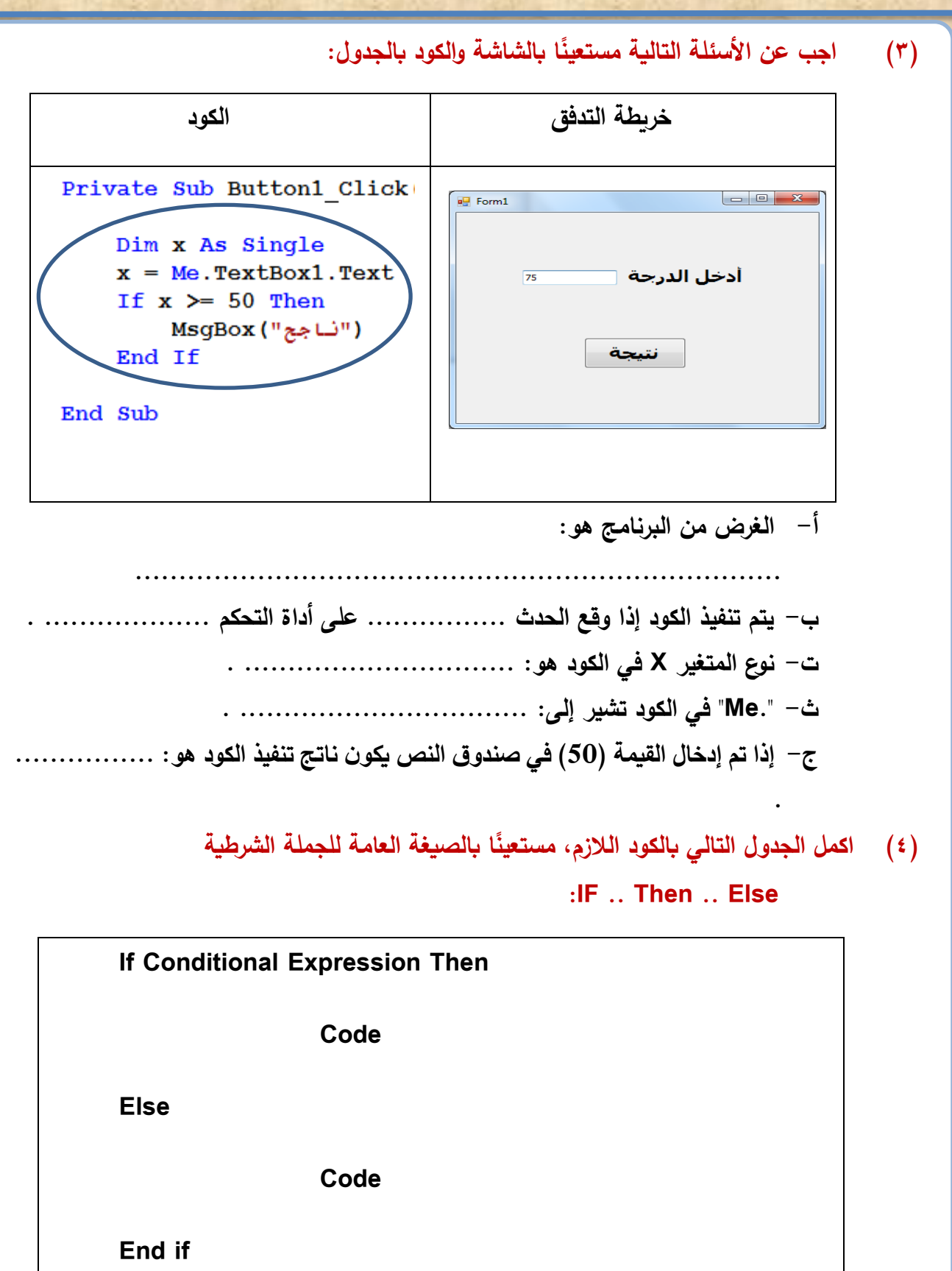

**وذلك الظهار صندوق رسالة يحمل كلمة "مصر" إذا كانت ميمة المتغير Country تساوي "مصر" أو يظهر صندوق رسالة يحمل كلمة "Egypt":**

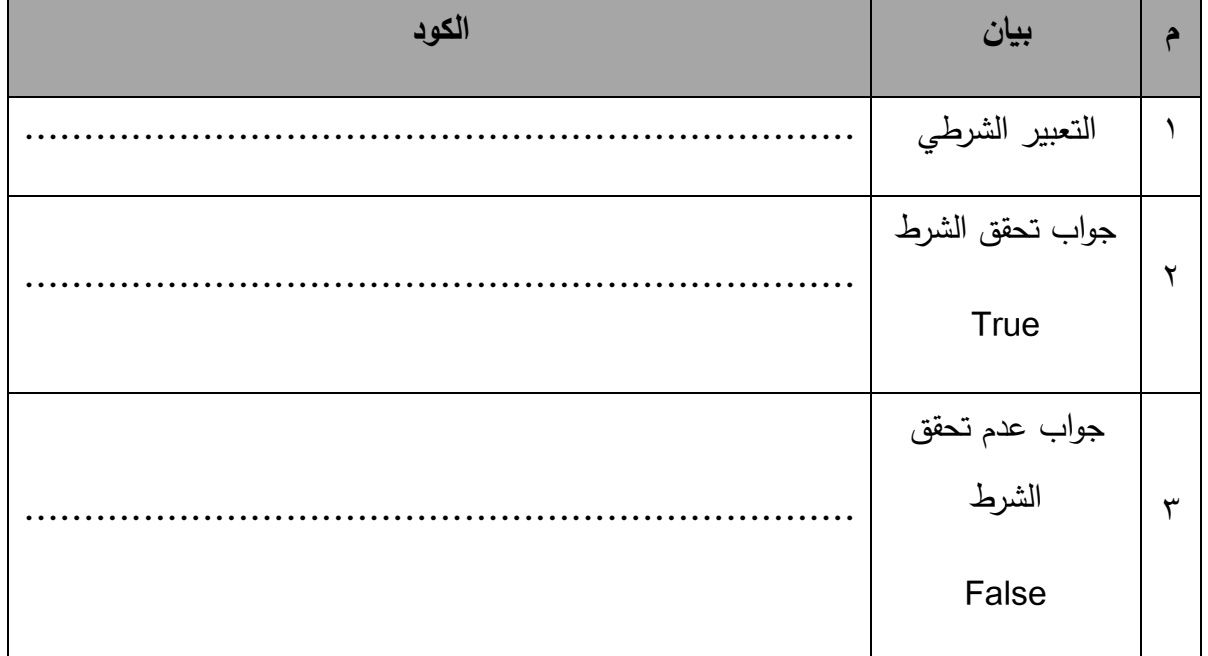

## **)5( نا بالكود: ً اجب عن األسئلة التالية مستعي**

بَارَةَ الْمَجْسَالِيَجْلَدُ إِنَّهُمْ يَوْ

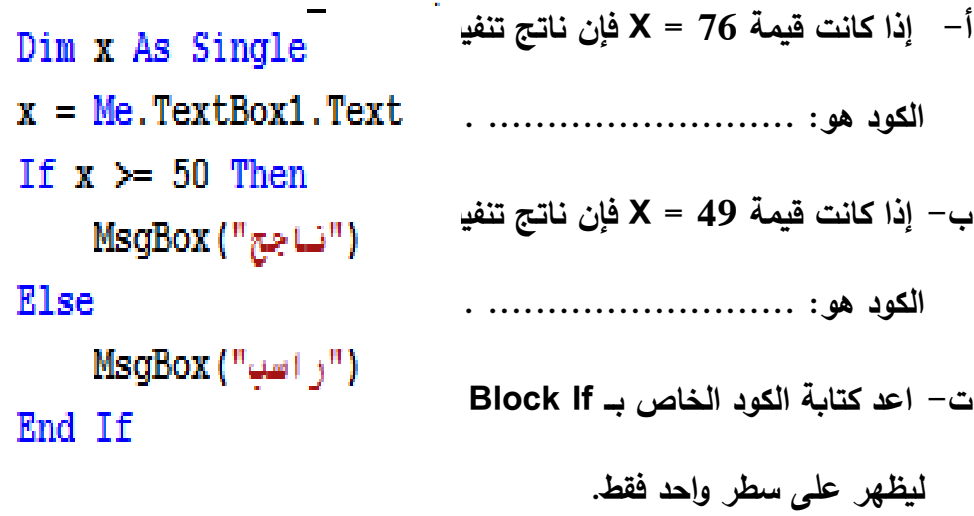

**..................................................................................**

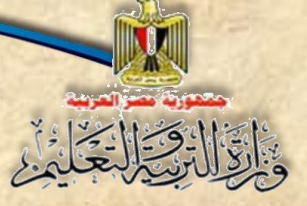

**)6( اجب عن األسئلة التالية بعد دراسة الكود:**

```
Dim N As Long
                              أ-    عَدّل الكود بحيث يظهر  النص  "الرقم زوجي" في مربع
N = Me. TextBox1. Textعنوان 2Label، ويظهر النص "الرمم فردي" في مربع 
If N Mod 2 = 0 Then
    ("الرقم (وجي") MsgBox
                                       عنوان 2Label بدالً من صندوق رسالة.
Else
                                      ب- استبدل نوع المتغير N ليصبح Integer.
    ("الرقم فردي") MsgBox
End If
```
**)7( الكود التالي يستقبل أي رمم من صندوق نص، ويقوم بتخزينه في متغير، ثم يختبر ميمته فتذا واذا كان عدد فردي يظهر مربع رسالة بذلك. كان العدد زوجي يظهر مربع رسالة بذلك،**

المطلوب: اعد كتابة الكود بعد اكتشاف الأخطاء الثلاثة وتصويبها ليكون ناتج تنفيذه صحيحًا .<br>.

**Dim X As Integer N = Me.TextBox1.Text** If N Mod  $2 = 0$ **("الرمم زوجي") MsgBox Else ("الرمم فردي") MsgBox** 

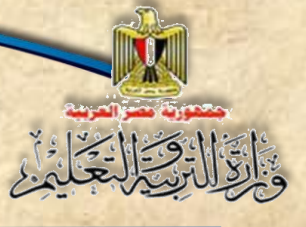

**)8( اجب عن األسئلة التالية، بعد دراسة الكود التالي:**

Private Sub Button1 Click (ByVal sender As Syste Dim degree As Single Try  $degree = Me.FextBox1.Fext$ Select Case degree Case 0 Me.Label2.Text = "صفى " Case Is  $< 0$ Me.Label2.Text = "تحت الصفر" Case Is  $> 0$ Me.Label2.Text = "فوق الصفر" **End Select** Catch ex As Exception MsgBox ("دخل عدد ") Me. TextBox1. Focus()  $Me. TextBox1. Text = ""$ End Try

End Sub

**استخدام** Catch . …Try **بالكود إثرائي - اسأل معلمك**

**أ- الغر من الكود هو: ........................................................................... ب- إذا علمت أن: -3 = Degree يظهر في صندوق الرسالة النص: . .............................. ت- يتم تنفيذ الكود عندما يقع الحد ................... على أداة التحكم . ..................... - نوع المتغير Degree هو: ................... .**

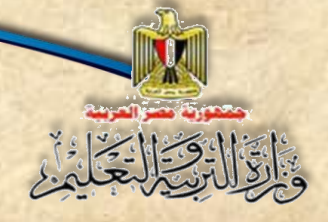

**الفصل الثالث التكرار واإلجراءات**

الفصل الثالث

**التكرار واإلجراءات**

## **Looping & Procedures**

**بنهاية تدريس هذا الفصل يكون الطالب قاد را على أن:**

- يتعرف / يوضح مفهوم الحلقات التكرارية.
- يستخدم جملة )**Next…For** )لتنفيذ كود )**Code** )لعدد محدد من المرات.
- يستخدم الجملة )**Loop…Do** )لتكرار كود )**Code** )لعدد غير محدد من المرات.
	- يعلن عن اإلجراء )Sub).
	- يستدعي اإلجراء )Sub).
	- يستخدم )Parameters )أثناء اإلعالن عن اإلجراء )Sub).
		- يعلن عن الدالة )Function).
		- يستدعي الدالة )Function).
		- يفرق بين اإلجراء Sub والدالة )Function).

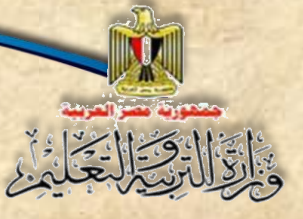

## **مقــدمة**

درست في الفصـل الســابق كيفية تنفيذ كود محدد بناءً على ناتـج تعبير شـرطي وســوف نتعلم **من خالل هلذا الفصللللللللللل كيفيلة تكرار كود محلدد لعلدد من المرات وهو ملا يطلت عليله الحلقلات التكراريلة .)Do While…Loop( جملة باستخدام كذلك( For…Next( جملة باستخدام( Loops(**

### **1-3 استخدام الجملة Next…For**

**جملة التكرار Next … For أحد جمل التكرار المحدود، حي تسللتخدم عندما نرغب في تكرار** 

**Code معين محدد من المرات.**

**الصيغة العامة لهذه الجملة:**

**For Variable = Start Value To End Value Step Add Value**

 **Code**

**Next [Variable]**

### **حيث:**

**Variable: اسم المتغير الذي يمثل العداد، ويجب أن يكون نوعه رممي )صحيح أو عشري(. Value Start: ميمة بداية العداد أو بداية التكرار وهي ميمة رممية. ًضا. Value End: ميمة نهاية العداد أو نهاية التك ارر وهي ميمة رممية أي**

**Value Add: ميمة زيادة العداد أو القيمة التي يزيد بها العداد حتى يصل إلى ميمة النهاية.**

**Code: عبارة عن أمر أو أكثر المراد تكراره ويكون بين بداية الحلقة التك اررية For ونهايتها Next.**

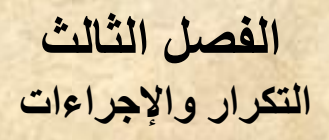

### **مالحظة هامة:**

بَاتَ الْتَحْبَ الْيَحْلَىٰ }

- **)1( إذا كانت ميمة الزيادة موجب ،1 فتنه يمكن االستغنا عن كتابة Value Add Step،** 
	- **باعتبار أن القيمة االفتراضية لزيادة العداد موجب .1**
		- **)2( كتابة اسم متغير العداد بجوار Next اختيارية.**

**وسوف تتمكن عزيزي الطالب من استخدام هذه الجملة من خالل التدريبات المتدرجة التالية:**

**تدريب )1-3(:**

**صمم نافذة النموذج التالية، بحي يظهر صندوق رسالة عليها األعداد من 1 : 3 عند**  الضغط على زر "عرض الأعداد من 1 إلى **٣"، كما هو موضح بشكل (٣-١):** 

**خطوات التنفيذ:**

**)1( صمم نافذة النموذج كما بالشكل التالي:**

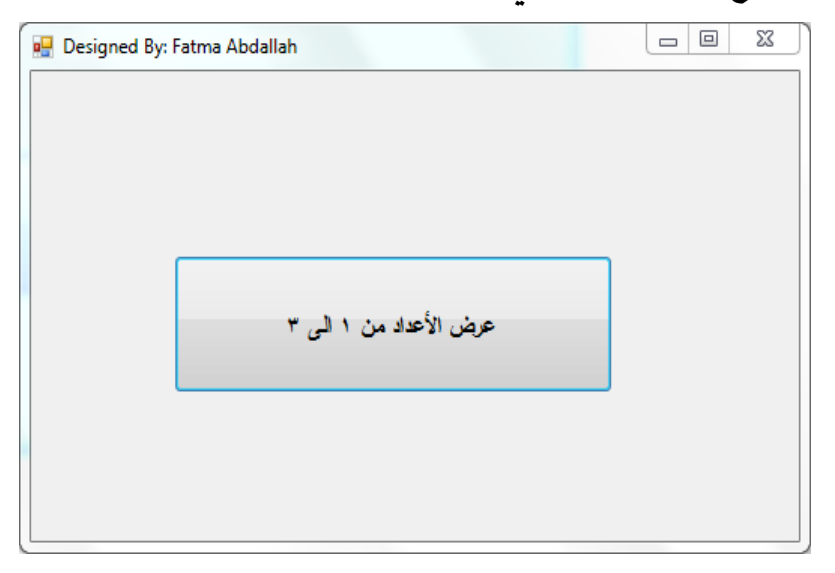

**شكل )1-3( النموذج )Form )المطلوب في تدريب )1-3(**

> **)2( استعن بالجدول التالي لفهم طبيعة عمل البرنامج، وادرس الكود بمساعدة معلمك: كما هو موضح بجدول )1-3(:**

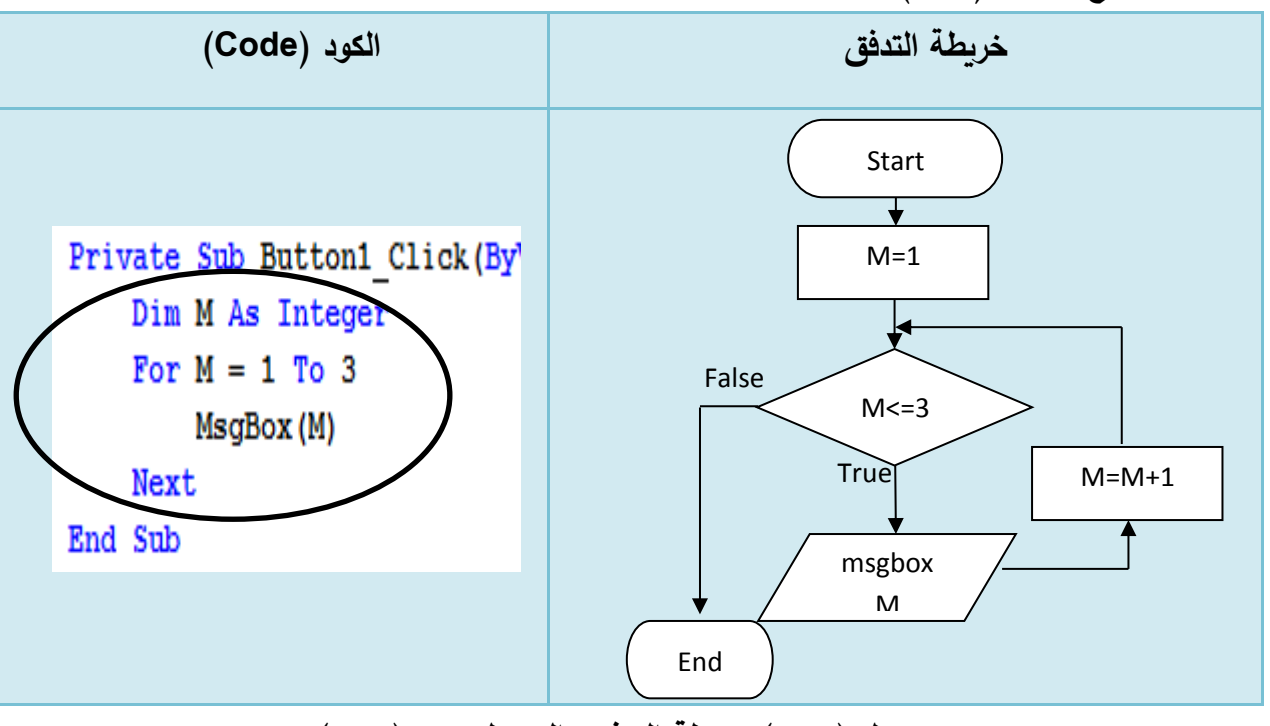

**جدول )1-3( خريطة التدفت والكود لتدريب )1-3(**

**والجدول التالي )2-3( يوضح تتبع سير الكود )Code):**

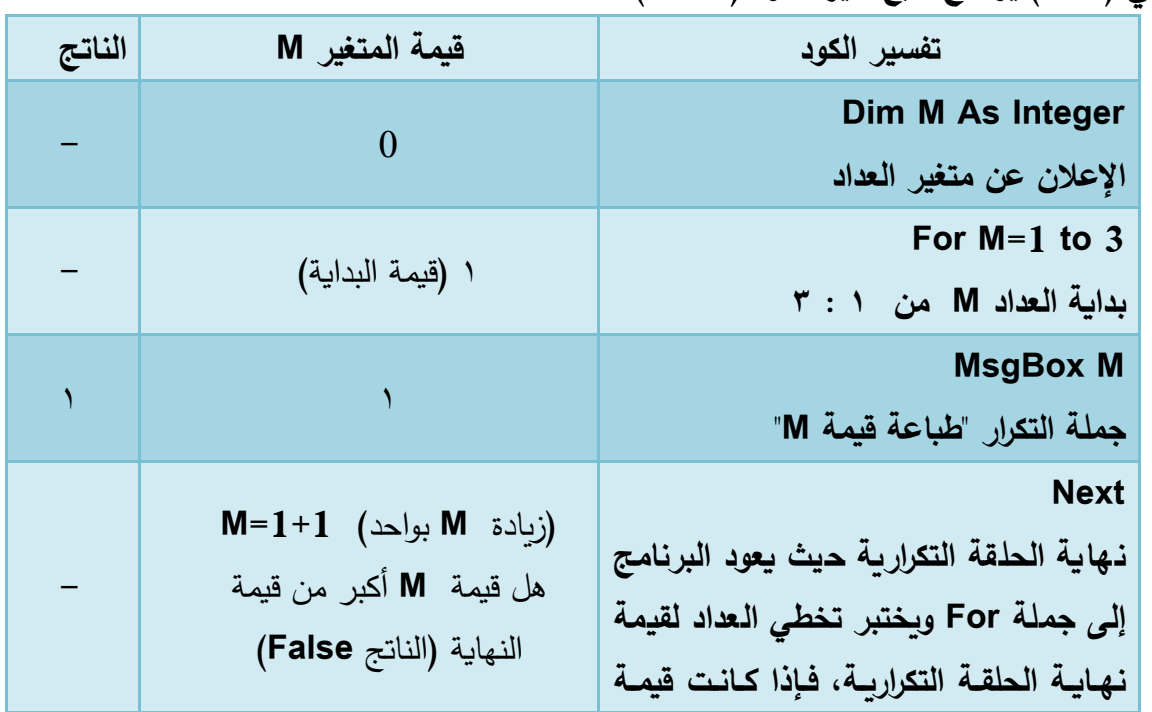

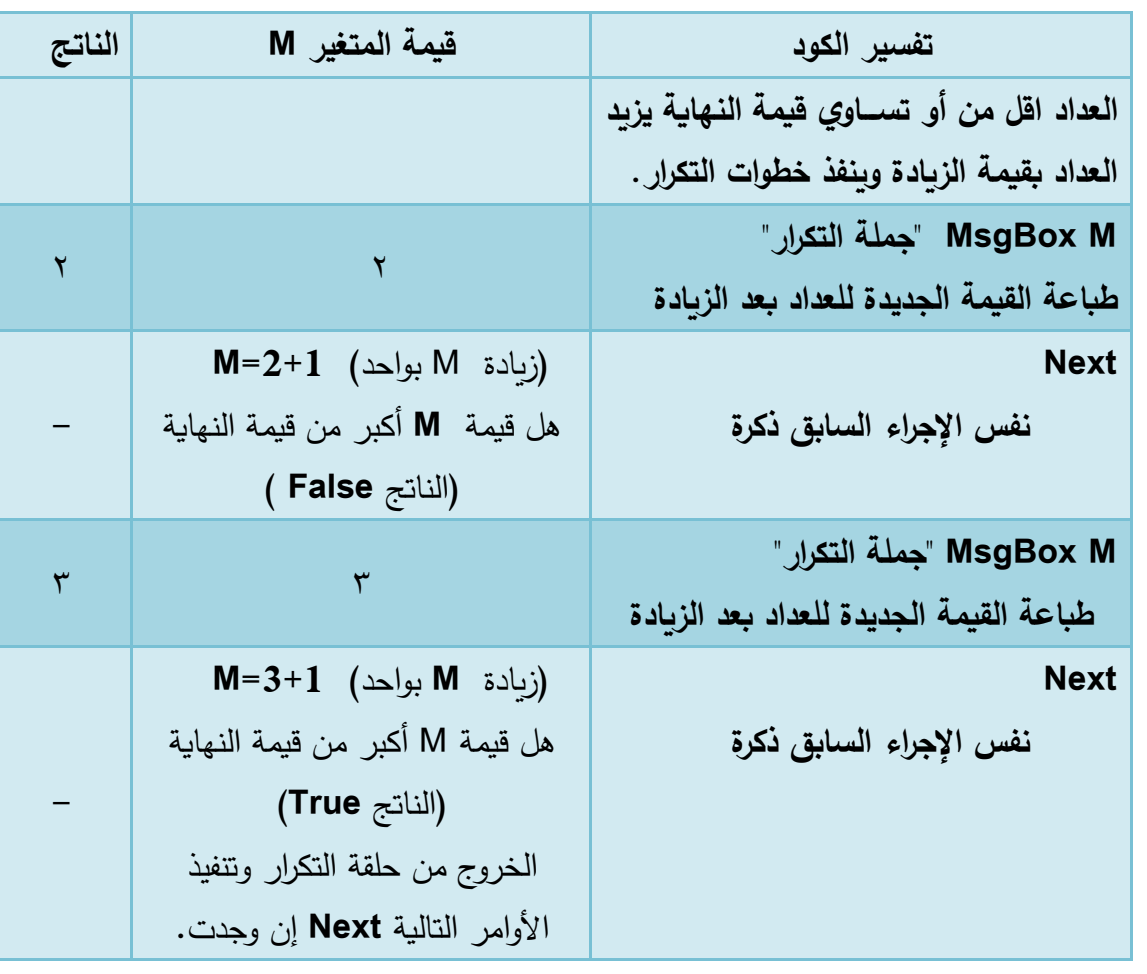

**جدول )2-3( تتبع سير الكود بتدريب )1-3(**

**)3( اكتب الكود في معالج الحد الخاص بزر "عر األعداد من 1 إلى 3".**

**)4( مم بتشغيل البرنامج بالضغط على )5F)، ثم انقر زر األمر "عر األعداد من 1 الى 3".**

**الحظ ظهور صندوق رسالة )MsgBox )يعر الرمم 1 وعند النقر على زر )OK )يظهر صندوق رسالة )MsgBox )آخر يعر الرمم 2 وهكذا حتى القيمة ،3 كما هو موضح بشكل )2-3(:**

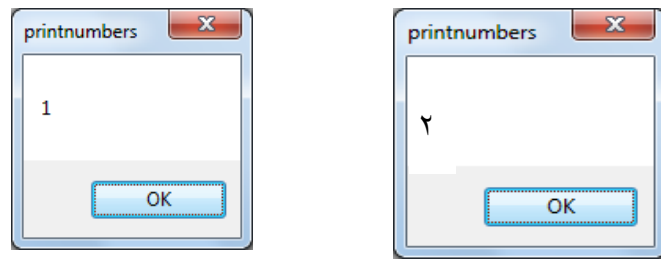

**شكل )2-3( صندوق الرسالة )MsgBox)**

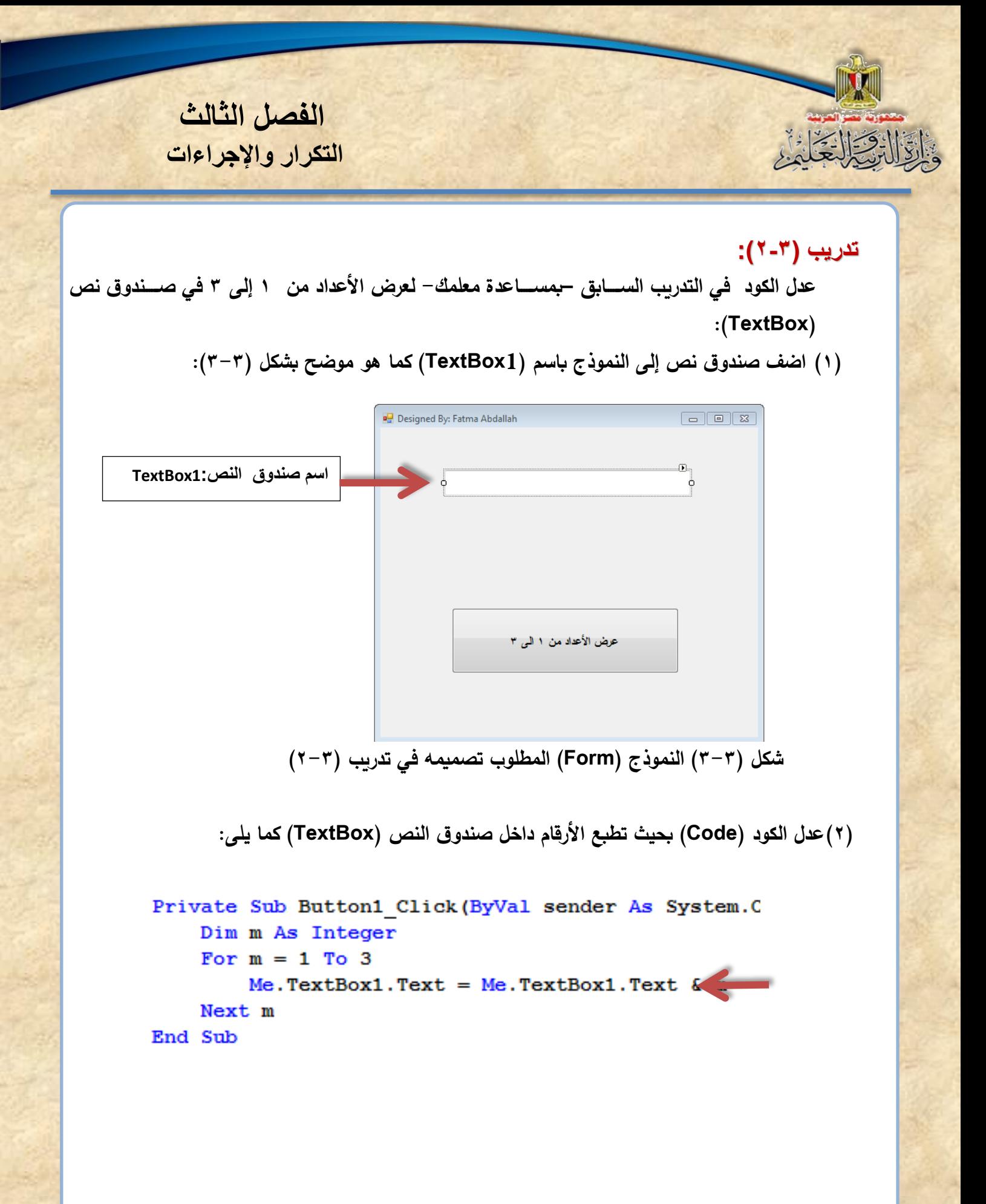

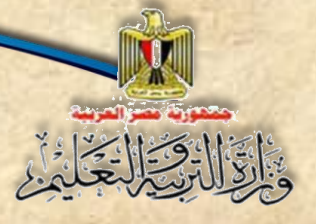

### **الحظ**

**-**1 **األمر داخل الحلقة التكرارية والذى يعنى وضللللللللع ميمة المتغير )M )بجانب ما هو موجود داخل صندوق النص )TextBox)، باستخدام معامل الربط & لربط سلسلتين حرفيتين ببعضهما. -2 في حالة كتابة السلللطر المشلللار إليه بهذه الطريقة m=text1.textbox.me لن نالحظ تغير ميمة المتغير )M نما سلليظهر آخر ميمة فقط وهي ( أثنا التنفيذ وا 3 ألن عر الناتج سلليتم في نفس المكان فيظهر آخر ميمة فقط.**

)3( **شغل البرنامج.**

( ٤ ) اضغط الزر "عرض الأعداد من ١ إل*ى* ٣"، لاحظ ظهور الأعداد في مربع النص، كما هو موضح بشكل **:(** $t - \tau$ )

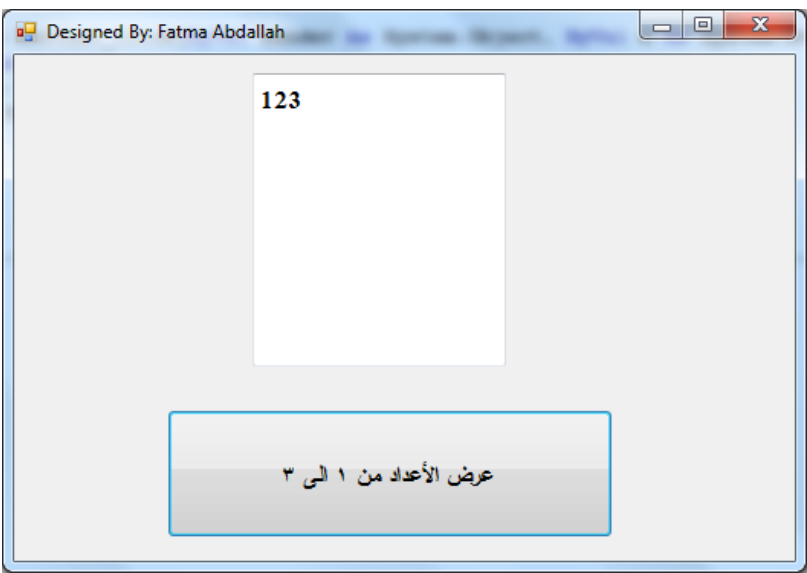

**شكل )4-3( النموذج )Form )بعد نقر الزر في وضع التشغيل**

**تحسين شكل المخرجات**

**)1( إذا تم الضلللللللغط على زر " عر األعداد من 1 إلى 3" مرة أخرى يتكرر طباعة االعداد من 1 إلى 3 مع كل ضغطة، كما هو موضح بشكل )5-3(:**

123123

**شكل )5-3( األرمام في مربع النص TextBox بعد نقر الزر مرة أخرى**

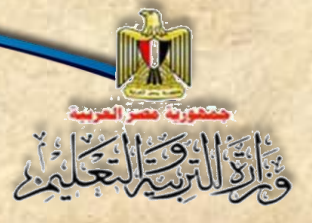

**الفصل الثالث التكرار واإلجراءات**

**لذلك يمكن إضلللللافة األمر )""=Text1.TextBox.Me )مبل الحلقة التك اررية لمسلللللح محتويات صلللللندوق النص )TextBox )مبل تنفيذ الحلقة التكرارية.**

**)2( يمكنك –عزيزي الطالب- عر األرمام داخل صلللندوق النص** )**TextBox** )**بحي يكون كل رمم في سطر جديد باتباع اآلتي:**

- **اضللللبط ميمة الخاصللللية )Multiline )إلى )True )ألداة التحكم )1TextBox )للتعامل مع سطور متعددة في صندوق النص.**
	- **عدل الكود داخل الحلقة التكرارية بتضافة رمز مفتا االدخال "vbCrLf "كما يلى:**

Private Sub Button1 Click (ByVal sender As System. Object, ByV Dim m As Integer **مسح محتويات صندوق**  Me.  $TextBox1. Text = 111$ **النص** For  $m = 1$  To 3 Me. TextBox1. Text = Me. TextBox1. Text & m(& vbCrLf Next m End Sub **ثابت حرفي يستخدم إلضافة رمز مفتا اإلدخال وسطر جديد**

شغل البرنامج، ثم اضغط زر "عرض الأعداد من 1 ال*ى* ٣" كما هو موضح بشكل (٣-٦): **VbCrLf=Visual Basic Carriage Return Line Feed**

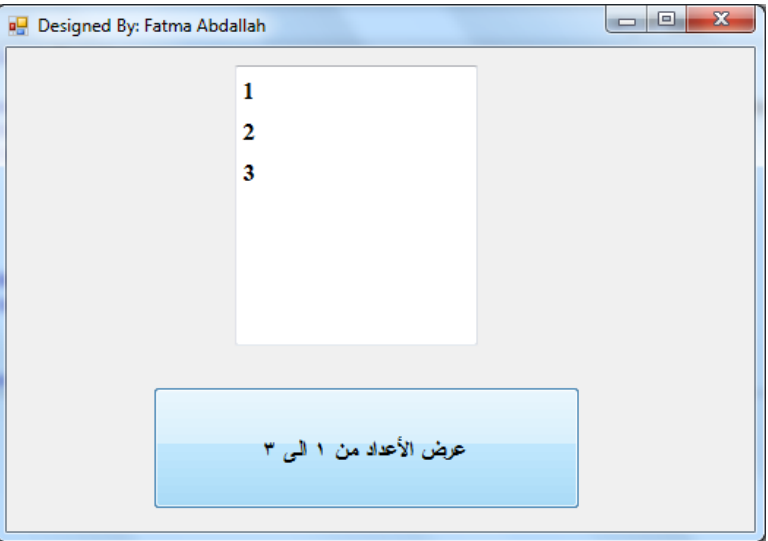

**شكل )6-3( ظهور األرمام المطلوبة في سطور**

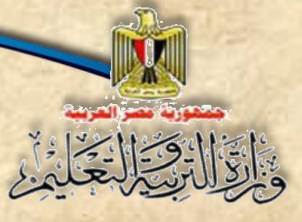

 **عادة كتابة األرمام مرة أخرى. بالضغط على الزر أكثر من مرة سوف يتم مسح محتوى صندوق النص وا**

**تدريب )3-3(:**

**لحظ**

**0**

استخدم خبرتك من التدريبين السابقين في عمل برنامج لعرض جدول ضرب العدد (٣) في صندوق **ً نص )TextBox ا بالكود التالي: ( مستعين**

```
Dim m, product As Integer
Dim str As String
Me. TextBox1. Text = "For m = 1 To 12
    str = 3 \& y''x'' & m & "="
    product = 3 * mMe. TextBox1. Text = Me. TextBox1. Text & str & product & vbCrLf
Next m
```
**-1 تم تعريف متغير رممي صلللحيح باسلللم )product )لتخزين حاصلللل الضلللرب به مع كل تغيير في ميمة المتغير )M). -2 تم تعريف متغير حرفي باسم )str )لتخزين شكل جملة حاصل الضرب بحي نحصل على الناتج بالشكل التالي )=1x3 او =2x3 وهكذا( كسلسلة نصية مع كل تغيير في ميمة المتغير )M). -3 تم عر ميمة المتغير )str )ثم معامل ربط & ثم ميمة المتغير )product )في صللللللللندوق النص .)TextBox( -4 يلللمللكللن كللتللللابللللة الللكللود بللللدون اسلللللللللللتللخللللدام هللللذه الللمللتللغلليلل ارت )Variables )كللمللللا يلللللي: حاصل الضرب شكل حاصل الضرب**

**شغل البرنامج، ثم اضغط زر "عر جدول الضرب 3"، لتكون نتيجة التنفيذ كما هو موضح بالشاشة التالية شكل )7-3(:**

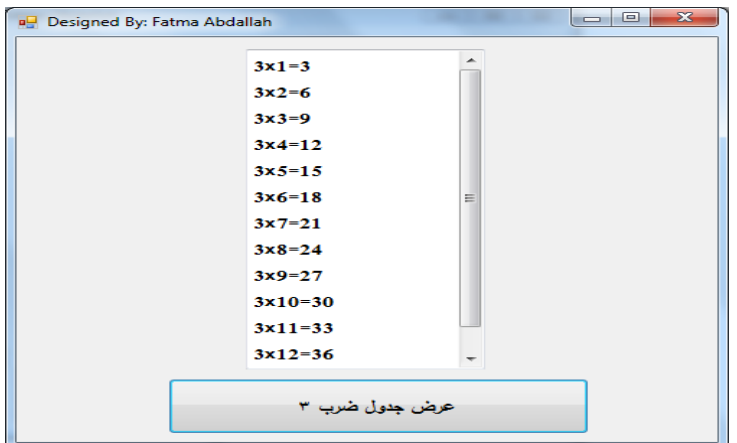

**شكل )7-3( عر جدول ضرب 3**

**تدريب )4-3(:**

واقال فتالغاني

عدل البرنامج بالتدريب الســــابق لعرض جدول الضــــرب الخاص بأي رقم يتم إدخالـه من خلال مربع نص **)TextBox )كما هو موضح بشكل )8-3(:**

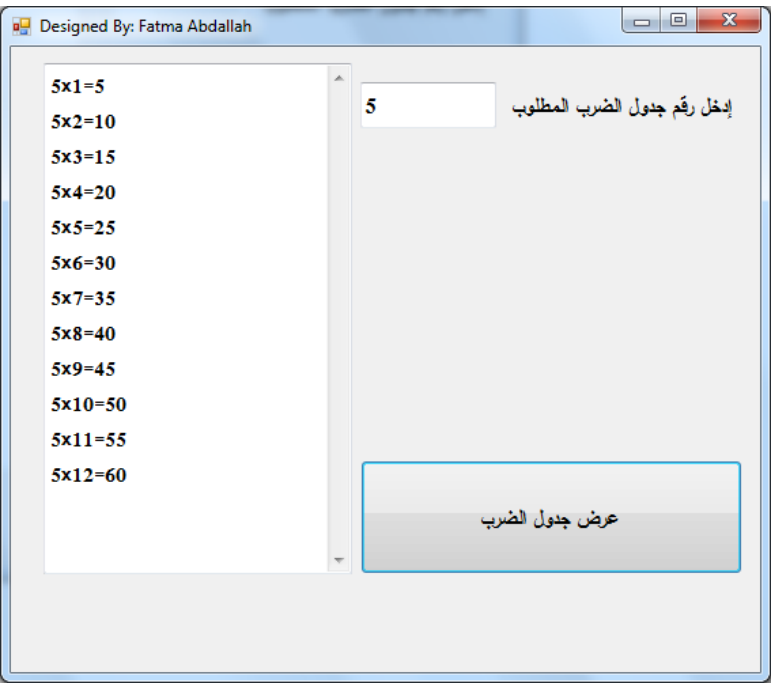

**شكل )8-3( جدول ضرب أي عدد مدخل في مربع النص )TextBox)**

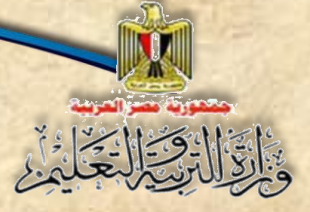

**الكود بعد التعديل كما يلي:**

Dim m, product, NUM As Integer Dim str As String NUM Me. TextBox2. Text

Me. TextBox1. Text =  $""$ For  $m = 1$  To 12 str = NUM  $\left(\frac{n_{\mathbf{X}}}{n_{\mathbf{X}}}\right)$   $\left(\frac{1}{n_{\mathbf{X}}}\right)$   $\left(\frac{1}{n_{\mathbf{X}}}\right)$  $product = NUM \t{m}$ Me. TextBox1. Text = Me. TextBox1. Text & str & product & vbCrLf Next m

**الحظ استبدال الرمم 3 بالمتغير )NUM )والذى خصص له القيمة التي تم إدخالها في صندوق النص.**

**1-1-3 التحكم في البداية والنهاية ومقدار الزيادة في جملة Next..For**

**ا أصللللغر من ميمة النهاية لذا كانت زيادة ً الحظنا في التدريبات السللللابقة أن ميمة البداية دائم العداد ميمة موجبة كما أنها كانت ميمة الزيادة االفت ارضية )موجب واحد(، ولكن يمكننا تحديد ميم زيادة أخرى بعد )Step)، فقد تكون ميمة رممية صللحيحة أو عشللرية موجبة أو سللالبة. والجدول التالي يوضللح حاالت مختلفة لذلك:**

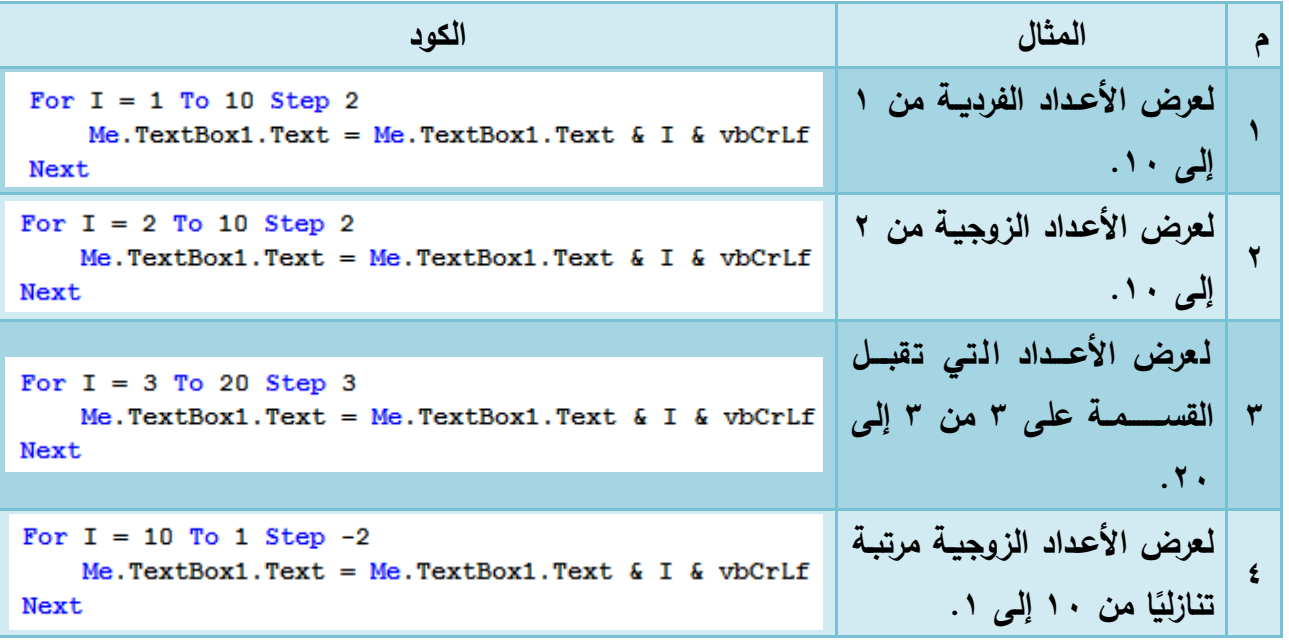

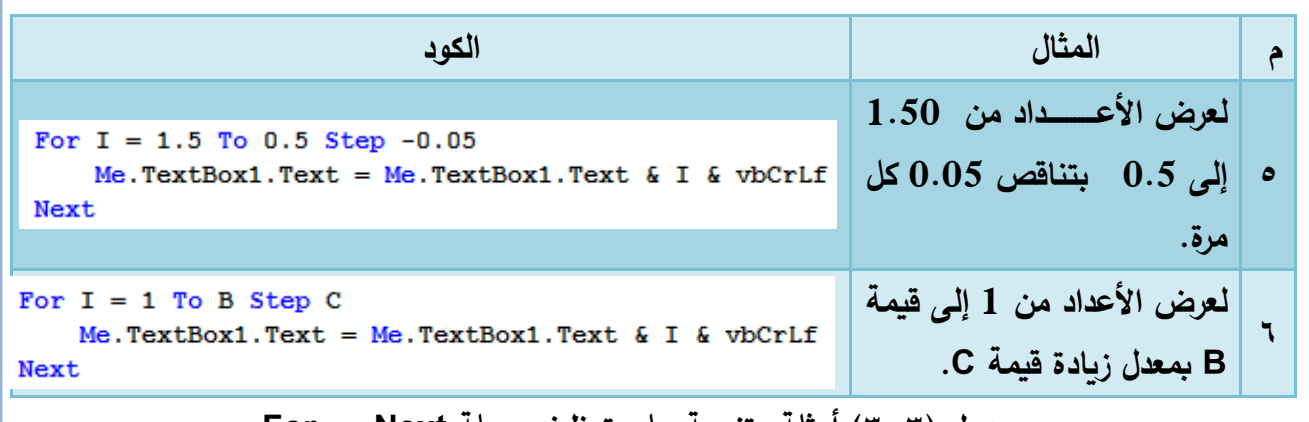

**جدول )3-3( أمثلة متنوعة على توظيف جملة Next … For**

**نستنتج من األمثلة بالجدول السابت أنه:**

**-1 يمكن تحديد معدل الزيادة للمتغير بكلمة )Step )ثم كتابة ميمة رممية أو متغير رممي. ً -2 معدل الزيادة يجب ا إذا كانت ميمة البداية أكبر من ميمة النهاية )مثال أن يكون سالب 4،5(.** ٣–يمكـن لقيمـــة البدايـــة أو النـهايـــة أو معــدل الزبـــادة أن يكــون عــدد عشــري وفــي هــذه الحالـــة يجــب **تعريف متغير الحلقة من نوع يقبل الكسور العشرية مثل النوع Single( مثال 5(. -4 يمكن ألي من ميمة البداية أو النهاية أو معدل الزيادة أن يكون متغير)Variable( )مثال 6(.**

### **Do while استخدام 2-3**

**اسللللللللتخدمنا جملة التكرار المحدود Next … For لتنفيذ كود معين عدد من المرات، ولكن**  أحيانًا كثيرة قد نرغب ف*ي* تكرار Code معين حت*ى* يتحقق شرط معين أو أن يتم تنفيذ الكود طالما أن كان **ا، وبالتالي يوجد جمل تك ارر أخرى مثل جملة ) ً شرط تنفيذ جمل التك ارر صحيح loop … while Do). ًق تسلتخدم جملة )loop … while Do ا ( لتك ارر كود معين لعدد من الم ارت غير معروف نهايته مسلب** وإنما بناءً على شرط معين، لذلك فهي مفيدة في حالة عدم معرفة عدد مرات التكرار بشكل قاطع.<br>-

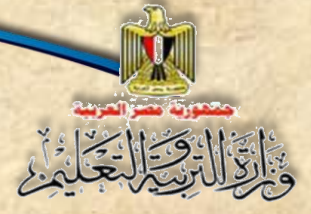

**على سلللبيل المثال يمكن تك ارر اسلللتقبال اسلللما في صلللندوق نص )TextBox )والخروج من الحلقة ًال التكرارية –استقبال االسما - عند إدخال كلمة "End . " مث**

**الصيغة العامة لهذه الجملة:**

**Do While** *Conditional Expression* **شرطي تعبير**

 *Code*

**Loop**

**سيتم تنفيذ الكود بين بداية الحلقة التكرار "While Do "ونهايتها "Loop "طالما أن التعبير الشرطي صحيح )True)، فتذا لم يتحقت الشرط ألي سبب يتم الخروج من الحلقة التكرارية، وتنفيذ الكود بعد Loop إن وجد.**

**تدريب )5-3(:**

**صلمم نافذة المشلروع كما هو موضلح بنافذة النموذج، وذلك السلتقبال عدد موجب، وبالضلغط على زر ا من ً "أعداد فردية" تظهر األعداد الفردية مرتبة تصلللللاعدي 1 حتى الرمم الذي تم إدخاله، وبالضلللللغط على زر ا من ً "أعداد زوجية" تظهر األعداد الزوجية مرتبة تصاعدي 1 حتى الرمم الذي تم إدخاله في صندوق مائمة. كما هو موضح بشكل )9-3(:**

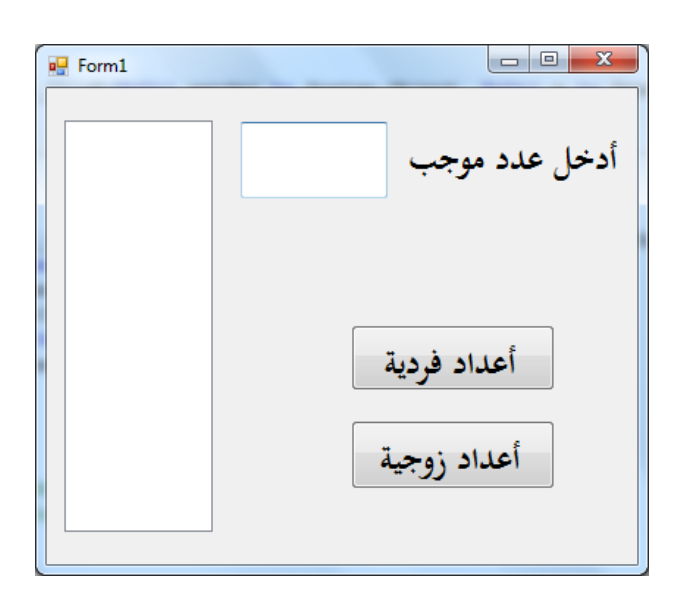

**شكل )9-3( واجهة المستخدم لعرض األرقام الفردية أو الزوجية**

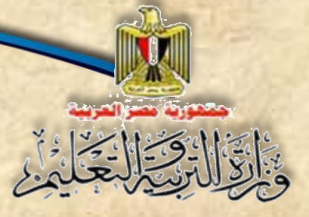

**الفصل الثالث التكرار واإلجراءات**

**ناقش األكواد بالجدول التالي مع زمالئك, ثم نفذه –تحت إشراف معلمك-**

**-1 كود البرمجة التالي الجرا الحد )Click )الخاص بزر "أعداد فردية" بطريقتين األولى باسلتخدام جملة التكرار Next … For، واألخيرة باستخدام جملة التكرار Loop … While Do:**

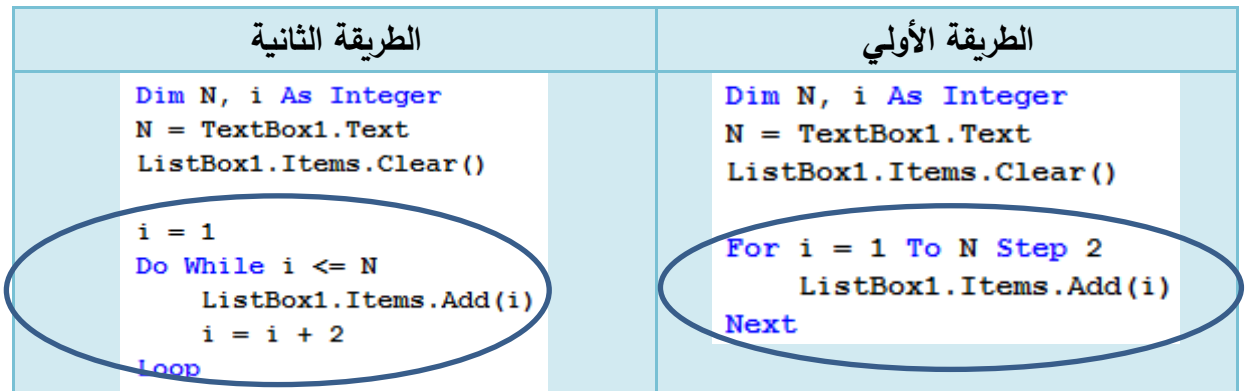

**استخدمك مهاراتك في تعديل ما يلزم بالكود لتنفيذ ما يلي –تحت إشراف معلمك:- )1( عر األعداد الزوجية في معالج الحد الخاص بزر "أعداد زوجية". )2( عر األعداد الفردية أو الزوجية ا. ً ا بدالً من تصاعدي ً مرتبة تنازلي**

## **تدريب )6-3(:**

صلــمم نافذة البرنامج، بحيث ي*ســـ*تقبل عدد موجب، فيعرض مجموع الأعداد الفردية في الأداة **3Label حتى الرمم الذي تم إدخاله عند الضللللللللغط على زر "مجموع األعداد الفردية" في األداة 3label، ويعر مجموع األعلداد الزوجيلة في األداة 3Label حتى الرمم اللذي تم إدخلالله عنلد الضللللللللغط على زر "مجموع األعداد الزوجية" في األداة 3label. كما هو موضح بشكل )10-3(:**

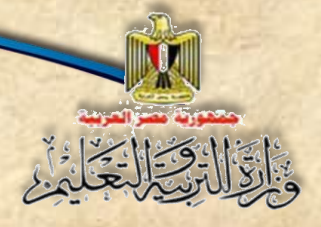

**الفصل الثالث التكرار واإلجراءات**

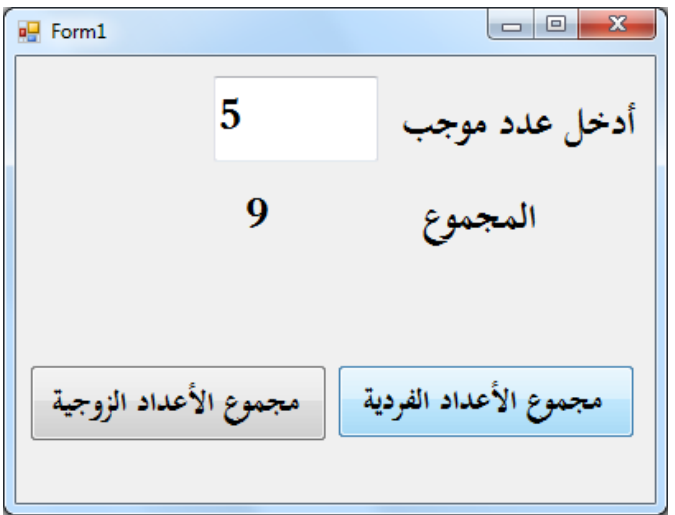

**شكل )10-3( واجهة المستخدم لعر مجموع األعداد فردي وزوجي**

## **استعن باإلرشادات التالية إلنتاج البرنامج:**

**-1 يمكن برمجة الكود في إجراء الحدث )Click )الخاص بزر "مجموع األعداد الفردية" بطريقتين كما يلي:**

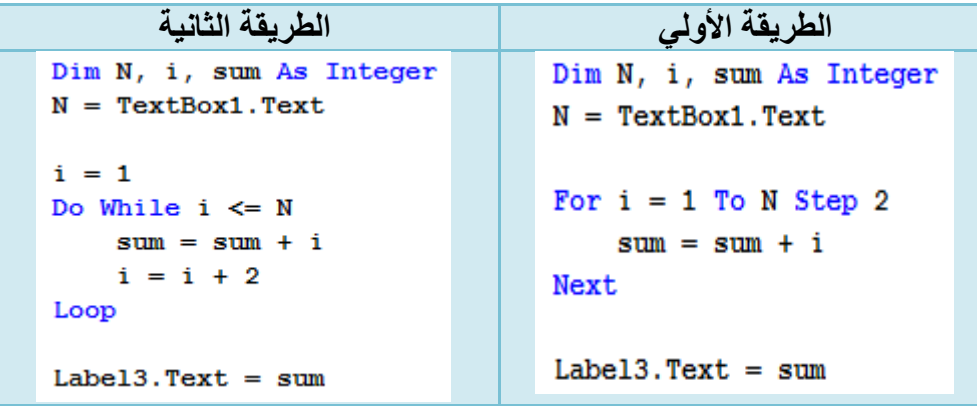

**-2 عدل ما يلزم في الكود السااااااب لعرض مجموع األعداد الزوجية عند الىاااااجم عل زر "مجموع األعداد الزوجية".**

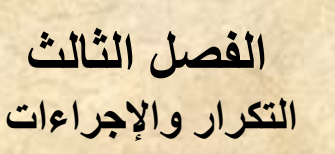

## **اإلجراءات Procedures**

### **مقدمة**

**عزيزي الطالب عند إضافة نافذة نموذج جديدة ينشأ تصنيف )Class )جديد باسم 1Form وفي نطاق هذا التصنيف نعلن عن:** 

> **.1 إجرا ات األحدا . .2 المتغيرات. .3 الثوابت.**

> > **كما هو موضح بشكل )11-3(**

Public Class Form1 Dim (total) As Integer Private Sub Button1 Click ByVal sender As System. Object 白 عرض الأعداد القردية من 1 إني 10' Dim i As Integer  $Label1.Text = ""$ For  $i = 1$  To 10 Step 2 Label1.Text = Label1.Text & " " & i Next End Sub Private Sub Button2 Click ByVal sender As System. Objec Ė عرض الأعداد ال<u>زوجية من 1</u> إل<u>ي</u> 10' Dim (1) As Integer Label1.Text =  $""$ For  $i = 2$  To 10 Step 2 Label1.Text = Label1.Text & " " & i Next End Sub LEnd Class

**شكل )11-3( العناصر )Elements )المعلن عنها في نافذة الكود )Window Code)**

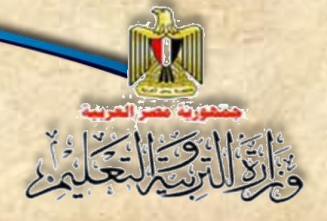

**ويمكن مالحظة االعالن عن اآلتي من الشكل )11-3(:**

-1 **تصنيف )Class )تحت اسم )1Form).**

- **-2 متغيرات )variables )تحت أسما )i ,total).**
- **.)Button1\_Click, Button2\_Click( اسم تحت( Event procedures( األحدا ات إجرا -3**

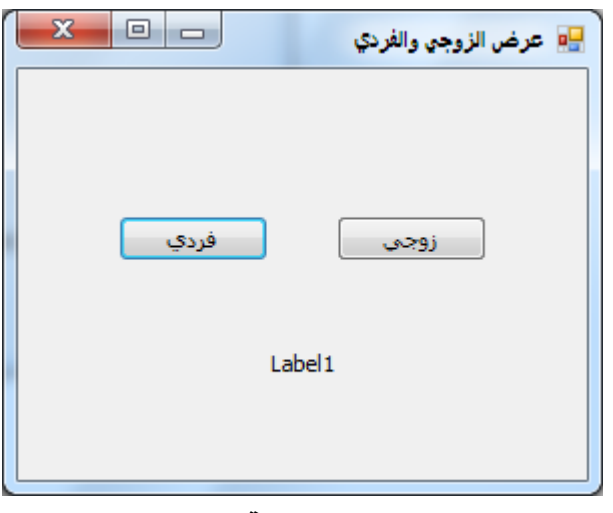

وعند تشغيل البرنامج تظهر واجهة المستخدم كما هو موضح بالشكل )12-3(

**شكل )12-3( واجهة المستخدم**

و**يمكنك عزيزي الطالب الإ**علان أيضًـــا عن ما يسـمي بالإجراءات (Procedures) حيث يُعلن عنـها مرة **واحدة، ولكن يمكن اسلللللللتدعاؤها عديد من المرات، وهذا يسلللللللاعد على تجنب تكرار كتابة كود في أكثر من**  مكان، فقط يمكنك استدعاء هذه الإجراءات باسمها في المكان الذي تريد عندما تريد.

### **3-3 اإلجراء )Procedure)**

مجموعة من الأوامر والتعليمات تحت اسـم ما، يمكن اسـتدعاء ه بهذا الاسـم، ليتم تنفيذ هذه **األوامر والتعليمات، ونلجأ النشللا )Sub )إذا كان لدينا مجموعة من األوامر يتكرر اسللتخدامها في أكثر من موضع داخل التصنيف.**

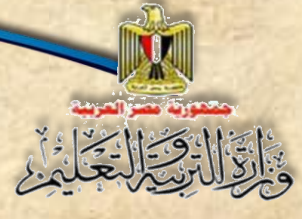

**وهذه االجرا ات في لغة )NET.VB )إما أن تكون إج ار فرعي )Sub )ال يعود بقيمة، أو دالة )Function )تعود بقيمة.**

**4-3 االعالن عن االجرا Sub**

**عند إنشا إجرا )Sub )يجب االعالن عنه بالصيغة التالية:**

**الصيغة العامة للعال ن عن Sub**

**Sub Name (Parameters)**

**Code** 

**End Sub**

**حيث أن:** 

- **-1 Name: تعبر عن اسم االجرا )Procedure).**
- **-2 Parameters: عبارة عن القيم التي سلللللليتم اسللللللتخدامها داخل كود االجرا عند اسللللللتدعا االجرا )Procedure).**
	- **-3 )Code )مجموعة األوامر والتعليمات التي ستنفذ عند استدعا االجرا )Sub).**

### **الحظ**

**تكرار الكود المكتوب داخل كل من إجرا الحد الخاص بزر )Click\_1Button )لطباعة**  الأعداد الفردية، وإجراء الحدث الخاص بزر (Button2\_Click) لطباعة الأعداد الزوجية ف*ي* تدريب (٥-٣) ، <u>ما عدا قيمة البداية في عملية التكرار حيث يبدأ بالقيمة (٢) في الأعداد الزوجية، ويبدأ</u> **بالقيمة )1( في األعداد الفردية، كما هو موضح بشكل )11-3(.**

**تدريب )7-3( االعالن عن االجرا )Sub )واستدعا ه**

**يمكنك عزيزي الطالب أن تستخدم االج ار )Sub )لتجنب تكرار كتابة الكود كما هو موضح بشكل )13-3(**

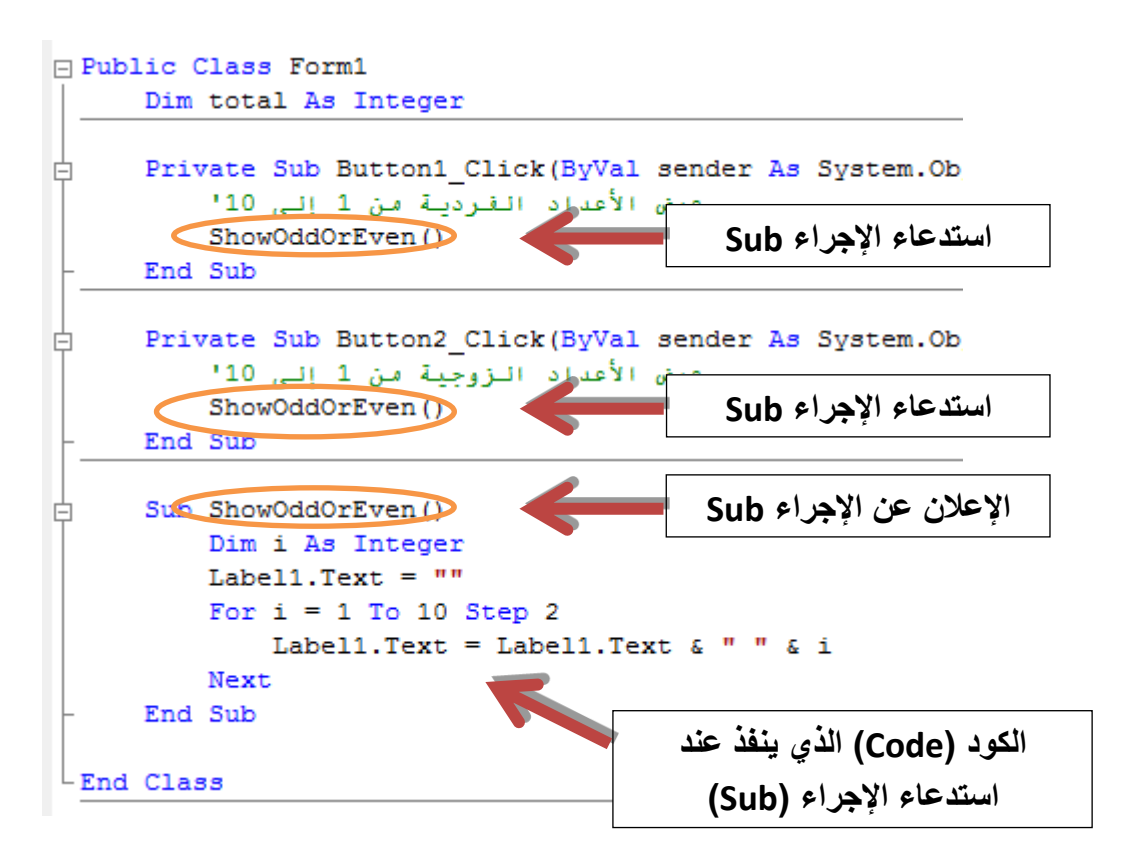

**شكل )13-3( االعالن عن )Sub )واستدعا ه**

**في شلللللكل )3-4( تم االعالن عن إجرا باسلللللم )ShowOddOrEven )يحتوي على الكود المكرر،** ويتم تنفيذ الإجراء بكتابة اســـمه ف*ي* أي إجراء آخر داخل التصـــنيف، مثل: كتابة اســـمه في كل من إجراءات **.)Button2\_Click( و( Button1\_Click( األحدا**

**الحظ عند اختبار البرنامج بالضللغط على زر "زوجي" أو زر "فردي" يعطي نفس النتيجة والسللبب أن ميمة بداية عملية التكرار واحدة وهي القيمة )1(، كما هو موضح بشكل )14-3( وشكل )15-3(** 

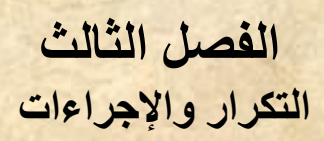

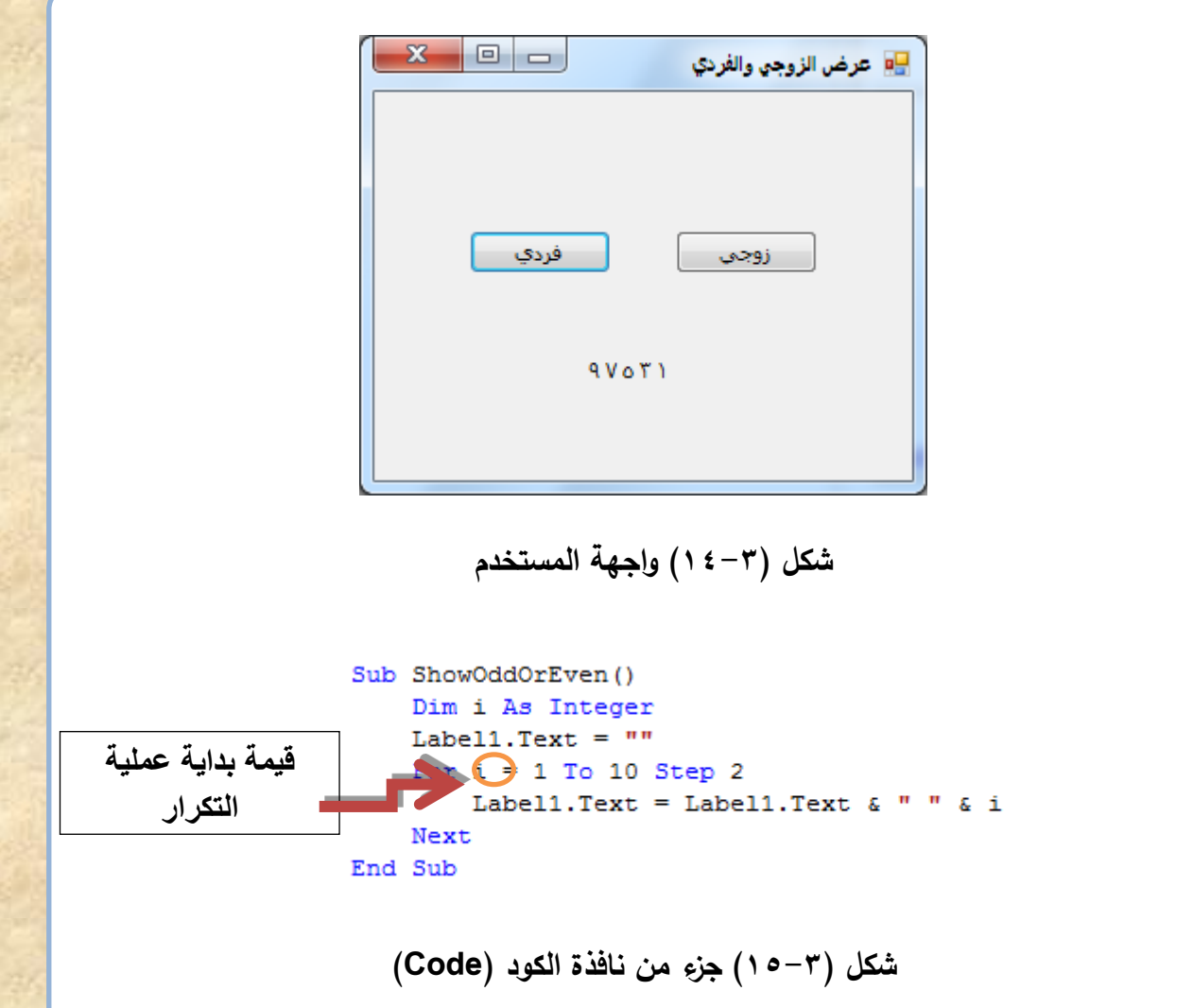

**لذا ينبغي استخدام المعطيات )Parameters )كما يتضح في التدريب التالي:**

**تدريب )8-3( االعالن عن )Parameter )واستخدامه**

**لحل هذه المشللكلة البد أن يسللتقبل االجرا )ShowOddOrEven )ميمة )1( أو )2( عند اسللتدعا ه،**  تستخدم هذه القيمة ف*ي* تحديد ما إذا كان سـيتم عرض الأعداد الفردية أم الزوجية وذلك بإضـافة المتغير **)Start )واستدعاؤه فيما بعد.**

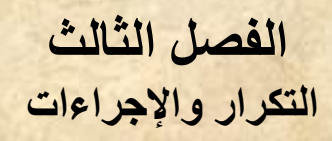

**كما هو موضح بالشكل )16-3( والشكل )16-3(**

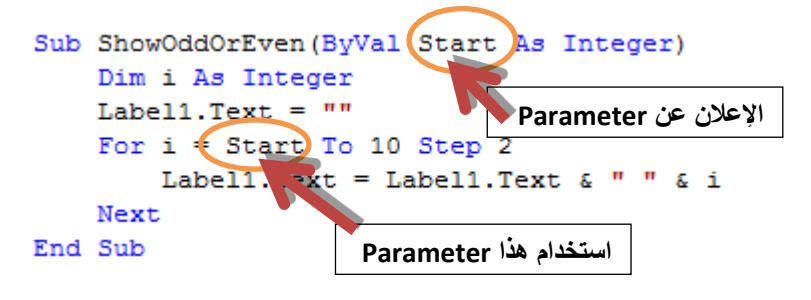

**شكل )16-3( االعالن عن )Parameter)**

**نجد في شللللللللكل )6-4( أنه تم االعالن عن إجرا باسللللللللم )ShowOddOrEven )واالعالن عن )Parameter )باسم )Start)، وتم استخدامه في الكود حتى يمكن تحديد ميمة بداية عملية التكرار وبنا علية تعر األعداد الفردية أو الزوجية.**

> Private Sub Button1 Click (ByVal sender 1 عرض الأعداد القردية من 1 إنى 10' ShowOddOrEven(1) End Sub **تحديد قيمة Argument**Private Sub Button2\_CM K(ByVal sender *l* عرض الأعداد مُعَ وجِية من 1 إلى 10' ShowOddOrEven(2) End Sub

**شكل )17-3( وضع القيم )Arguments)**

ويظهر في شــكل (٣-١٧) اســتدعاء الإجراء (ShowOddOrEven) مرة بقيمة (١) عند عرض **األعداد الفردية، وأخرى بالقيمة )2( عند عر األعداد الزوجية، ويطلت على هذه القيمة )Argument).**

**الحظ** عند اختبار البرنامج نجد أنه عند الضــــغط على زر "زوجي" يعرض الأعداد الزوجية، بينما يتم عرض الأعداد الفردية عند الضغط على زر "فردي". كما هو موضح بالشكل (٣–١٨) وشكل (٣–١٩)
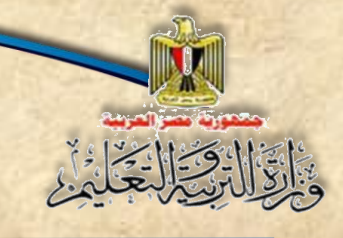

**الفصل الثالث التكرار واإلجراءات**

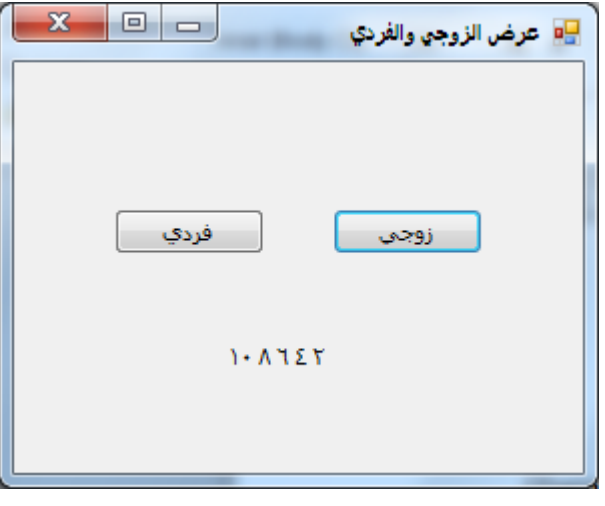

**شكل )18-3( عند النقر على زوجي**

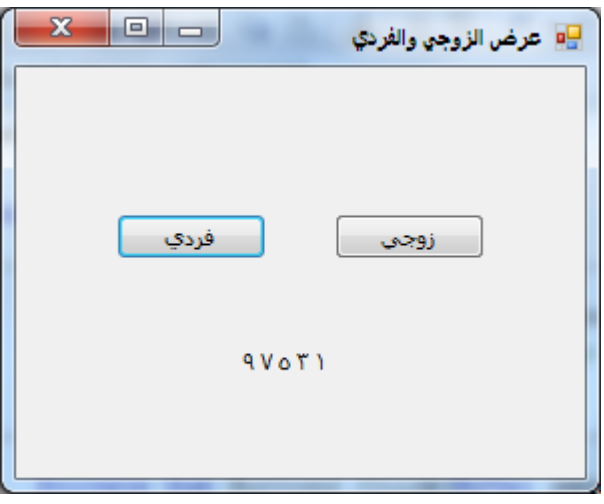

**شكل )19-3( عند النقر على فردي**

## **الحظ**

- **عند االعالن عن إجرا يمكن استخدام أكثر من )Parameter).**
- **عند استدعا االجرا تحديد ميم من خارج االجرا يطلت عليها )Argument).**

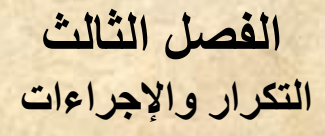

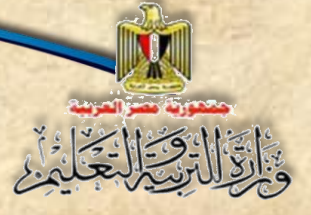

#### **5-3 االعالن عن الدالة Function**

ا**لدالة (Function) عبارة مجموعة من الأوامر تحت اسـم معين –يفضـل أن يكون معبرًا عن وظيفتها –<br>. يتم تطبيقها على مدخالت أو وسائط (Parameters (وتعود بقيمة.** 

**صيغة االعالن عن الدالةFunction**

**Function Name (Parameters) As DataType Code Return Value EndFunction**

**حي :**

- -1 **Name: يعبر عن اسم الدالة )Function).**
- **-2 DataType: تحدد نوع البيان الخاص بالقيمة الراجعة من الدالة )Function).**
	- **-3 Parameters: تمثل الوسائط التي سوف تستخدم في الكود )Code).**
- **-4 Code: مجموعة األوامر والتعليمات التي ستنفذ عند استدعا الدالة )Function).**
	- **-5 Value: القيمة الراجعة من الدالة )Function).**

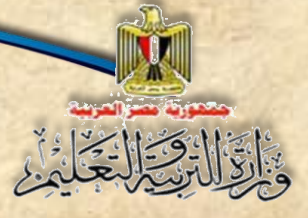

## **تدريب )9-3( حساب مجموع رقمين**

**عزيزي الطالب بمعاونة معلمك نفذ ما يلي:**

**)1( صمم نافذة النموذج )Form )كما هو موضح بالشكل )20-3(**

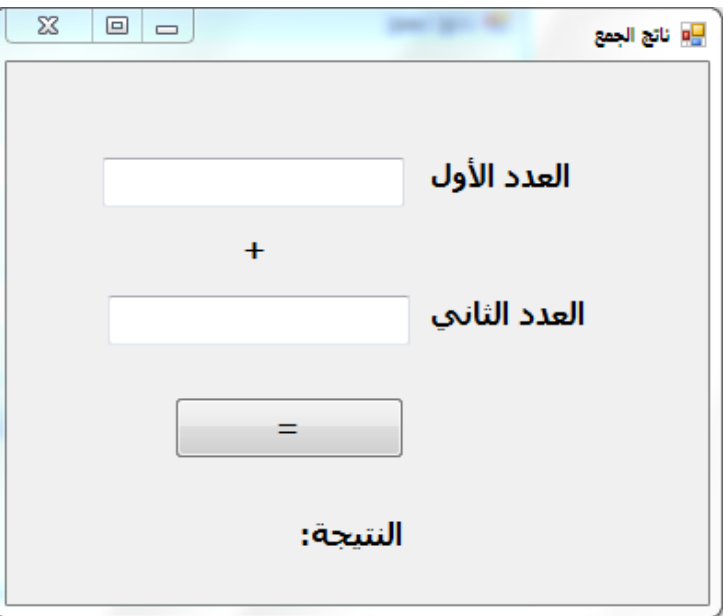

**شكل )20-3( واجهة المستخدم**

**)2( افتح نافذة الكود بالضغط على مفتا )7F)، ثم اكتب الكود التالي، وذلك كما هو موضح بالشكل )21-3(**

```
Public Class Form5
   Function Sum (ByVal First As Single, ByVal Second As Single) As Single
       Dim total As Single
       total = First + SecondReturn total
   End Function
End Class
```
**شكل )21-3( نافذة الكود معلن بها دالة تحت اسم )Sum)**

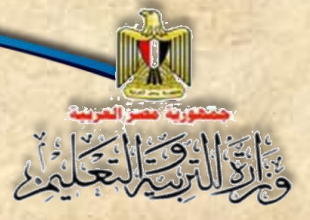

## **عزيزي الطالب/ الحظ**

- تم اإلعالن عن الدالة )**Sum** )من النوع )**Single**)، بحيث تستتتتتتتتتقبل قيمتين األولى )**First**)، واألخيرة )**Second**).
- تم اإلعالن عن متغير )**total** )من النوع )**Single** )وخصتتتتتتت له ناتج جمع القيمتين )**First** ) و)**Second**)، إلرجاع القيمة )**total** )باستخدام )**Return**).

**-**3 **أنشئ إجرا الحد الخاص بزر األمر )1Button)، ثم اكتب الكود الموضح بالشكل )22-3(**

```
Private Sub Button1 Click (ByVal sender As
    Dim x As Single = TextBox1.TextDim y As Single = TextBox2.Text
    Label4.Text = Sum(x, y)End Sub
```
**شكل )22-3( استدعا الدالة )Sum)**

**عزيزي الطالب/ الحظ**

 **تم االعالن عن المتغيرين )x )و )y منهما في صناديت النص ً ( وتخصيص مدخالت المستخدم لكل )TextBox)، ولعر ناتج الجمع تم تخصلللللليص ميمة الدالة )Sum )للخاصللللللية )Text )الخاصللللللة بأداة التحكم )4Label )بعد استقبال القيمتين )x )و )y).**

**عزيزي الطالب/ تذكر أن**

- **المتغيرات )Variables)**: يمكن تخصتتتتتتي قيم لها **أثنا االعالن وأثنا سللللللير تنفيذ تعليمات البرنامج**، وكذلك استخدام القيم المخزنة بها.
	- **الثوابت )Constants): يجب تخصيص ميم لها أثنا االعالن فقط وكذلك يمكن استخدام القيم المخزنة بها.**
		- **الدوال )Function)**: تستدعى فتعود بقيمة في ضوء القيم المخصصة لها.

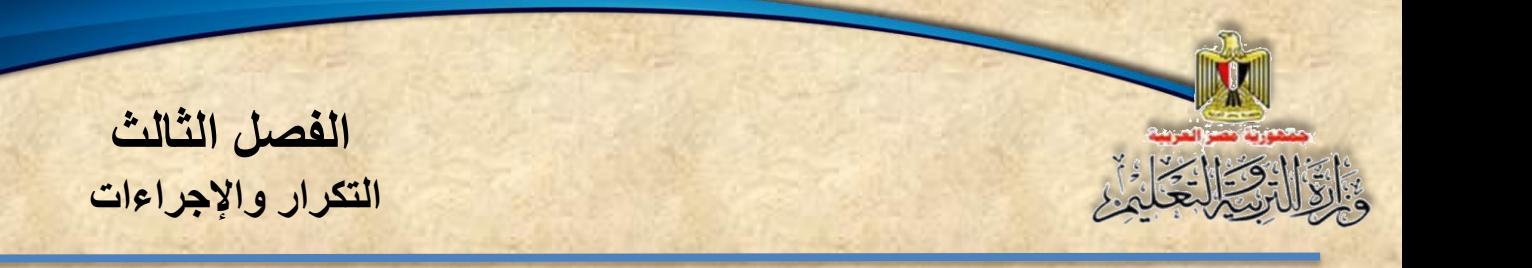

**-4 نفذ البرنامج بالضغط على مفتا )5F)، ثم ادخل القيم كما هو موضح بالشكل )23-3(** 

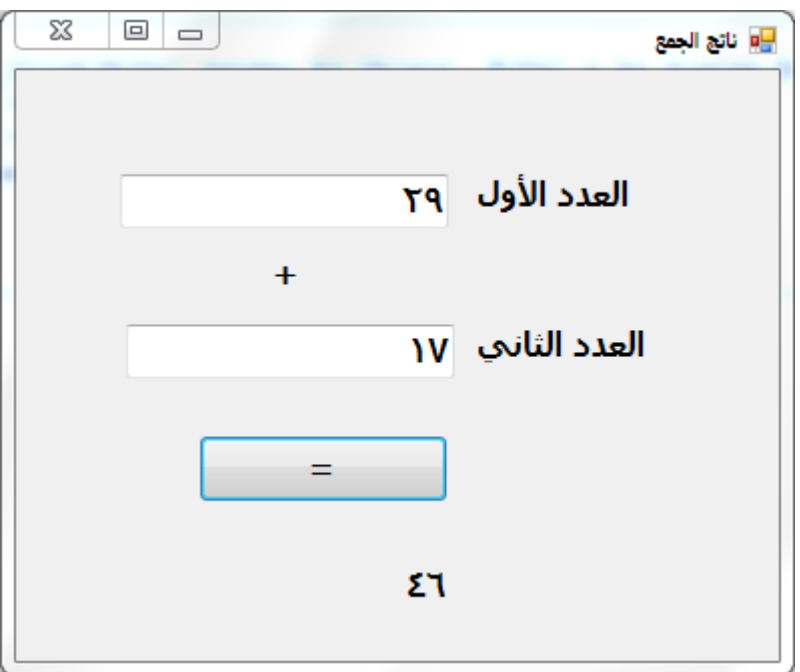

**شكل )23-3( واجهة المستخدم**

**يتضح من المثال السابت أنه يمكن أن:**

- **-1 ُنعلن عن دالة )Function).**
- **-2 ُنحدد )Parameters )الخاصة بها.**
	- **-3 ُنحدد نوع الدالة )Function).**
- **-4 َنكتب الكود )Code )في نطاق هذه الدالة )Function).**
	- **-5 تعود الدالة )Return )بقيمة.**

**أسئلة**

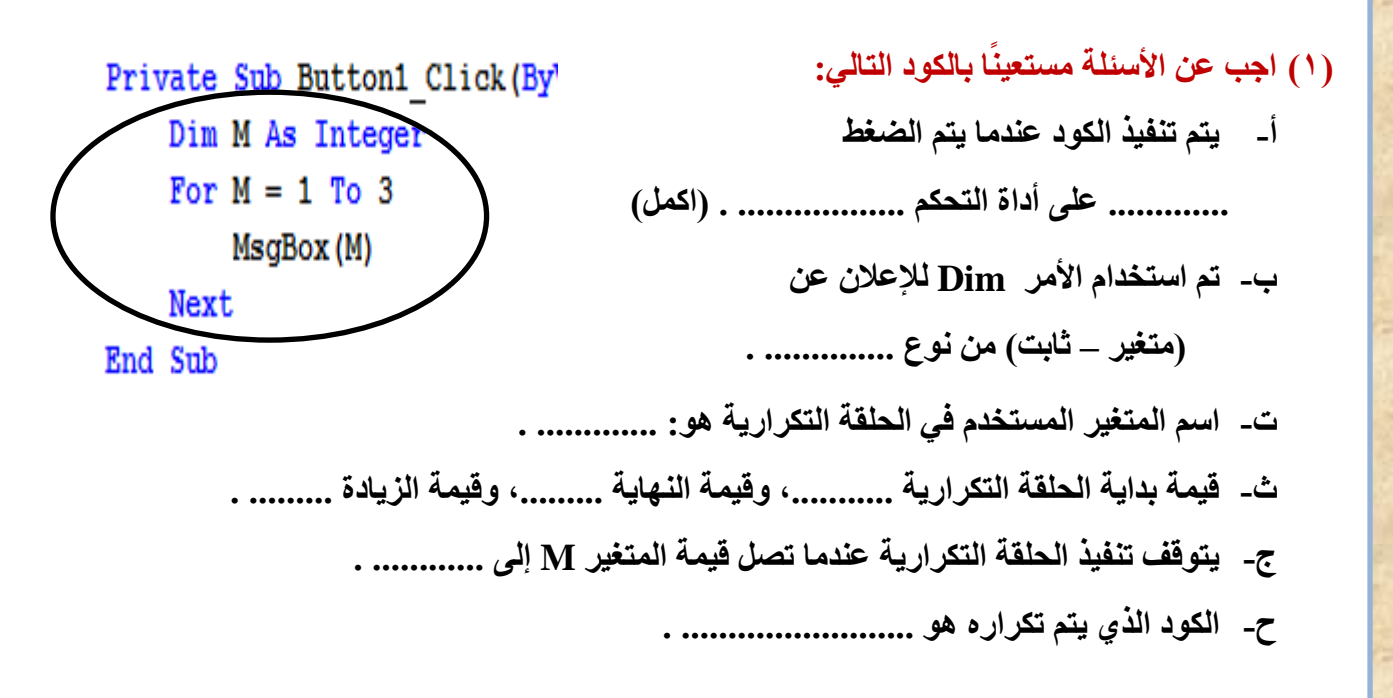

**ا بالكود: )2( اجب عن األسئلة التالية، مستعينً**

**Private Sub But\_Repeat\_Click (ByVal sender As System.Opject,**

 **Dim m As Integer**

**Me.Lebel1.Text = ""**

**For m = 5 To 9 Step 2**

 **Me.label1.Text = Me.label1.Text & m & vbCrLf**

**Next m**

**(المطلوب رقم 7) ....................................**

**("انته البرنامج") MsgBox**

**End Sub**

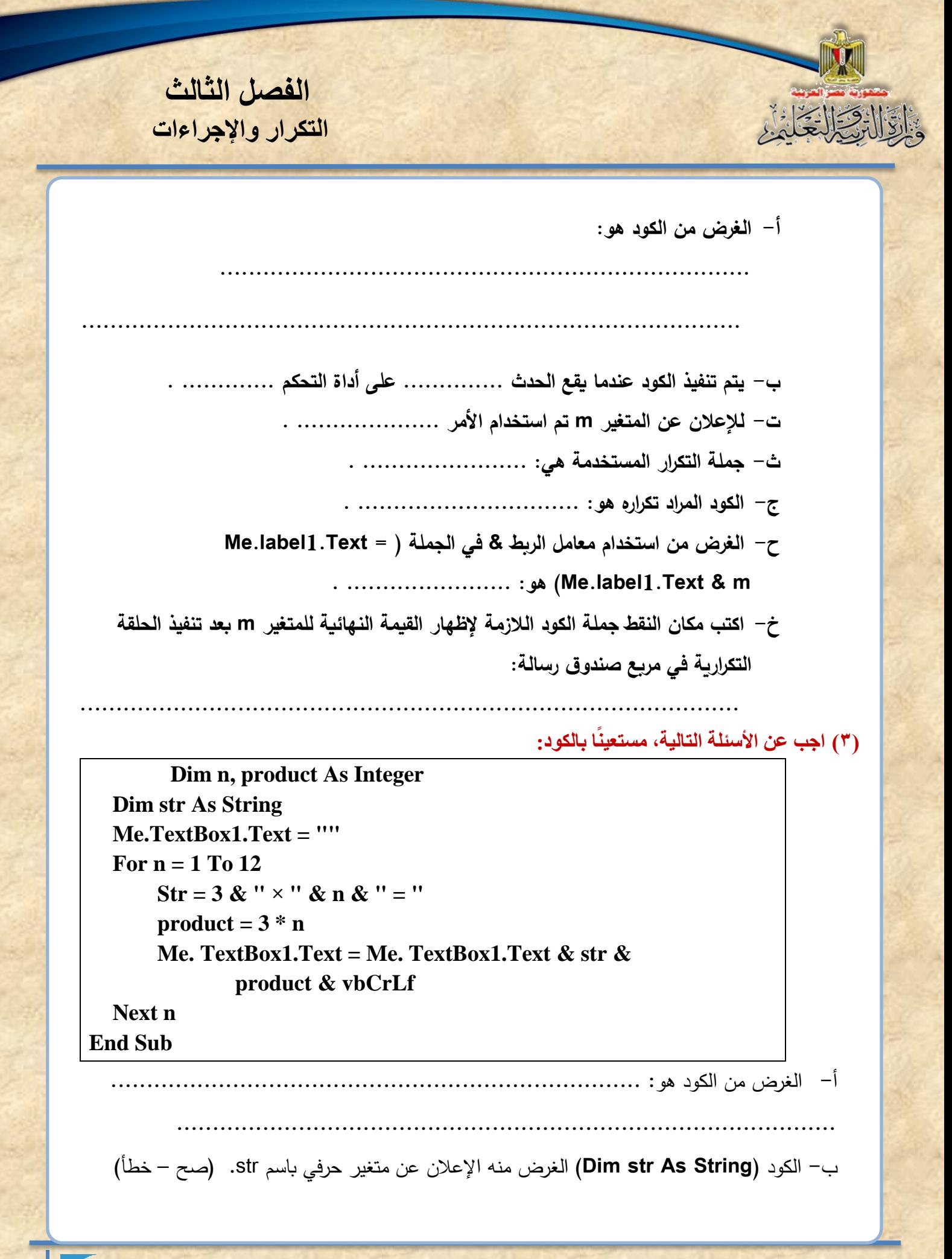

ت- الغرض من الكود )**n \* 3 = product** )تخصي ناتج ضرب الرقم 3 في المتغير **n** للمتغير **product**. (صح – خطأ) ث- الغرض من الكود )**n \* 3 = product** )تخصي ناتج ضرب الرقم 3 في المتغير **product** للمتغير **n**.( صح – خطأ( ج- الغرض من الكود

#### **Me.TextBox1.Text = Me. TextBox1.Text & str & product & vbCrLf**

وضع قيمة المتغير النصي **str** وناتج المتغير **product** كقيمة للخاصية **text** لصندوق الن

**1TextBox**.( صح – خطأ(

ح- الغرض من جزء الكود **vbCrLf االنتقال إلى سطر جديد.** )صح – خطأ(

**)4( الكود التالي لطباعة جدوًًل لىرب األعداد للعدد )4( من 1 : .12**

**المطلوب: عدل الكود بحث يطبع جدوًًل 7( بحيث يكون الناتج في صندوق النص لىرب األعداد للعدد ) كما يلي:** 

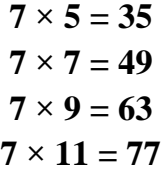

**Dim n, product As Integer**

**Dim str As String**

**Me.TextBox1.Text = ""**

**For n = 1 To 12** 

 $\text{Str} = 4 \& \text{''} \times \text{''} \& \text{n} \& \text{''} = \text{''}$ 

**product =**  $4 * n$ 

 **Me. TextBox1.Text = Me. TextBox1.Text & str & product & vbCrLf**

**Next n**

**End Sub**

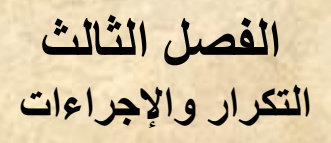

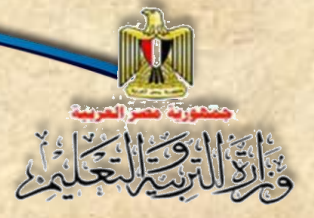

# **)5( الجرض من الكود التالي طباعة جدوًًل لىرب األعداد للعدد )9( من 1 : .10**

**المطلوب: صوب األخطاء األربعة بالكود، حت نحصل عل نتيجة تشجيل صحيحة للكود في الجدول.**

**1**

**Dim n, product As String**

**Dim str As String**

**Me.TextBox1.Text = ""**

**For n = 1 To 10 Step -1**

 **Str = 9 & " × " & n & " = "**

 $product = 9 + n$ 

 **Me. TextBox1.Text = Me. TextBox1.Text & str & product & vbCrLf**

**Next str**

**End Sub**

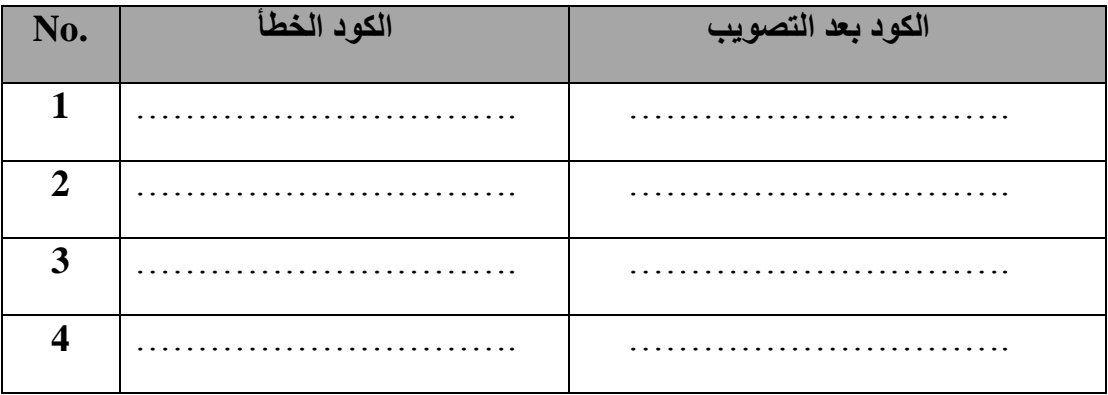

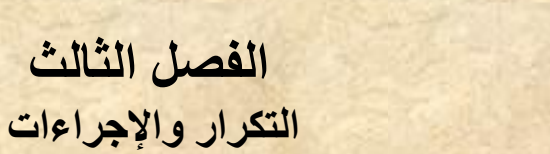

## **)6( الجدول التالي يحتوي على الكود ونافذة النموذج الخاصة بتشغيل الكود لطباعة جدول الضرب ألي عدد من .1:12**

**المطلوب: اكمل مكان النقم بما يلزم للكود بالجدول لنحصل عل ناتج صحيح بعد تشجيل البرنامج.**

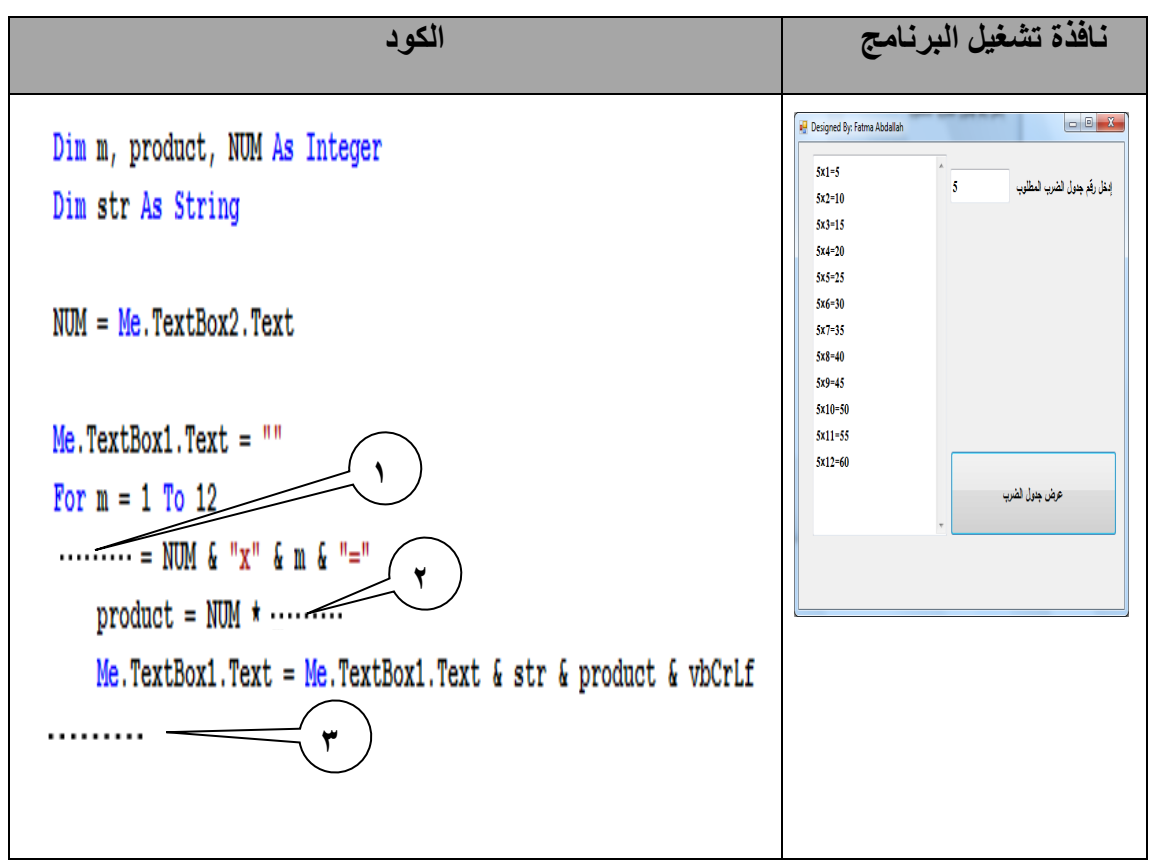

**ا بالكود التالي: )7( اجب عن األسئلة مستعينً**

For  $I = 1$  To B Step C Me. TextBox1. Text = Me. TextBox1. Text & I & vbCrLf Next **أ- الغر من الكود: ............................................................................... ب- اسم متغير العداد: ........................................... .**

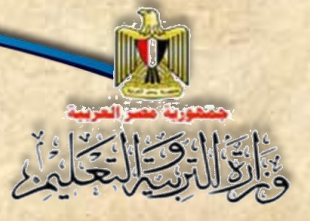

**الفصل الثالث التكرار واإلجراءات**

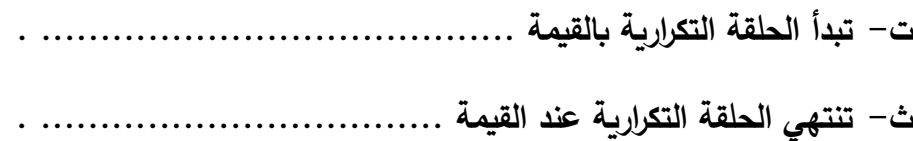

- **ج- ميمة زيادة العداد ........................ .**
- **- الغر من vbCrLf هو ........................... .**

**)8( الكود التالي يستخدم في إدخال عدد موجب، وعند الىجم عل زر "أعداد فردية" يطبع األعداد الفردية من 1 حت العدد الموجب الذي تم إدخاله، وإذا ضجطنا عل الزر "أعداد زوجية" فيطبع العداد الزوجية من 2 وحت العدد الموجب الذي تم إدخاله في صندوق القائمة.**

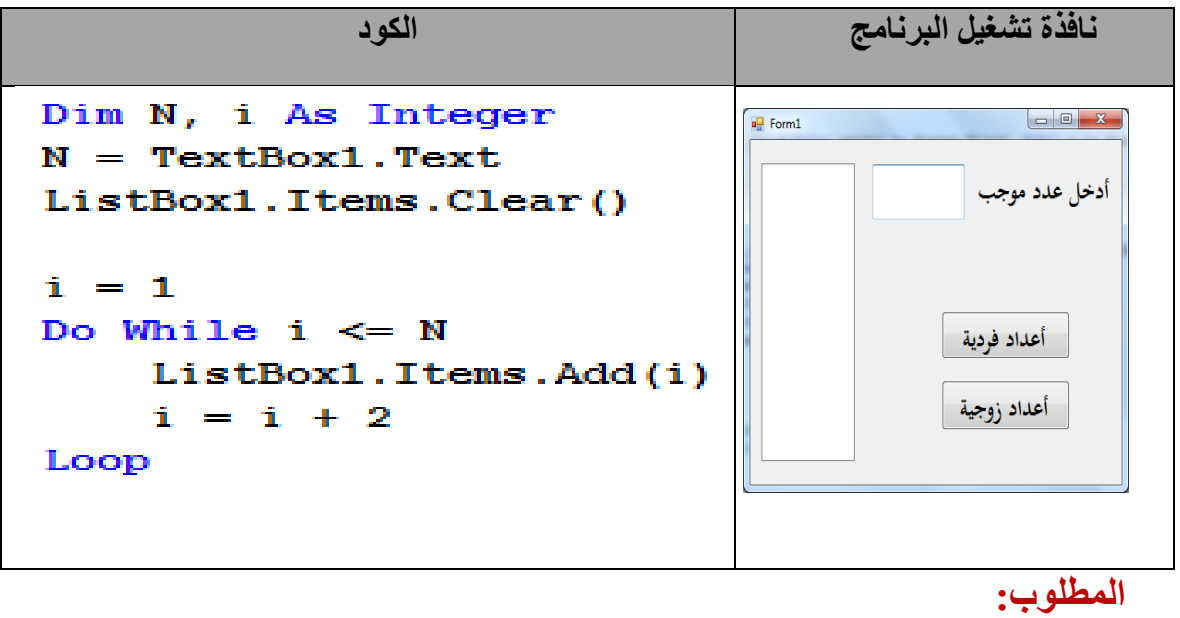

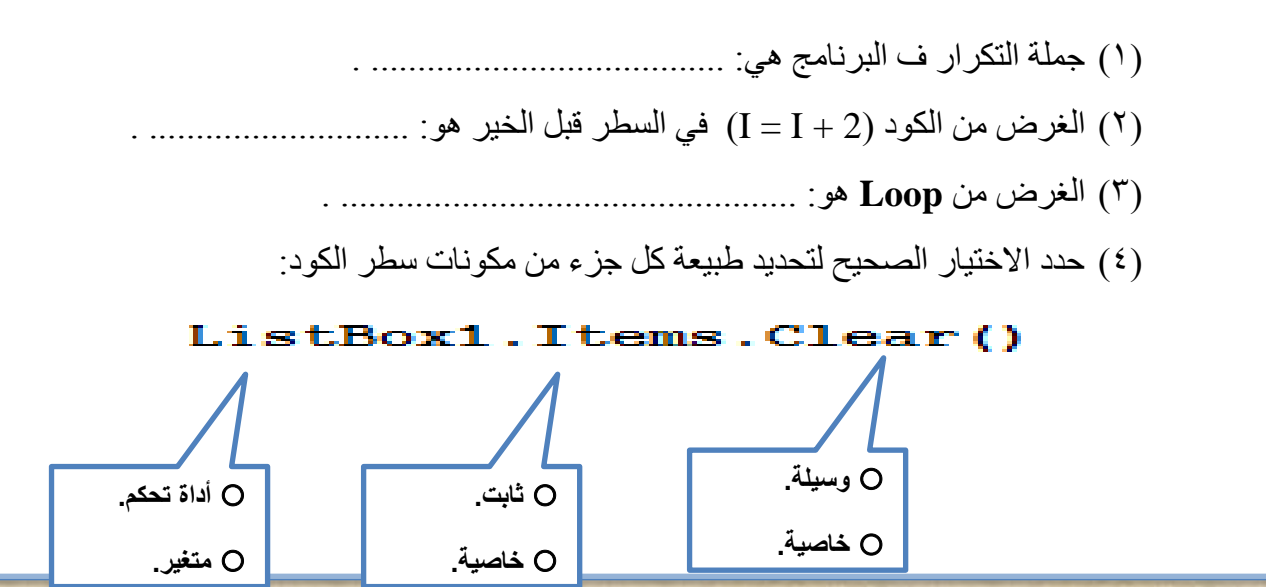

**)9( الكود التالي الغر منه إدخال عدد موجب، فيظهر مجموع األعداد الفردية في صندوق نص**.

**أ- الغر من الكود** 

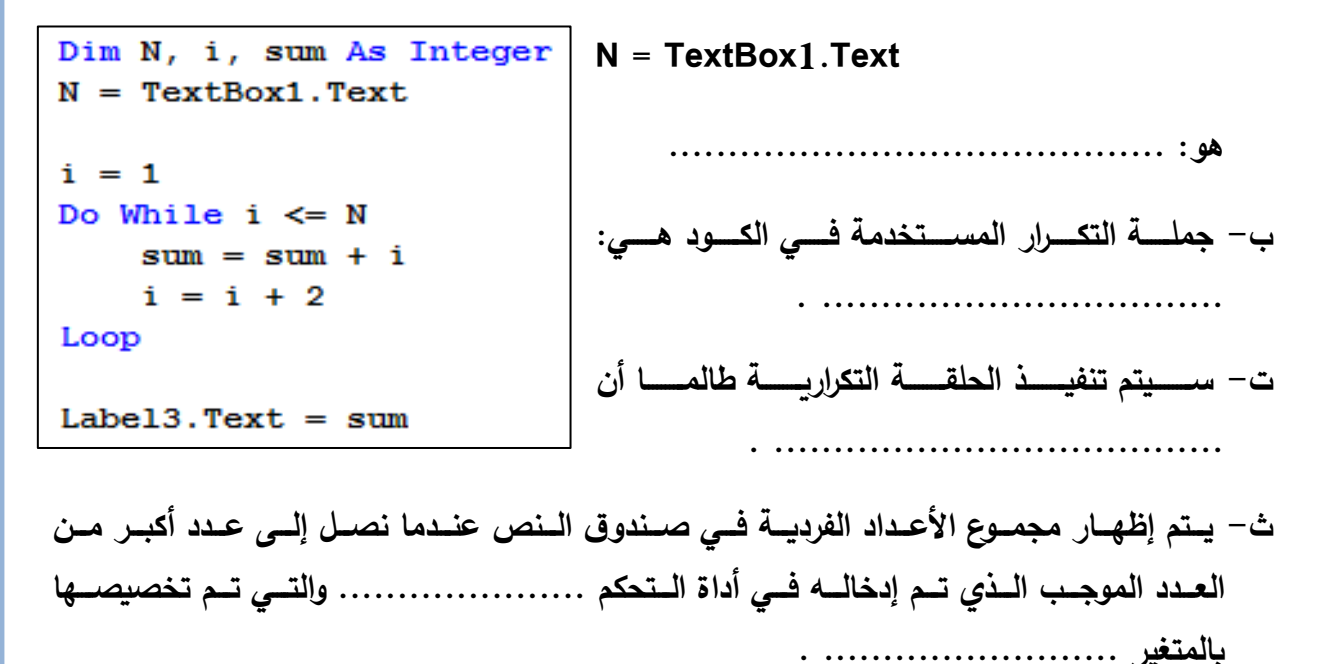

**)10( ضع عالمة ) )أمام العبارة الصحيحة أو عالمة ) )أمام العبارة الخطأ لكل عبارة مما يلي:**

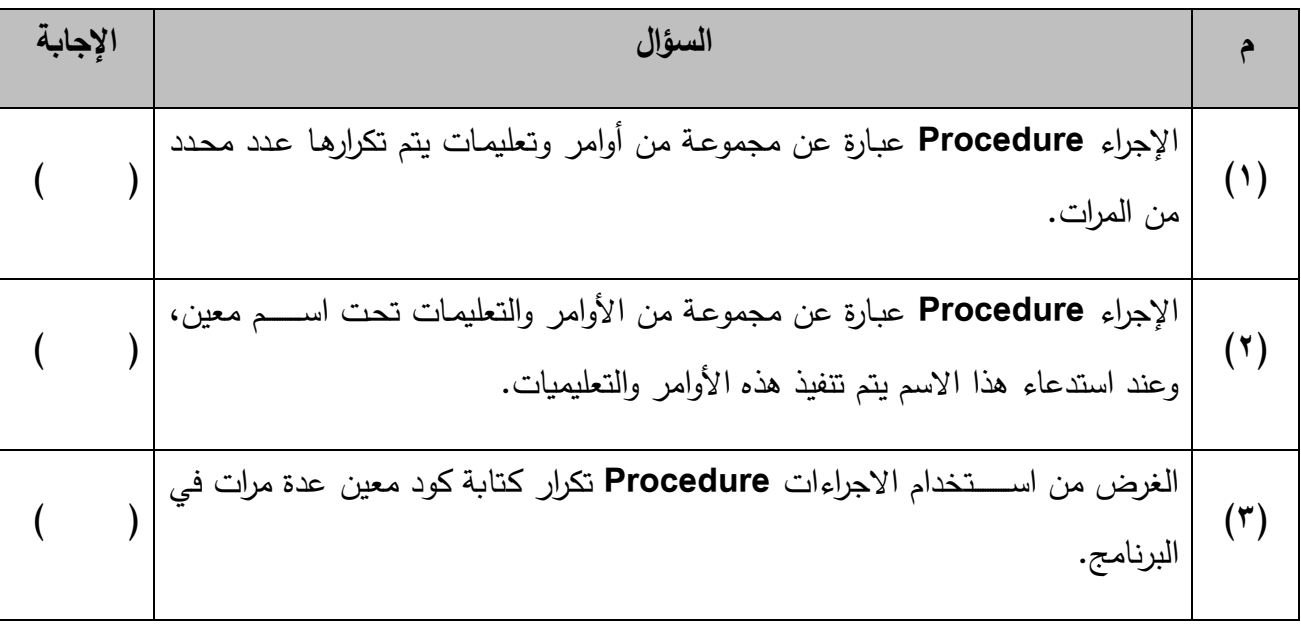

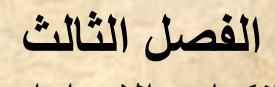

**التكرار واإلجراءات**

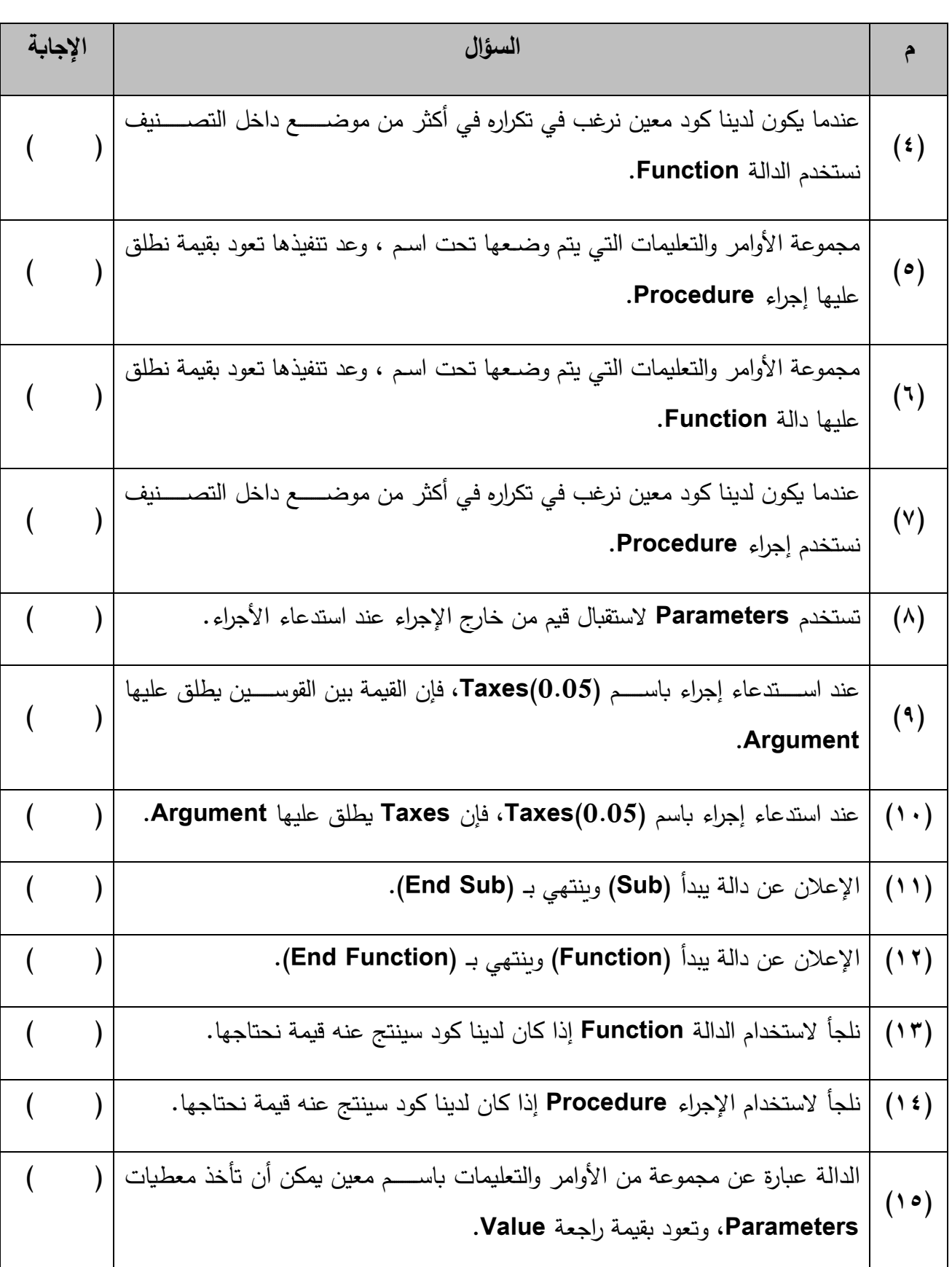

**الكمبيوتر وتكنولوجيا المعلومات – الصف الثالث اإلعداد<sup>ي</sup> 80**

**INCA** 

١

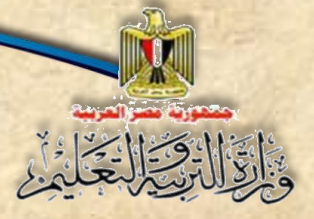

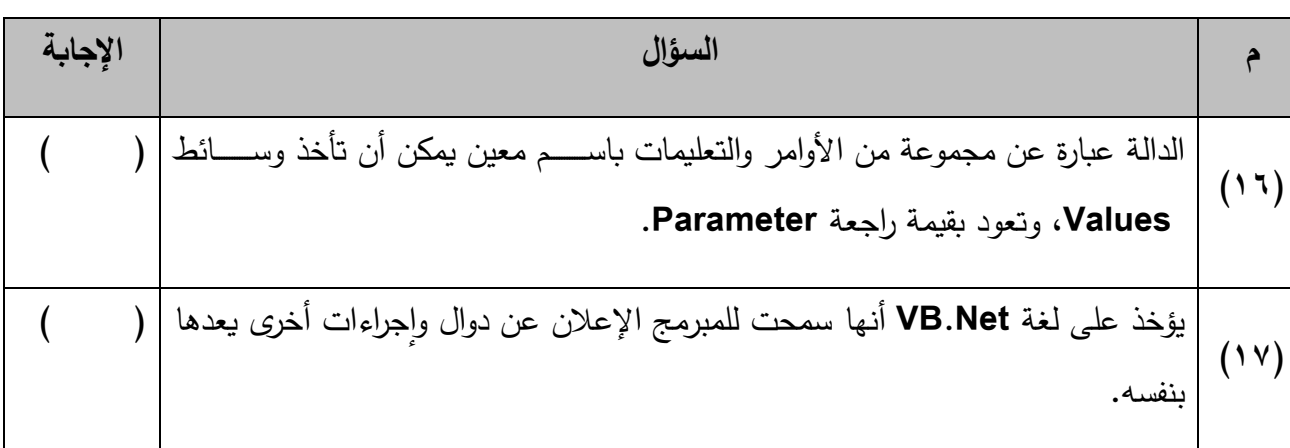

**ً بالكود التالي: )11( اكمل الجدول مستعينا**

```
Sub ShowOddOrEven (ByVal Start As Integer)
    Dim i As Integer
    Label1.Text = ""For i = Start To 10 Step 2
        Label1.Text = Label1.Text \zeta " " \zeta i
    Next
End Sub
```
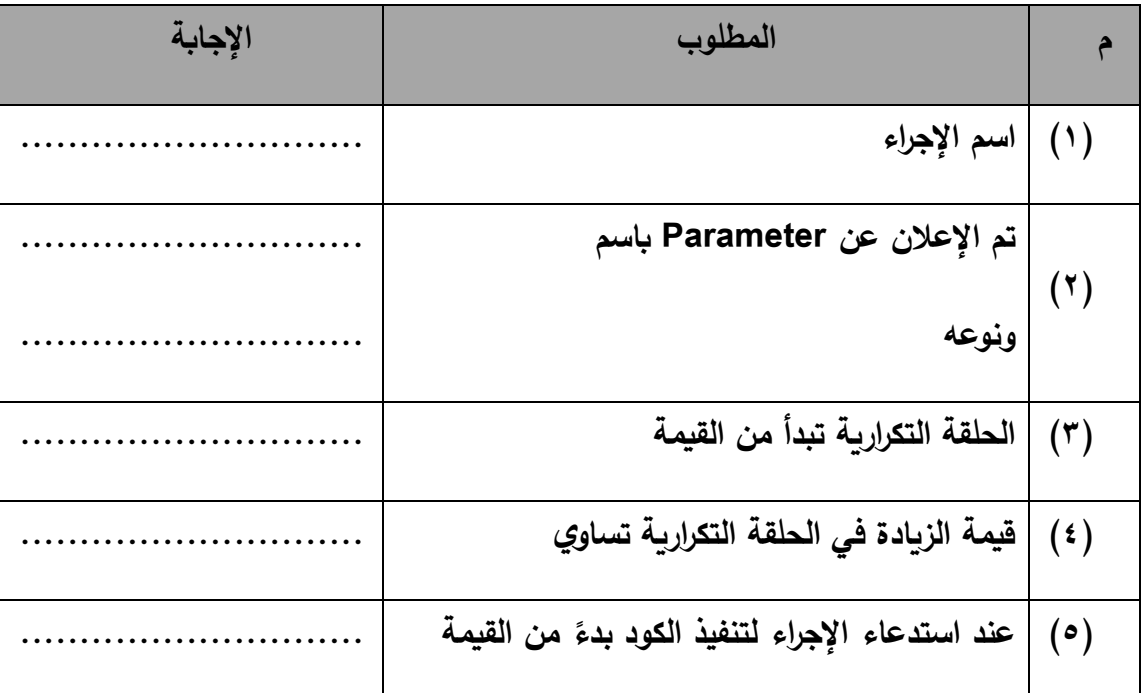

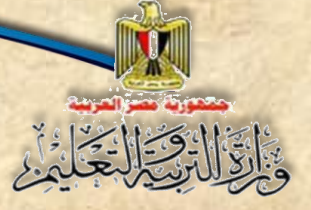

## **)12( ً اكمل الجدول مستعينا بالكود التالي:**

**Function XXX (ByVal YYY As Integer, ByVal ZZZ As Integer) As Single**

 **Code**

**Return RRR**

#### **End Function**

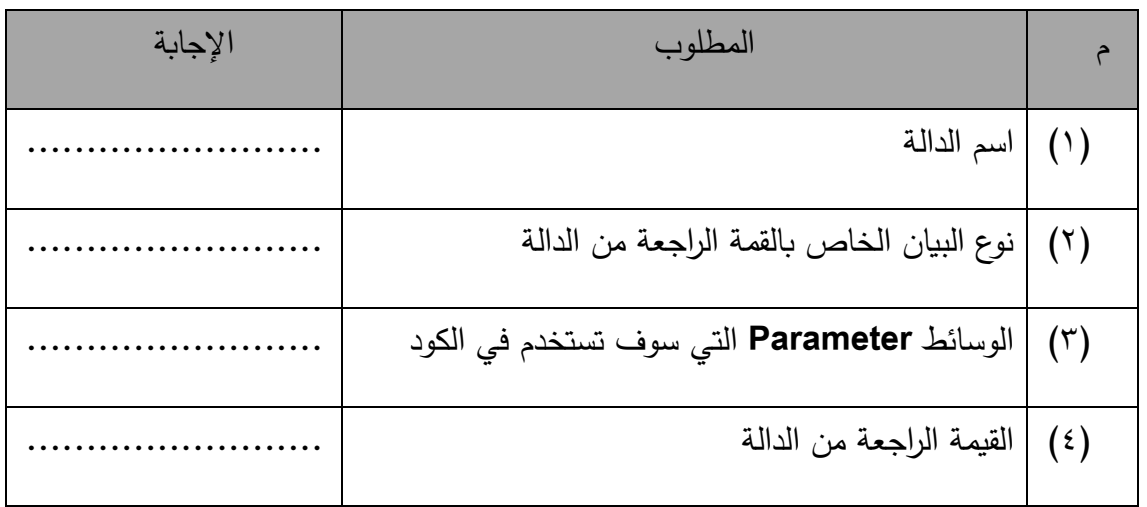

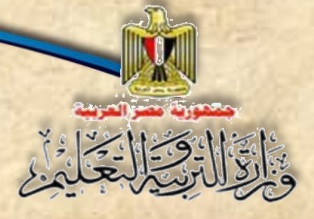

**الفصل الرابع التعدي اإللكتروني bullying Cyber**

الفصل الرابع

**التعدي اإللكتروني Cyber bullying**

# **بنهاية تدريس هذا الفصل يكون الطالب قاد را على أن:**

**ي عرف التعدي اإللكتروني.**

- **ي حدد وسائط التعدي اإللكتروني.**
- **ي ميز أشكال التعدي اإللكتروني.**
- **يتَّبع السلوك الصحيح في مواجهة التعدي اإللكتروني.**
- **يطلب المساعدة من األفراد والهيئات المسئولة عن حمايته عندما يتعرض للتعدي اإللكتروني.**
	- **يذكر الهيئات والجهات المسئولة عن حمايته عند تعرضه ألي تعدي اإللكتروني.**

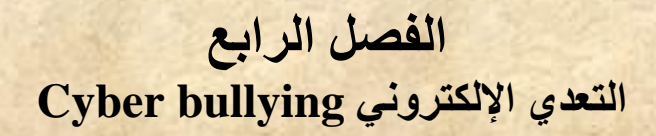

### **مقدمة**

**تعد أخالميات التعامل مع االنترنت مع كافة وسلللائل المعلومات واالتصلللاالت من موضلللوعات السلاعة التي تهم األفراد والمجتمعات والدول، لذا نسلعى في هذا الفصلل إلى رفع الوعي لدى أبنائنا الطالب بمخاطر كسابهم بع المعلومات والمها ارت الالزمة لرفع درجة سالمتهم الشخصية التعامل مع االنترنت، وا فيما يتعلت بالتعدي عبر االنترنت.**

**ومن خالل االنترنت نستطيع أن نتعلم ... نتثقف .... نتسلى .... نتواصل نتحاور... ولكن**

### **هناك العديد من المخاطر يمكن أن نتعرض لها منها:**

- **الحصول على معلومات خطأ.**
- نقع فربسة لبعض المعتدين عبر وسائط الاتصال الإلكترونية.
	- **انتهاك الخصوصية.**
		- **انتحال الشخصية.**
- **سرمة حسابنا على موامع التواصل االجتماعي مثل Facebook أو البريد االلكتروني Email.**
	- **تعر جهازنا لمخاطر االصابة بالفيروسات أو برامج التجسس أو برامج القرصنة.**
		- **........ وغيرها.**

## **تعريف التعدي اإللكتروني عبارة عن سلوك عدواني متعمد من شخص آلخر عبر وسائط االتصال االلكترونية.**

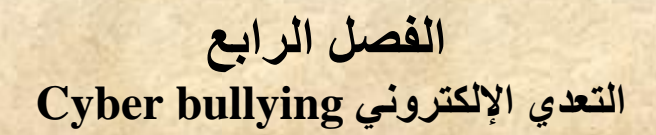

**أول: أشكال التعدي اإللكتروني**

**.1 التحرش.**

- **.2 المضايقة.** 
	- **.3 االحراج.**
- **.4 التخويف.**
- **.5 التهديد.**
- **.6 االبتزاز.**
- **.7 ... الخ**

### **ثاني ا: الوسائط اإللكترونية**

الوسائط الإلكترونية عبارة عن التقنيات الت*ي* يستخدمها المعتدي الإلكتروني، وهي كثيرة منها ما يلي:

- **.1 البريد الكتروني Email.**
- **.2 المنتديات االلكترونية Forums.**
- **.3 الرسائل الفورية Message Instant.**
	- **.4 المدونات االلكترونية Blogger.**
- **.5 موامع التواصل االجتماعي مثل Facebook.**

### **ا: أشكال التعدي اإللكتروني ثالث**

**من أشكال التعدي االلكتروني: -1 التخفي االلكتروني )Anonymity(:**

# **الفصل الرابع التعدي اإللكتروني bullying Cyber**

عبارة عن استخدام اسماء مستعارة تخف*ي* شخصية المتعدي الإلكترون*ي* بغرض عدم كشف أمره **واالفالت من العقاب.** 

- **-2 المضايقات االلكترونية )Harassment): عبارة عن رسائل عدائيه موجهة ضد شخص أو أكثر. -3 المالحقة االلكترونية )stalking Cyber):**  ه*ي* شكل من أشكال المضايقات الإلكترونية لكن بشكل متكرر حيث يتتبع المعتدي شخص معين **في كافة الوسائط االلكترونية ويالحقه. -4 السب أو القذف االلكتروني )Flaming):**
- **عبارة عن نشر كلمات عدائية ومبتذلة ضد شخص أو أكثر من خالل أحد وسائط االتصال االلكترونية.**
	- **-5 التشهير االلكتروني )Outing): عبارة عن نشر معلومات عن شخص محدد أو أكثر بشكل مسيئ .**
	- **-6 االستثنا االلكتروني )Exclusion): عبارة عن تجاهل شخص او أكثر من خالل وسائط إلكترونية.**
	- **-7 التهديد االلكتروني )threats Cyber): عبارة عن إرسال رسائل إلكترونية تحمل تهديد أو وعيد لشخص او أكثر.**

### **رابع ا: كيف تحمي نفسك من التعدي اإللكتروني؟**

باقال في التحكيم

**بتتباع مواعد االستخدام اآلمن للنترنت اآلتية:**

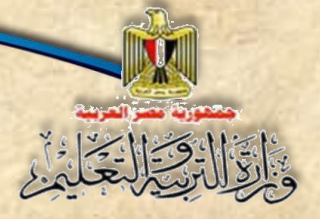

**الفصل الرابع التعدي اإللكتروني bullying Cyber**

> **.1 ال تشارك أحًدا بكلمة السر. .2 إعداد كلمة مرور يصعب استنتاجها. .3 عدم نشر أي بيانات خاصة. .4 تجنب حذف رسائل التعدي. .5 عدم مقابلة أحد تعرفت عليه من خالل االنترنت. .6 حاذر من إرسال رسائل إلكترونية وأنت غاضب. .7 إطالع ولي األمر بمن يضايقك عند استخدام االنترنت. .8 إنزال البرامج من االنترنت يكون تحت إشراف معلمك أو ولي أمرك.**

> > **موامف حياتية توضح أهمية االلتزام بقواعد االستخدام اآلمن للنترنت:**

**-1 مال عمرو لياسمين أريد أن أرسل رسالة لصديت وليس عندي حساب بريد إلكتروني هل من الممكن أن تعطيني اسم المستخدم وكلمة المرور الخاصين بك حتى أتمكن من إرسال هذه الرسالة. في رأيك ماذا تفعل؟**

 **االجابة: ال تشارك أحد كلمة السر.**

**-2 مام عمرو بتنشا حساب بريد إلكتروني خاص به فحاولت ياسمين استنتاج كلمة المرور بأن كتبت اسمه ثم سنة ميالده ففتح الحساب.**

**في رأيك ما الخطأ الذي ومع فيه عمرو؟ وكيف يتجنب ذلك؟**

**االجابة: اختار كلمة سر يسهل استنتاجها، ولتجنب ذلك عليه اختيار كلمة ذات درجة صعوبة عالية تحتوي على أرمام وحروف وعالمات خاصة، وأكثر من 8 حروف، مع تغييرها كل فترة.**

**-3 مام رامي باالشتراك في أحد موامع التواصل االجتماعي Facebook، ومام بنشر معلومات تخص أسرته**  مستعرضًا صور الأسرة وأنشطتهم اليومية، فقام لص بالاستفادة من تلك المعلومات وتمكن من سرقتهم؟

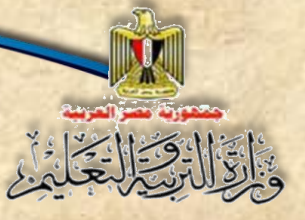

**الفصل الرابع التعدي اإللكتروني bullying Cyber**

**في أريك ماذا كان يجب أن يفعل؟ وهل هناك مخاطر أخرى يمكن أن يتعر لها <sup>ج</sup> ار هذا التصرف؟**

**االجابة: عدم نشر أي بيانات خاصة، نعم مثل: التعر للتشهير أو االبتزاز أو انتحال الشخصية نتيجة وموع صور العائلة في يد أشخاص غير مسئولة.**

**-4اشتكى أحد الطالب لمعلمه أن زميله سبه في رسالة بريد إلكتروني، فطلب منه المعلم االطالع على هذه**  الرسالة، فأجاب الطالب أنه قد حذف الرسالة، فقال له المعلم: ضيعت دليل الإدانة.

**في رأيك ماذا كان يجب أن يفعل؟**

**االجابة: تجنب حذف رسائل التعدي.**

**-5مال عمرو لوالده لقد تعرفت على شخص في إحدى غرف المحادثة ويود أن يقابلني.**

**في رأيك ماذا كان رد والده ؟**

**االجابة: حذره بشدة ومنعه من مقابلة غربا ، أو مقابلة من تعرف عليهم عبر االنترنت.**

**-6 حدثت مشادة كبيرة في حوار بين عمرو وياسمين عبر أحد موامع التواصل االجتماعي أو غرف**  المحادثة، فغضب عمرو غضبًا شديدًا وبعث رسالة تهديد ووعيد لياسمين.<br>.

**ما رأيك في تصرف عمرو؟**

**االجابة: تصرف متسرع، وكان عليه اتباع مواعد االستخدام اآلمن للنترنت "حاذر من إرسال رسالة إلكترونية وأنت غاضب".**

**-7 يستخدم عمرو االنترنت في عمل بع األنشطة المدرسية بالتعاون مع زمالئه، والحظ أنه كلما استخدم االنترنت تصله رسائل فورية في برامج المحاثة Chat مسيئة له، ففكر في االبتعاد عن استخدام**  الإنترنت لتجنب الإساءة ودفاعًا عن نفسه.<br>.

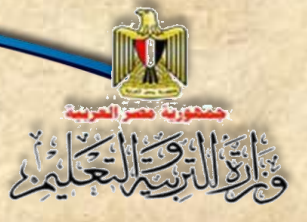

# **الفصل الرابع التعدي اإللكتروني bullying Cyber**

### **ما رأيك في تصرف عمرو؟**

الإجابة: تصرف سلب*ي*، وكان عليه أن يلجأ لطلب المساعدة من والده أو أخيه الأكبر أو معلم الكمبيوتر **لمساعدته في مواجهة االسا ة بتيجابية.**

**-8 اعتادت ياسمين على إنزال أي برامج من جميع الموامع التي تزورها على االنترنت، فتسبب ذلك في إصابة الكمبيوتر بالفيروسات وبرامج التجسس.** 

**هل توافت على إنزال إي برامج غير معروفة من االنترنت؟**

**االجابة: ال: بل ينبغي التأكد من هذه الب ارمج ومصدرها وم ارعاة حقوق الملكية الفكرية لهذه الب ارمج، واستشارة أهل الخبرة من الزمال وولي المر ومعلم الكمبيوتر.**

#### **المزيد من المعلومات**

**- من الموضوعات ذات الصلة التي يمكنك البح عنها ومد سبت دراستها:**

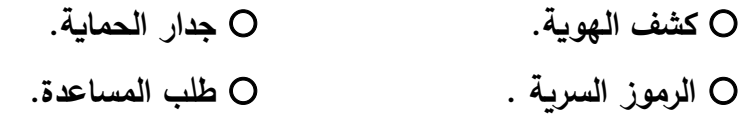

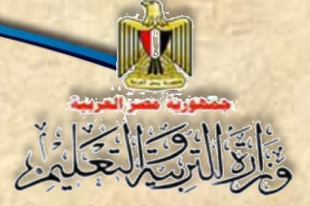

# **الفصل الرابع التعدي اإللكتروني bullying Cyber**

# **أسئلة**

## **السؤال األول: ضع عالمة صح ) )أمام العبارة الصحيحة، أو وعالمة خطأ )x )أمام العبارة الخطأ:**

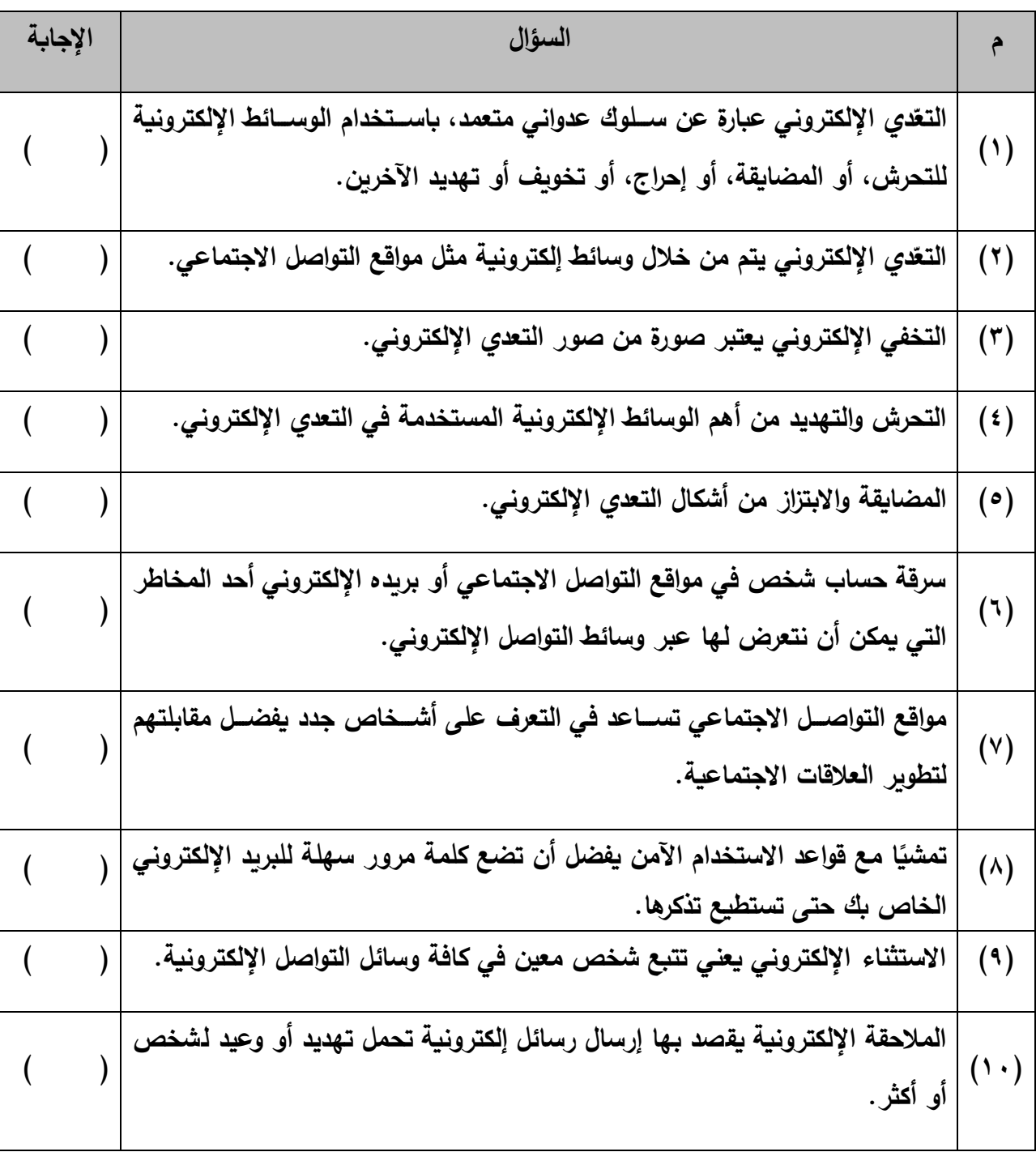

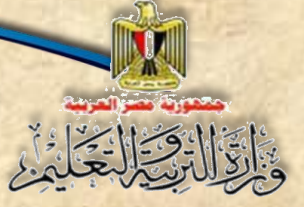

**الفصل الرابع التعدي اإللكتروني bullying Cyber**

السؤال الثاني: اكمل الجدول التالي موضحًا رأيك في كل عبارة مما يلي:

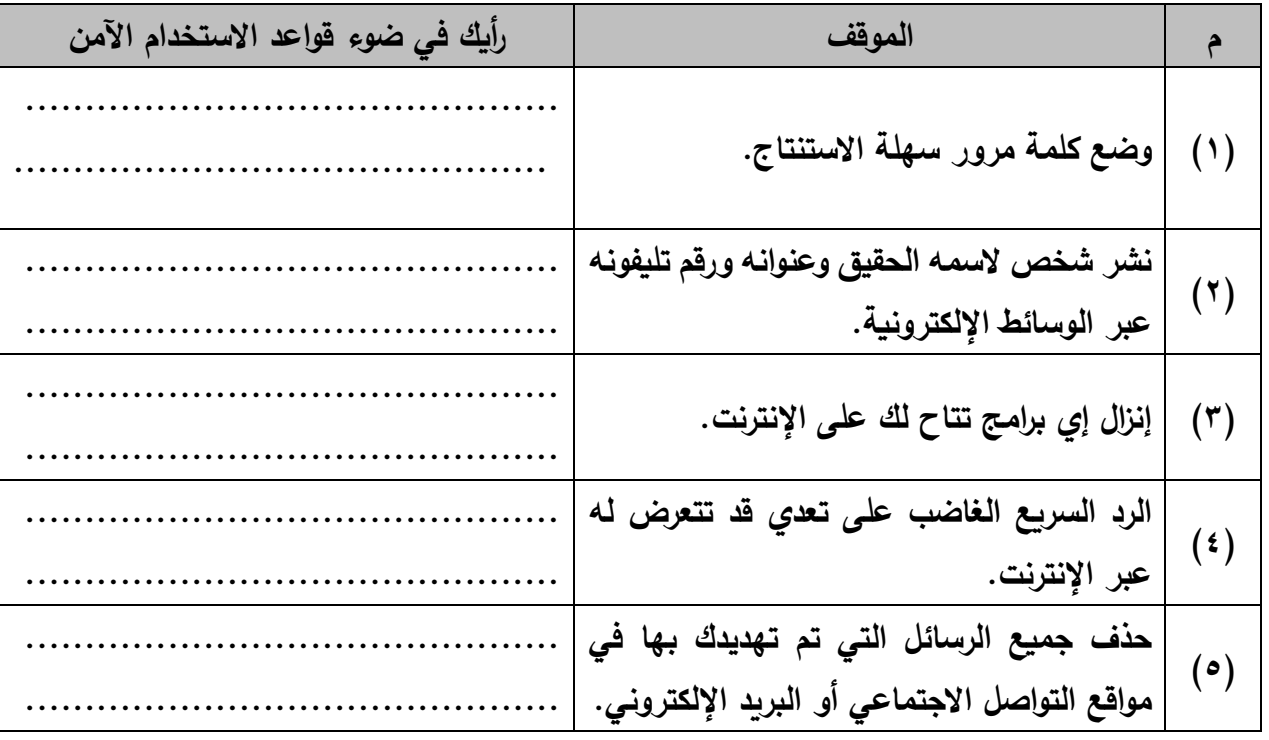

السؤال الثالث: مواق*ف* حياتية

- (١)اشترك أحد الأشخاص في أحد مواقع التواصل الاجتماعي. كلما راسل أحد الأعضاء أو حاول إجراء **محادثة فورية الحظ عدم الرد عليه.**
	- **- يعتبر ما حد شكل من أشكال ................ ويسمى ................ .**
	- **- ماذا تفعل لمواجهة ذلك التصرف: ....................................... .**
- **)2( اشتركت في أحد موامع التواصل االجتماعي وفوجئت بتهكم أحد األشخاص على مصر والحدي عن رموزها بشكل غير الئت. - حدد )4( أربعة تصرفات إيجابية يمكن من خاللها الرد عليه: ............................. .............................**

**لجنة تعديل الكتاب**

**أ.د. الغريب زاهر اسماعيل أستاذ ورئيس قسم تكنولوجيا التعليم كلية التربية– جامعة المنصورة**

**د. طاهر عبد الحميد العدلي رئيس قسم الكمبيوتر وتكنولوجيا المعلومات مركز تطوير المناهج والمواد التعليمية**

**أ.د. محمد فهمى طلبة أستاذ الحاسبات والمعلومات كلية الحاسبات والمعلومات – جامعة عين شمس** **د. سمير حسن محمد دكتوراه تكنولوجيا التعليم اإلدارة العامة لتنمية مادة الكمبيوتر وتكنولوجيا المعلومات**

**أ. أحمد عبدهللا منصور**

**مدير إدارة باإلدارة العامة لتنمية مادة الكمبيوتر وتكنولوجيا المعلومات**

# **فريت التنفيذ**

- **د. أمانى مرني إبراهيم أ. أحمد األنصاري السالموني أ. تامر عبدالمحسن منصور**
- **مدير عاماإلدارة العامة لتنمية مادة الكمبيوتر وتكنولوجيا المعلومات مدير إدارة باإلدارة العامة لتنمية مادة الكمبيوتر وتكنولوجيا المعلومات مدير إدارةباإلدارة العامة لتنمية مادة الكمبيوتر وتكنولوجيا المعلومات**

 **تصميم وإخراج أ. عبير محمد أنور**

**مدير إدارةباإلدارة العامة لتنمية مادة الكمبيوتر وتكنولوجيا المعلومات**